# Canon

# $P_{\text{out}}$  Shot IXUS 310 HS

# Camera User Guide **Camera Use:**<br>
Make sure you read this guide, inclu-<br>
Precautions" section, before using the<br>
Reading this guide will help you lear<br>
properly.<br>
Store this guide safely so that you can

- Make sure you read this guide, including the "Safety Precautions" section, before using the camera.
- Reading this guide will help you learn to use the camera properly.
- Store this guide safely so that you can use it in the future.

# **ENGLISH**

# <span id="page-1-1"></span><span id="page-1-0"></span>Checking the Package Contents

Check if the following items are included in your camera package. If anything is missing, contact the retailer where you purchased the camera.

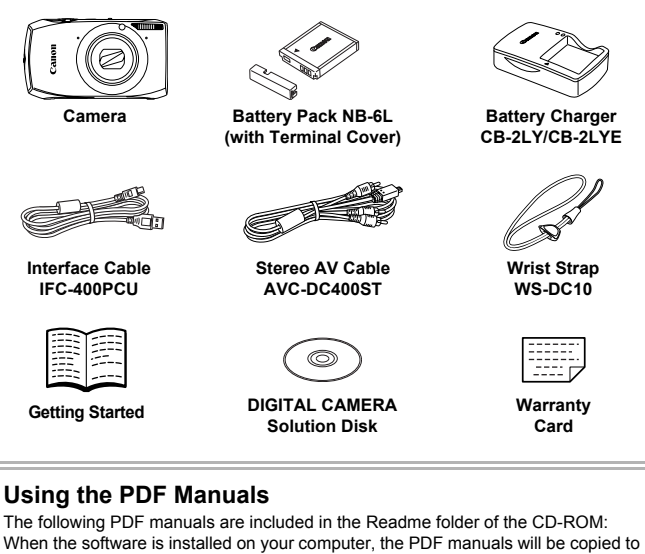

#### **Using the PDF Manuals**

The following PDF manuals are included in the Readme folder of the CD-ROM: When the software is installed on your computer, the PDF manuals will be copied to the computer and you can refer to them by clicking the shortcuts on the desktop.

**• Camera User Guide (This Guide)** Once you have mastered the basics, use the camera's many features to shoot more challenging photos. **• Software Guide** (ē Read when you want to use the included software.

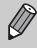

- **•** A memory card is not included.
- **•** Adobe Reader is required to view the PDF manuals.

# <span id="page-2-0"></span>Read This First

#### **Test Shots and Disclaimer**

Take some initial test shots and play them back to make sure the images were recorded correctly. Please note that Canon Inc., its subsidiaries and affiliates, and its distributors are not liable for any consequential damages arising from any malfunction of a camera or accessory, including memory cards, that results in the failure of an image to be recorded or to be recorded in a way that is machine readable.

#### **Warning Against Copyright Infringement**

The images recorded with this camera are intended for personal use. Do not record images that infringe upon copyright laws without the prior permission of the copyright holder. Please be advised that in certain cases the copying of images from performances, exhibitions, or commercial properties by means of a camera or other device may contravene copyright or other legal rights even if the image was shot for personal use.

#### **Warranty Limitations**

This camera's warranty is only effective in the country of sale. If there is a problem with the camera while abroad, please return it to the country of sale before proceeding with a warranty claim to a Canon Customer Support Help Desk. For Canon Customer Support contacts, please see the customer support list supplied with your camera. on the most container performances, exhibitions, or commercial<br>amera or other device may contravene cop<br>the image was shot for personal use.<br>Limitations<br>the camera while abroad, please return it to<br>ding with a warranty cla

## **LCD Monitor (Screen)**

- **•** The LCD monitor is produced with extremely high-precision manufacturing techniques. More than 99.99% of the pixels operate to specification, but occasionally non-performing pixels may appear as bright or dark dots. This is not a malfunction and has no effect on the recorded image.
- **•** The LCD monitor may be covered with a thin plastic film for protection against scratches during shipment. If so, remove the film before using the camera.

#### **Camera Body Temperature**

Please take care when operating the camera for an extended period as the camera body may become warm. This is not a malfunction.

# <span id="page-3-0"></span>What Do You Want to Do?

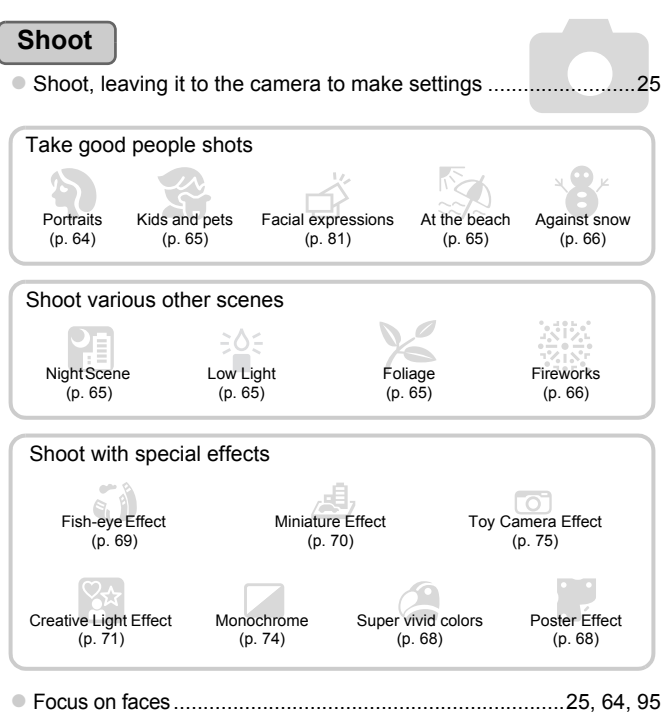

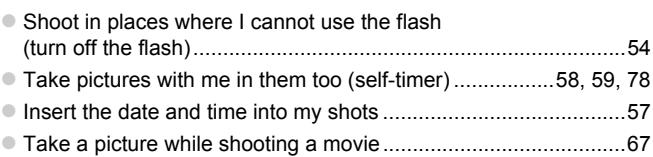

## **View**

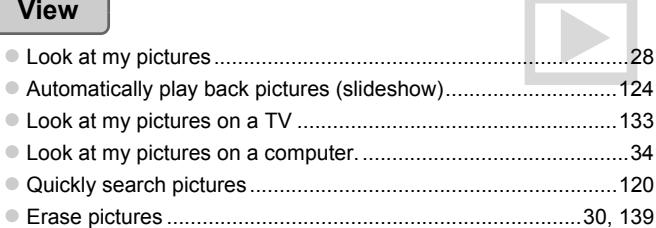

# **Shoot/View Movies**

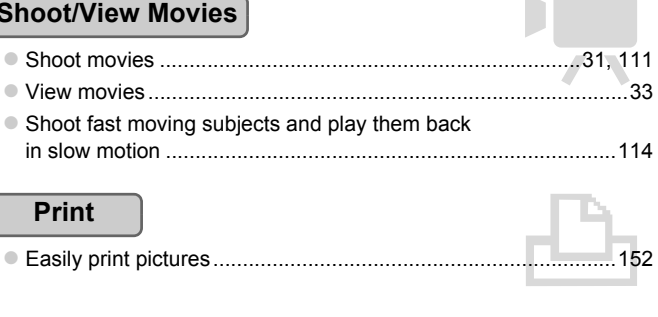

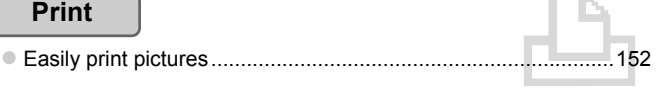

#### **Save**

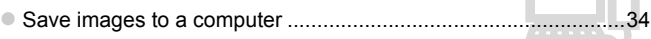

## **Other**

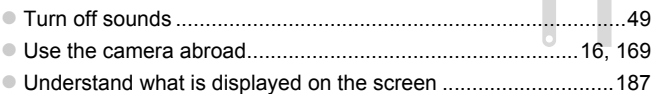

 $\mathbb{Z}$ d

# <span id="page-5-0"></span>Table of Contents

Chapters 1 – 3 explain the basic operations and frequently used functions of this camera. Chapters 4 onward explain the advanced functions, letting you learn more as you read each chapter.

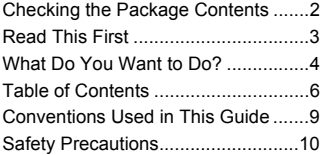

**1 [Getting Started...................13](#page-12-0)**

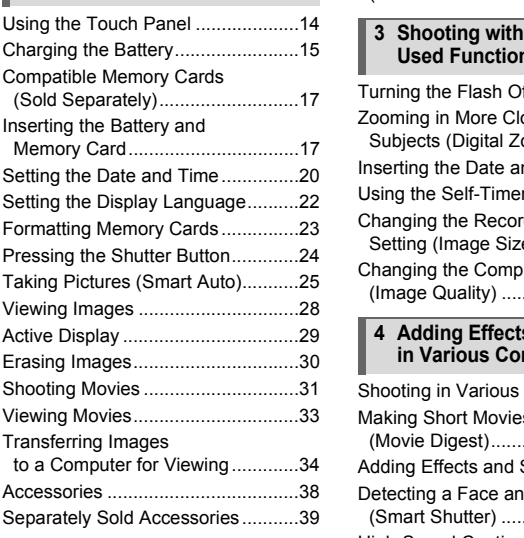

#### **2 [Learning More.................... 41](#page-40-0)**

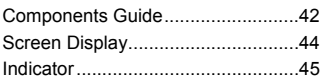

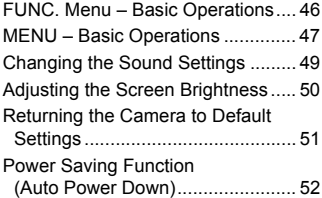

#### **3 [Shooting with Commonly](#page-52-0)  [Used Functions..................53](#page-52-0)**

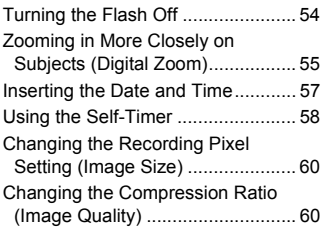

#### **4 [Adding Effects and Shooting](#page-62-0)  [in Various Conditions........63](#page-62-0)**

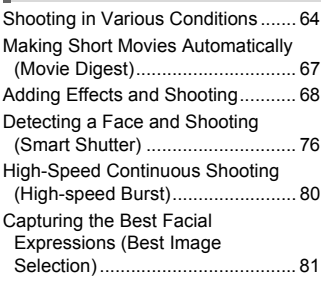

## **5 [Choosing Settings](#page-82-0)  [Yourself...............................83](#page-82-0)**

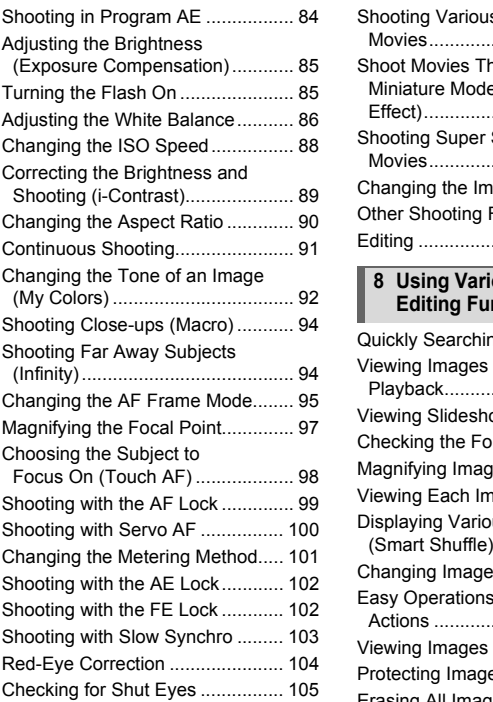

#### **6 [Getting More Out of Your](#page-106-0)  [Camera..............................107](#page-106-0)**

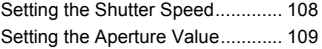

#### **7 [Using Various Functions for](#page-110-1)  [Shooting Movies.............. 111](#page-110-1)**

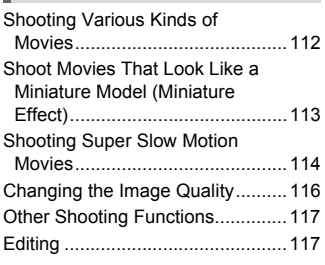

#### **8 [Using Various Playback and](#page-118-0)  [Editing Functions............ 119](#page-118-0)**

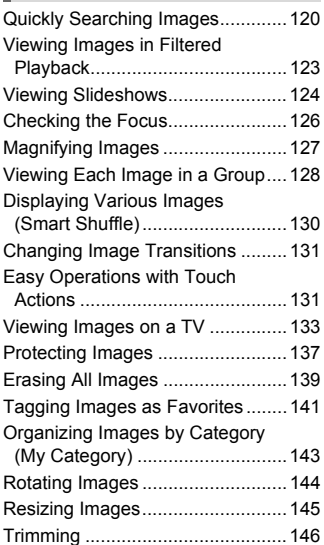

#### **Table of Contents**

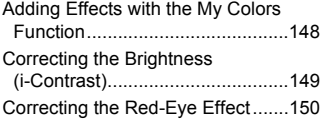

#### **9 [Printing ............................. 151](#page-150-0)**

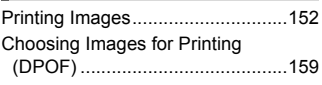

#### **10[Customizing Camera](#page-162-0)  [Settings ............................ 163](#page-162-0)**

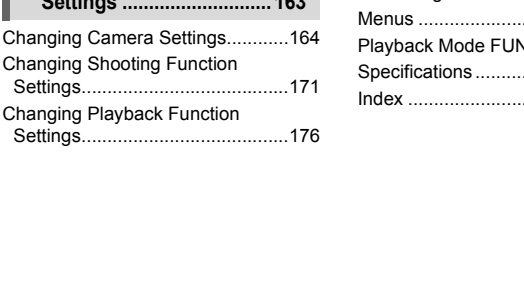

#### [Using Household Power................ 178](#page-177-0) [Using an Eye-Fi Card.................... 179](#page-178-0) [Troubleshooting ............................ 181](#page-180-0) List of Messages That Appear **11[Useful Information ...........177](#page-176-0)**

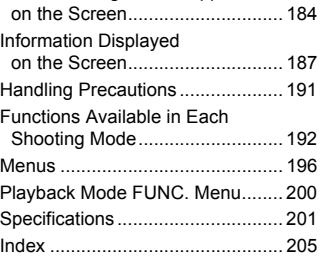

# <span id="page-8-0"></span>Conventions Used in This Guide

- **•** Icons are used in the text to represent the camera buttons and switches.
- **•** Language that displays on the screen appears inside [ ] (square brackets).
- (I): Things you should be careful about
- **2**: Troubleshooting tips
- **•**  $\breve{\varphi}$ : Hints for getting more out of your camera
- *•* : Supplemental information
- **•** (p. xx): Reference pages ("xx" stands for a page number)
- **•** This guide assumes all functions are at their default settings.
- **•** The various types of memory cards that can be used in this camera are collectively referred to as memory cards in this guide.

# <span id="page-9-0"></span>Safety Precautions

- **•** Before using the product, please ensure that you read the safety precautions described below. Always ensure that the product is used correctly.
- **•** The safety precautions noted on the following pages are intended to prevent injuries to yourself and other persons, or damage to the equipment.
- **•** Be sure to also check the guides included with any separately sold accessories you use.

**Warning** Denotes the possibility of serious injury or death.

#### **• Do not trigger the flash in close proximity to people's eyes.**

Exposure to the intense light produced by the flash could damage eyesight. In particular, remain at least one meter (39 inches) away from infants when using the flash.

#### **• Store this equipment out of the reach of children and infants.** Strap: Putting the strap around a child's neck could result in asphyxiation.

- **• Use only recommended power sources.**
- **• Do not attempt to disassemble, alter or apply heat to the product.**
- **• Avoid dropping or subjecting the product to severe impacts.**
- **• To avoid the risk of injury, do not touch the interior of the product if it has been dropped or otherwise damaged.**
- **• Stop using the product immediately if it emits smoke, a strange smell, or otherwise behaves abnormally.**
- **• Do not use organic solvents such as alcohol, benzine, or thinner to clean the equipment.**
- **• Do not let the product come into contact with water (e.g. sea water) or other liquids.** Stap around a clima s rieck coduct result in asprigation<br>mended power sources.<br>to disassemble, alter or apply heat to the prod<br>or subjecting the product to severe impacts.<br>k of injury, do not touch the interior of the pro-
- **• Do not allow liquids or foreign objects to enter the camera.**
- This could result in electrical shock or fire.

If liquids or foreign objects come into contact with the camera interior, immediately turn the camera power off and remove the battery.

If the battery charger becomes wet, unplug it from the outlet and consult your camera distributor or a Canon Customer Support Help Desk.

- **• Use only the recommended battery.**
- **• Do not place the battery near or in direct flame.**
- **• Unplug the power cord periodically, and using a dry cloth, wipe away any dust and dirt that has collected on the plug, the exterior of the power outlet, and the surrounding area.**
- **• Do not handle the power cord with wet hands.**
- **• Do not use the equipment in a manner that exceeds the rated capacity of the electrical outlet or wiring accessories. Do not use if the power cord or plug are damaged, or not fully plugged into the outlet.**
- **• Do not allow dirt or metal objects (such as pins or keys) to contact the terminals or plug.**

The battery may explode or leak, resulting in electrical shock or fire. This could cause injury and damage the surroundings. In the event that a battery leaks and the battery acid contacts eyes, mouth, skin or clothing, immediately flush with water.

#### **• Turn the camera off in places where camera use is prohibited.**

The electromagnetic waves emitted by the camera may interfere with the operation of electronic instruments and other devices. Exercise adequate caution when using the camera in places where use of electronic devices is restricted, such as inside airplanes and medical facilities.

**• Do not play the supplied CD-ROM(s) in any CD player that does not support data CD-ROMs.**

It is possible to suffer hearing loss from listening with headphones to the loud sounds of a CD-ROM played on a music CD player. Additionally, playing the CD-ROM(s) in an audio CD player (music player) could damage the speakers.

**Caution** Denotes the possibility of injury.

- **• Be careful not to bang the camera or subject it to strong impacts or shocks when hanging it by the strap.** ot to bang the camera or subject it to strong im<br>y the strap.<br>ot to bump or push strongly on the lens.<br>It is injury or damage the camera.<br>the flash, be careful not to cover it with your f<br>ult in burns or damage to the flas
- **• Be careful not to bump or push strongly on the lens.**

This could lead to injury or damage the camera.

**• When using the flash, be careful not to cover it with your fingers or clothing.** This could result in burns or damage to the flash.

- **• Avoid using, placing or storing the product in the following places:**
	- **Places subject to strong sunlight**
	- **Places subject to temperatures above 40 °C (104 °F)**
	- **Humid or dusty areas**

These could cause leakage, overheating or an explosion of the battery, resulting in electrical shock, fire, burns or other injuries.

High temperatures may cause deformation of the camera or battery charger casing.

**• The slideshow transition effects may cause discomfort when viewed for prolonged periods.**

Caution Denotes the possibility of damage to the equipment.

**• Do not aim the camera at bright light sources (such as the sun on a clear day).** Doing so may damage the image sensor.

**• When using the camera on a beach or at a windy location, be careful not to allow dust or sand to enter the camera.**

This may cause the product to malfunction.

#### **• In regular use, small amounts of smoke may be emitted from the flash.**

This is due to the high intensity of the flash burning dust and foreign materials stuck to the front of the unit. Please use a cotton swab to remove dirt, dust or other foreign matter from the flash to prevent heat build-up and damage to the unit.

**• Remove and store the battery when you are not using the camera.**

If the battery is left inside the camera, damage caused by leakage may occur.

**• Before you discard the battery, cover the terminals with tape or other insulators.** Contacting other metal materials may lead to fire or explosions.

- **• Unplug the battery charger from the power outlet after charging is complete, or when you are not using it.**
- **• Do not place anything, such as cloth on top of the battery charger while it is charging.**

Leaving the unit plugged in for a long period of time may cause it to overheat and distort, resulting in fire.

**• Do not place the battery near pets.**

Pets biting the battery could cause leakage, overheating or explosion, resulting in fire or damage.

**• Do not sit down with the camera in your pocket.**

Doing so may cause malfunctions or damage the screen.

- **• When putting the camera in your bag, ensure that hard objects do not come into contact with the screen.**
- **• Do not attach any hard objects to the camera.**

Doing so may cause malfunctions or damage the screen.

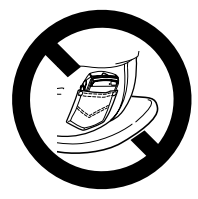

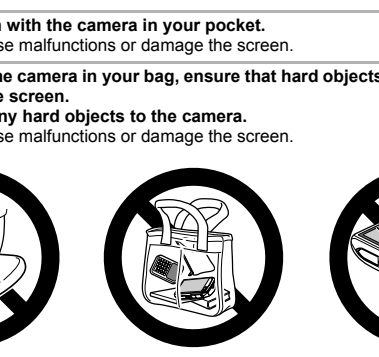

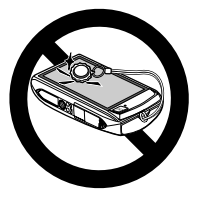

*1*

# Getting Started

<span id="page-12-0"></span>This chapter explains preparations before shooting, how to shoot in **AUD** mode, and then how to view and erase the images you take. The latter part of this chapter explains how to shoot and view movies and transfer images to a computer. e, and then how to view and erase the im-<br>of this chapter explains how to shoot and<br>ages to a computer.<br>**the Strap/Holding the Camera**<br>included strap and wrap it around your wris<br>a during use.<br>arms tight against your body

#### **Attaching the Strap/Holding the Camera**

- **•** Attach the included strap and wrap it around your wrist to avoid dropping the camera during use.
- **•** Keep your arms tight against your body while holding the camera firmly by the sides when shooting. Be sure that your fingers do not block the flash or touch the screen.

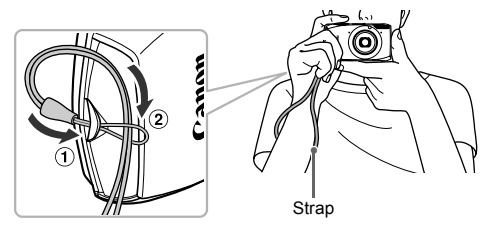

# <span id="page-13-0"></span>Using the Touch Panel

This camera has a touch panel screen that allows you to perform operations with the touch of your finger.

#### Touch

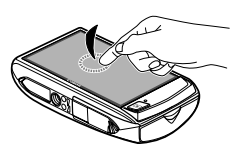

#### **Briefly touch the screen with your finger.**

• Used for choosing icons or magnifying images.

Drag

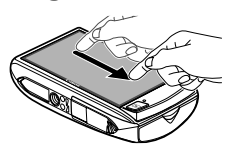

#### **Touch and drag your finger across the screen.**

• Used for playback operations such as switching to the next image, or moving the displayed location of magnified images. Touch and drag your the screen.<br>
Used for playback operat<br>
Used for playback operat<br>
switching to the next image displayed location of mage<br>
displayed location of mage<br>
lize touch operations if you install a screen pro<br>
Ca

Since the camera uses a pressure sensitive touch panel, the camera may not recognize touch operations if you install a screen protector.

#### **What if I cannot perform operations well?**

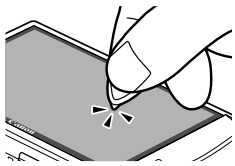

When touching with your finger does not work well, you can use the toggle attached to the strap to perform operations. Only use the attached toggle to perform operations. Do not use other objects, such as pens or pencils.

You can calibrate the touch panel if you are having difficulty choosing items or buttons ([p. 170](#page-169-0)).

# <span id="page-14-0"></span>Charging the Battery

Use the included charger to charge the battery. Be sure to charge the battery as it is not charged at the time of purchase.

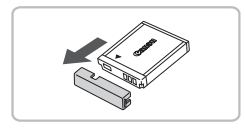

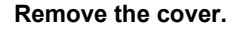

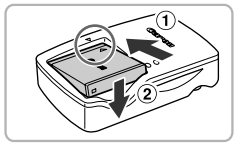

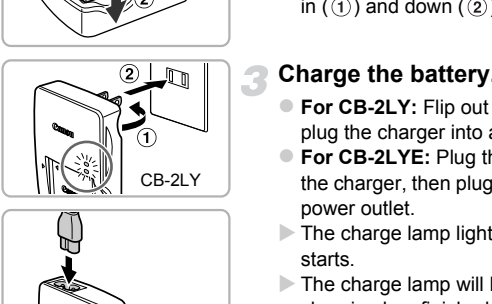

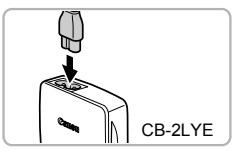

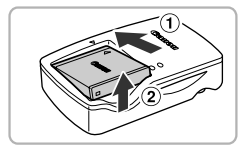

#### **Insert the battery.**

 $\bullet$  Align the  $\blacktriangle$  marks on the battery and charger, then insert the battery by sliding it in  $( \hat{ } )$  and down  $( \hat{ } )$ ).

#### **Charge the battery.**

- $\bullet$  For CB-2LY: Flip out the plug  $( \hat{ } )$  and plug the charger into a power outlet  $(2)$ .
- **For CB-2LYE:** Plug the power cord into the charger, then plug the other end into a power outlet.
- $\triangleright$  The charge lamp lights red and charging starts.
- $\triangleright$  The charge lamp will light green when charging has finished. Charging takes approx. 1 hour and 55 minutes.

#### **Remove the battery.**

 $\bullet$  Unplug the battery charger from the power outlet, then remove the battery by sliding it in  $( \Omega )$  and up  $( \Omega ).$ 

To protect the battery and prolong its life, do not charge it for longer than 24 hours continuously.

#### **Number of Possible Shots**

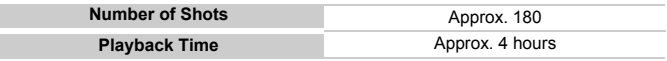

• The number of shots that can be taken is based on the Camera & Imaging Products Association (CIPA) measurement standard.

• Under some shooting conditions, the number of shots that can be taken may be less than mentioned above.

#### **Battery Charge Indicator**

An icon or message will appear on the screen indicating the battery's charge state.

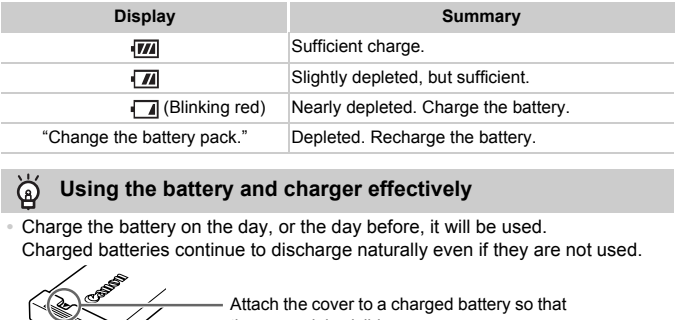

#### **Using the battery and charger effectively**

**•** Charge the battery on the day, or the day before, it will be used.

Charged batteries continue to discharge naturally even if they are not used.

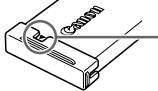

Attach the cover to a charged battery so that the  $\blacktriangle$  mark is visible.

**•** How to store the battery for long periods:

Deplete and remove the battery from the camera. Attach the terminal cover and store the battery. Storing a battery for long periods of time (about a year) without depleting it may shorten its life span or affect its performance.

<span id="page-15-0"></span>**•** The battery charger can also be used when abroad. The charger can be used in regions that have 100 – 240 V (50/60 Hz) AC power. If the plug does not fit the outlet, use a commercially available plug adapter. Do not use electrical transformers for foreign travel as they will cause damage.

- **•** The battery may develop a bulge. This is a normal characteristic of the battery and does not indicate a problem. However, if the battery bulges to the point where it will no longer fit into the camera, please contact a Canon Customer Support Help Desk.
- **•** If the battery is quickly depleted even after charging, it has reached the end of its life span. Purchase a new battery.

# <span id="page-16-0"></span>Compatible Memory Cards (Sold Separately)

The cards below can be used without restrictions on their capacities.

- **•** SD memory cards\*
- **•** SDHC memory cards\*
- SDXC memory cards  $\sum^*$
- **•** MultiMediaCards
- **•** MMC*plus* memory cards
- **•** HC MMC*plus* memory cards
- **•** Eye-Fi Cards
- \* This memory card complies with the SD standards. Some cards may not operate properly depending on the brand of card used.

Depending on your computer's OS version, SDXC memory cards may not be recognized even when using a commercially available card reader. Check to make sure that your OS supports SDXC memory cards beforehand.

## About Eye-Fi Cards

This product is not guaranteed to support Eye-Fi card functions (including wireless transfer). In case of an issue with an Eye-Fi card, please check with the card manufacturer.

Also note that an approval is required to use Eye-Fi cards in many countries or regions. Without approval, use of the card is not permitted. If it is unclear whether the card has been approved for use in the area, please check with the card manufacturer. by the sure that your OS supports SDXC moved to make sure that your OS supports SDXC moved.<br>
And to make sure that your OS supports SDXC moved.<br>
In case of an issue with an Eye-Fi card functions.<br>
In case of an issue with

# <span id="page-16-1"></span>Inserting the Battery and Memory Card

Insert the included battery and a memory card (sold separately).

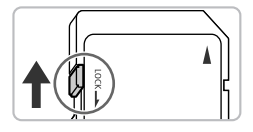

#### **Check the card's write-protect tab.**

 $\bullet$  If the memory card has a write-protect tab, you will not be able to record images if the tab is in the locked position. Slide the tab up until you hear a click.

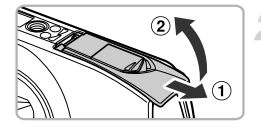

#### **Open the cover.**

 $\bullet$  Slide the cover ( $\circ$ ) and open it ( $\circ$ ).

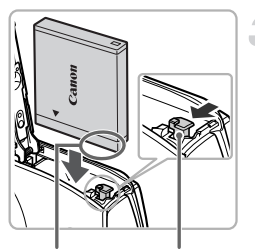

Terminals Battery

lock

#### **Insert the battery.**

- $\bullet$  Press the battery lock in the direction of the arrow, then insert the battery as shown until it locks into place with a click.
- $\bullet$  Be sure to insert the battery in the correct direction or it will not properly lock into place.

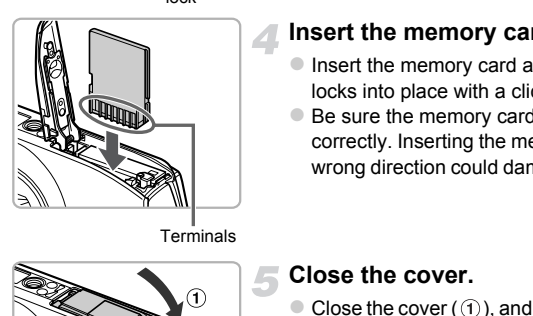

#### **Insert the memory card.**

- $\bullet$  Insert the memory card as shown until it locks into place with a click.
- $\bullet$  Be sure the memory card is oriented correctly. Inserting the memory card in the wrong direction could damage the camera.

**Terminals** 

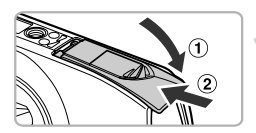

#### **Close the cover.**

 $\bullet$  Close the cover ( $\circ$ ), and press downward as you slide it until it clicks into place  $(2)$ ).

#### **What if [Memory card locked] appears on the screen?**

SD, SDHC, SDXC memory cards, and Eye-Fi cards have a write-protect tab. If this tab is in the locked position, [Memory card locked] will appear on the screen and you will not be able to take or erase images.

## Removing the Battery and Memory Card

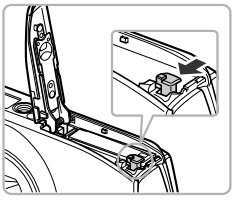

#### **Remove the battery.**

- Open the cover and press the battery lock in the direction of the arrow.
- $\triangleright$  The battery will pop up.

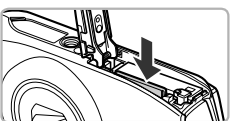

#### **Remove the memory card.**

- Push the memory card in until you hear a click, then slowly release it.
- $\triangleright$  The memory card will pop up.

#### **Number of Shots per Memory Card**

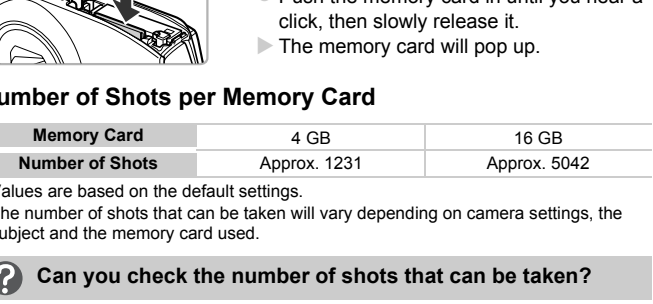

• Values are based on the default settings.

• The number of shots that can be taken will vary depending on camera settings, the subject and the memory card used.

#### **Can you check the number of shots that can be taken?**

You can check the number of shots that can be taken when the camera is in a Shooting mode ([p. 25](#page-24-2)).

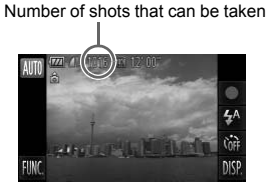

# <span id="page-19-0"></span>Setting the Date and Time

The Date/Time settings screen will appear the first time the camera is turned on. Since the dates and times recorded into your images are based on these settings, be sure to set them.

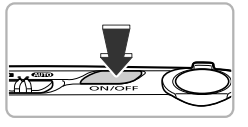

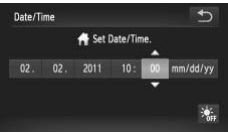

#### **Turn on the camera.**

- Press the power button.
- $\triangleright$  The Date/Time screen will appear.

#### **Set the date and time.**

- $\bullet$  Touch the option you want to set.
- $\blacktriangleright \blacktriangle \blacktriangleright$  will appear.
- $\bullet$  Touch  $\blacktriangle \blacktriangledown$  to set a value.

#### **Complete the setting.**

- $\bullet$  Touch  $\bigstar$ .
- $\triangleright$  Once the date and time have been set, the Date/Time screen will close. Touch ▲▼ to set a value<br>
Touch ▲▼ to set a value<br>
Complete the setting.<br>
Touch <u>5</u>.<br>
Once the date and time has Date/Time screen will clo<br>
Pressing the power butto<br>
camera.<br>
Tring Date/Time screen<br>
the and time. If you ha
	- $\bullet$  Pressing the power button will turn off the camera.

#### **Reappearing Date/Time screen**

Set the correct date and time. If you have not set the date and time, the Date/Time screen will appear each time you turn on the camera.

#### **Daylight saving time settings**

If you touch  $\frac{1}{2}$ <sub>IF</sub> in Step 2 and then choose  $\frac{1}{2}$ , you will set the time to daylight saving (1 hour ahead).

#### Changing the Date and Time

You can change the current date and time settings.

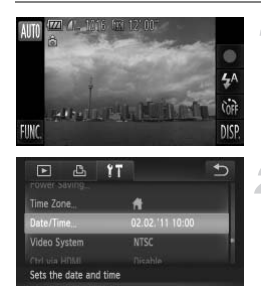

#### **Display the menu.**

 $\bullet$  After touching FUNC., touch MENU.

#### **Choose [Date/Time].**

- $\bullet$  Touch the  $\uparrow\uparrow$  tab.
- $\bullet$  Drag up or down the screen to choose [Date/Time].
- $\bullet$  Touch [Date/Time].

#### **Change the date and time.**

- Follow Steps 2 and 3 on [p. 20](#page-19-0) to adjust the setting.
- $\bullet$  Touch  $\bullet$  twice to close the menu.

### **Date/Time battery**

- **•** The camera has a built-in date/time battery (backup battery) that allows the date/time settings to be retained for about three weeks after the battery pack has been removed. MISS<br>
Diag up or down the s<br>
[Date/Time].<br>
Touch [Date/Time].<br>
Change the date are<br>
Follow Steps 2 and 3 of<br>
setting.<br>
Time battery<br>
Time battery<br>
a has a built-in date/time battery (backup batter)<br>
ettings to be retained
- **•** By inserting a charged battery or connecting an AC adapter kit (sold separately, [p. 39\)](#page-38-1) the date/time battery can be charged in about 4 hours even if the camera is not turned on.
- **•** If the date/time battery is depleted, the Date/Time screen will appear when you turn the camera on. Follow the steps on [p. 20](#page-19-0) to set the date and time.

# <span id="page-21-0"></span>Setting the Display Language

You can change the language that displays on the screen.

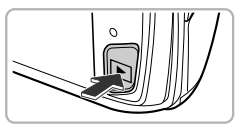

# No Image

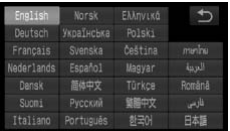

#### **Enter Playback mode.**

 $\bullet$  Press the  $\blacktriangleright$  button.

#### **Display the settings screen.**

- $\bullet$  Touch and hold MENU.
- $\triangleright$  The settings screen will appear.

#### **Set the display language.**

- $\bullet$  Touch a display language, then touch  $\bullet$ .
- $\triangleright$  Once the display language has been set, the settings screen will close.

#### **What if MENU does not appear?**

When there are images on the memory card, touch FUNC, on the lower left of the screen to display MENU. **Set the display language<br>
Set the display language<br>
Correct a display language<br>
Fight and the settings screen will class<br>
MENU does not appear?<br>
MENU does not appear?<br>
MENU.<br>
Iso change the display language by touching FU** 

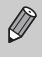

MENU. Choose the **f†** tab in the screen that appears, then choose the You can also change the display language by touching **FUNC**., then [Language] menu item.

# <span id="page-22-0"></span>Formatting Memory Cards

Before you use a new memory card or one that has been formatted in other devices, you should format the card with this camera. Formatting (initializing) a memory card erases all data on the memory card. As you cannot retrieve the erased data, exercise adequate caution before formatting the memory card. Before formatting an Eye-Fi card [\(p. 179](#page-178-1)), be sure to install the software contained on the card to a computer.

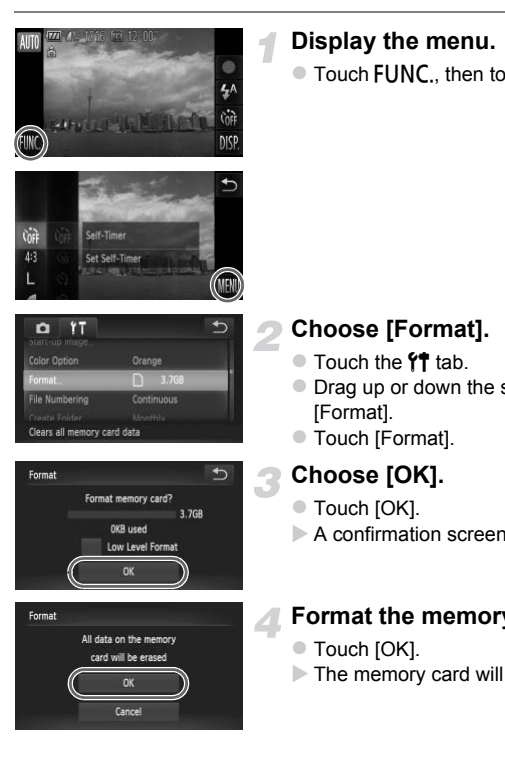

#### **Display the menu.**

 $\bullet$  Touch FUNC.. then touch MENU.

## **Choose [Format].**

- Touch the  $11$  tab.
- $\bullet$  Drag up or down the screen to choose [Format].
- $\bullet$  Touch [Format].

#### **Choose [OK].**

- $\bullet$  Touch [OK].
- $\triangleright$  A confirmation screen will appear.

#### **Format the memory card.**

- $\bullet$  Touch [OK].
- $\triangleright$  The memory card will be formatted.

#### **Pressing the Shutter Button**

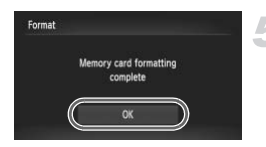

#### **Complete formatting.**

- $\triangleright$  When formatting ends, [Memory card formatting complete] will appear on the screen.
- $\bullet$  Touch [OK].

Formatting or erasing data on a memory card merely changes the file management information on the card and does not ensure its contents are completely erased. Be careful when transferring or disposing of a memory card. When disposing of a memory card, take precautions such as physically destroying the card to prevent personal information leaks.

- **•** The total capacity of the memory card displayed in the formatting screen may be less than indicated on the memory card.
- **•** Perform a low-level format (p. 165) of the memory card when the camera does not operate properly, the recording/reading speed of a memory card has dropped, when continuous shooting speed slows down, or when movie recording stops suddenly. Capacity of the memory card displayed in the ress than indicated on the memory card.<br>a low-level format (p. 165) of the memory card.<br>operate properly, the recording/reading speed<br>oped, when continuous shooting speed slows

# <span id="page-23-0"></span>Pressing the Shutter Button

To take images that are in focus, be sure to first press the shutter button lightly (halfway) to focus, then press fully to shoot.

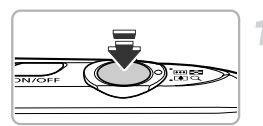

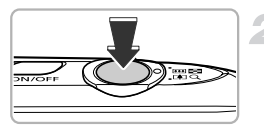

#### **Press halfway (Press lightly to focus).**

 $\bullet$  Press lightly until the camera beeps twice and AF frames appear where the camera focused.

#### **Press fully (Press fully to shoot).**

- $\triangleright$  The camera plays the shutter sound and takes the shot.
- $\bullet$  Since the shot is being taken while the shutter sound plays, be careful not to move the camera.

 $\bigotimes$ 

#### **Does the length of the shutter sound change?**

- **•** Since the time required to shoot differs depending on the scene you want to take, the length of the shutter sound may change.
- **•** If the camera or subject moves while the shutter sound is playing, the recorded image may be blurry.

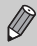

If you shoot without pressing the shutter button halfway, the image may not be in focus.

# <span id="page-24-1"></span><span id="page-24-0"></span>Taking Pictures (Smart Auto)

Since the camera can determine the subject and shooting conditions, you can let it automatically select the best settings for the scene and just shoot. The camera can also detect and focus on faces, setting the color and brightness to optimal levels. mera can determine the subject and shooting<br>ically select the best settings for the scene<br>also detect and focus on faces, setting the detect<br>and focus on faces, setting the detect<br>also detect and focus on faces, setting th

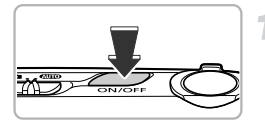

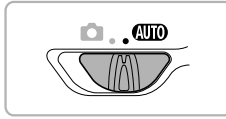

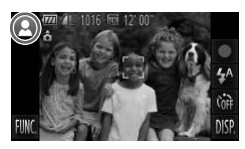

#### **Turn on the camera.**

- Press the power button.
- $\triangleright$  The start-up screen will appear.

#### <span id="page-24-2"></span>**Enter** A **mode.**

- $\bullet$  Set the mode switch to  $A$ .
- $\bullet$  When you point the camera toward the subject, the camera will make a slight noise as it determines the scene.
- The icon for the determined scene will appear in the upper left of the screen.
- $\triangleright$  The camera will focus on detected subjects and display frames on them.
- $\triangleright$  Black bars will appear on the sides of the screen. These areas will not be recorded when shooting.

#### **Taking Pictures (Smart Auto)**

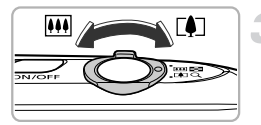

Zoom bar

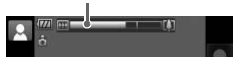

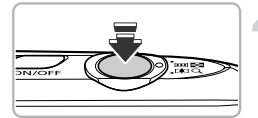

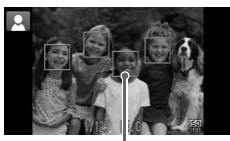

AF Frame

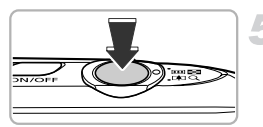

#### **Compose the shot.**

 $\bullet$  Moving the zoom lever toward  $\overline{1}\overline{4}$ (telephoto) will zoom in on your subject, making it appear larger. Moving the lever toward  $\overline{M}$  (wide angle) will zoom out from your subject, making it appear smaller. (The zoom bar showing the zoom position appears on the screen.)

#### **Focus.**

- **Press the shutter button halfway to focus.**
- $\triangleright$  When the camera focuses, it will beep twice and AF frames will appear where the camera focused. When the camera focuse<br>twice and AF frames will a<br>camera focused.<br>Several AF frames will ap<br>camera focuses on more<br>me<br>Shoot.<br>Press the shutter button in The compare will play the o

Several AF frames will appear when the camera focuses on more than one point.

#### **Shoot.**

- $\bullet$  Press the shutter button fully to shoot.
- $\triangleright$  The camera will play the shutter sound and shoot. The flash will automatically fire in low light conditions.
- $\triangleright$  The image will appear on the screen for approximately two seconds.
- You can take a second picture even while an image is displayed by pressing the shutter button again.

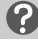

#### **What if...**

#### **• What if the color and brightness of the images do not turn out as expected?**

The scene icon [\(p. 188\)](#page-187-0) that appears on the screen may not match the actual scene. If this happens, try shooting in  $\mathbf P$  mode ([p. 83\)](#page-82-1).

**• What if white and gray frames appear when you point the camera toward a subject?**

A white frame appears on the face or subject that the camera detected as the main subject, while gray frames appear on other detected faces. The frames will follow the subjects within a certain range.

If the subject moves, however, the gray frames will disappear, leaving only the white frame.

- **• What if a frame does not appear on the subject you want to shoot?** The subject may not be detected, and frames may appear on the background. If this happens, try shooting in  $\mathbf P$  mode ([p. 83](#page-82-1)).
- **• What if a blue frame appears when you press the shutter button halfway?** A blue frame appears when a moving subject is detected; the focus and exposure will continuously adjust (Servo AF).

• What if a flashing **(C)**, appears? Attach the camera to a tripod so that the camera does not move and blur the image.

- **• What if the image comes out dark even if the flash fired when shooting?** The subject is too far away for the flash to reach. The effective flash range is approximately 50 cm – 5.0 m (1.6 – 16 ft.) at maximum wide angle  $(1, 1)$ , and approximately 50 cm  $-$  2.0 m (1.6  $-$  6.6 ft.) at maximum telephoto ( $\blacksquare$ ).
- **• What if the camera beeps once when the shutter button is pressed halfway?** Your subject may be too close. When the camera is at maximum wide angle  $(\overline{))}$ , move about 3 cm (1.2 in.) or more away from your subject and shoot. Move about 40 cm (1.3 ft.) or more away when the camera is at maximum telephoto  $(\lceil \clubsuit \rceil)$ . lashing  $Q$ , appears?<br>
camera to a tripod so that the camera does no<br>
image comes out dark even if the flash fire<br>
tis too far away for the flash to reach. The effect<br>
ely 50 cm – 5.0 m (1.6 – 16 ft.) at maximum w<br>
ely 50
- **• What if the lamp lights when the shutter button is pressed halfway?** To reduce red-eye and to assist in focusing, the lamp may light when shooting in dark areas.
- **•** What if the  $\frac{1}{2}$  icon blinks when you try to shoot? The flash is charging. You can shoot when recharging ends.
- **• What if appears when the shutter button is pressed halfway?** When you press the shutter button halfway in extremely bright shooting conditions. ND will appear and the brightness will automatically adjust to appropriate levels.

#### **What if an icon appears in the upper left of the screen?**

The icon for the determined scene will appear in the upper left of the screen. For details on the icons that appear, see "Scene Icons" [\(p. 188](#page-187-0)).

#### **Choosing the subject to focus on (Touch AF)** ඛ

After touching the subject and displaying  $\begin{bmatrix} 1 & 1 \end{bmatrix}$ , the focus and exposure will be maintained where the blue AF frame appears when you press the shutter button halfway (Servo AF). Press the shutter button fully to shoot.

# <span id="page-27-1"></span><span id="page-27-0"></span>Viewing Images

You can view the images you have taken on the screen.

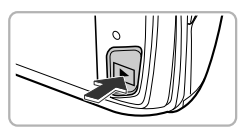

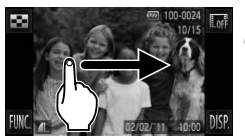

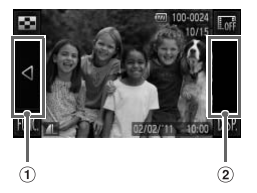

#### **Enter Playback mode.**

- $\bullet$  Press the  $\blacktriangleright$  button.
- $\triangleright$  The last image you took will appear.

#### <span id="page-27-2"></span>**Choose an image.**

- $\bullet$  Dragging left to right across the screen will cycle through the images in the reverse order they were taken, from the newest image to the oldest. The last image you took<br>
The last image you took<br>
The last image you took<br>
The last image.<br>
Choose an image.<br>
Choose an image.<br>
Dragging left to right across<br>
order they were taken, from offer a complete the order<br>
Changin
	- $\bullet$  Dragging right to left across the screen will cycle through images in the order they were taken, from oldest to newest.
	- If you touch the left edge of the screen (inside frame  $(1)$  on the screen at the left),
		- $\blacktriangleleft$  will appear and images will display in the reverse order they were taken, from the newest image to the oldest.
	- $\bullet$  If you touch the right edge of the screen (inside frame  $(2)$  on the screen at the left),  $\blacktriangleright$  will appear and images will display in the order they were taken, from oldest to newest.
	- The images change more quickly if you touch and hold  $\blacktriangleleft\blacktriangleright$
	- The lens will retract after approximately 1 minute elapses.

 $\bullet$  Pressing the  $\bullet$  button again while the lens is retracted will turn off the power.

#### **Switching to Shooting mode** ⋒

Pressing the shutter button halfway while in Playback mode switches the camera to Shooting mode.

# <span id="page-28-0"></span>Active Display

When an image is displayed, lightly tapping the camera as shown below will switch to the next image.

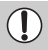

**•** Be sure to put the strap around your wrist, and hold the camera firmly to avoid dropping it.

**•** Depending on the way you tap the camera, images may not switch.

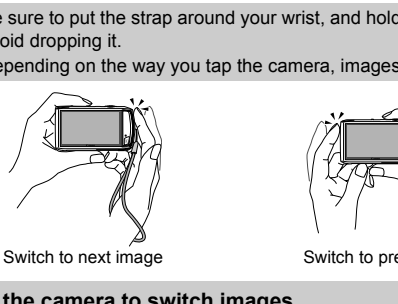

Switch to next image

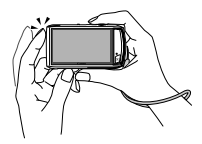

Switch to previous image

#### **Tilt the camera to switch images** G.

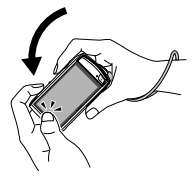

If you touch and hold  $\blacktriangleleft$  on the left of the screen and tilt the camera as shown while switching through images [\(p. 28\)](#page-27-2), the images advance quickly. Tilt the camera in the opposite direction while holding  $\blacktriangleright$ .

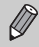

While dragging an image, if you touch and hold  $\blacklozenge$  or  $\blacktriangleright$  the image will appear coarse.

# <span id="page-29-1"></span><span id="page-29-0"></span>Erasing Images

You can choose and erase images one at a time. Please note that erased images cannot be recovered. Exercise adequate caution before erasing an image.

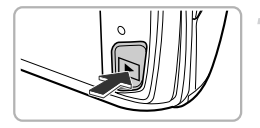

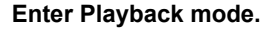

- $\bullet$  Press the  $\blacktriangleright$  button.
- $\triangleright$  The last image you took will appear.

#### **Choose an image to erase.**

 $\bullet$  Drag across the screen to choose an image.

#### **Erase the image.**

- $\bullet$  After touching **FUNC**, drag up or down the screen to choose  $\overline{m}$ , then touch the menu item again. COPY
	- $\blacktriangleright$  [Erase?] appears on the screen.

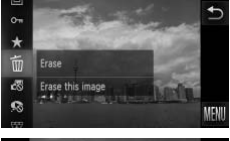

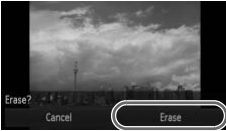

- $\bullet$  Touch [Erase].
- $\triangleright$  The displayed image will be erased.
- $\bullet$  To exit instead of erasing, touch [Cancel].

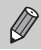

You can also use Touch Actions to erase images ([p. 131](#page-130-2)).

# <span id="page-30-1"></span><span id="page-30-0"></span>Shooting Movies

The camera will determine the subject and shooting conditions, and select the best settings for the scene. The audio will record in stereo.

If you continue shooting for a long time, the camera may become warm. This is not a malfunction.

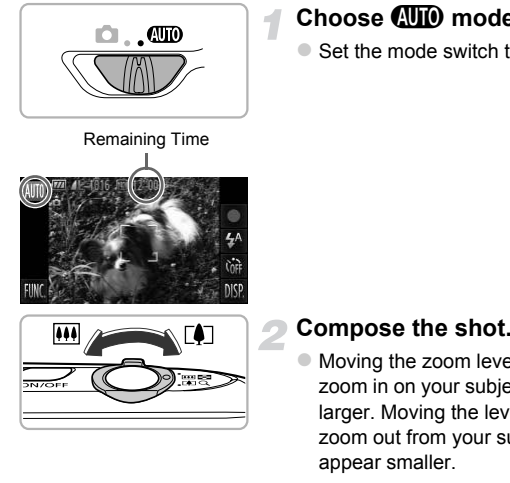

## **Choose** A **mode.**

 $\bullet$  Set the mode switch to  $A$ .

#### **Compose the shot.**

 $\bullet$  Moving the zoom lever toward  $\left[\bigoplus$  will zoom in on your subject, making it appear larger. Moving the lever toward [44] will zoom out from your subject, making it appear smaller.

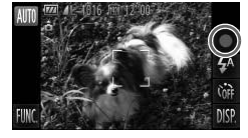

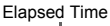

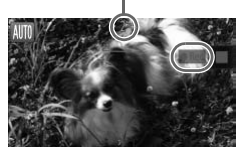

#### **Shoot.**

- $\bullet$  Touch  $\bullet$ .
- $\triangleright$  The camera will beep once, recording will start, and [  $\bullet$  Rec] and the elapsed time will appear on the screen.
- $\bullet$  If you change the composition of your shot during shooting, the focus, brightness and tone will automatically adjust.

#### **Shooting Movies**

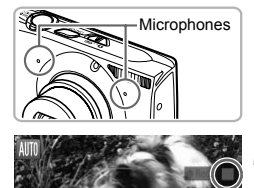

- $\bullet$  Do not touch the microphones while shooting.
- $\bullet$  Do not operate the camera other than touching while shooting. Operation sounds will be recorded in the movie.

#### **Stop shooting.**

- $\bullet$  Touch  $\blacksquare$ .
- $\triangleright$  The camera will beep twice and stop shooting the movie.
- $\triangleright$  The movie will record to the memory card.
- $\triangleright$  Shooting will automatically stop when the memory card fills.

#### **Zooming while shooting**

Pressing the zoom lever while shooting will zoom in on or out from the subject. However, operation sounds will be recorded.

- When the mode switch is set to **(NIII)**, the icon for the determined scene will appear (p. 188). "When Moving" icons will not appear, however. Under certain conditions, the icon that appears may not match the actual scene. memory card fills.<br> **The Shooting**<br>
m lever while shooting will zoom in on or out fill<br>
ion sounds will be recorded.<br>
e mode switch is set to **QUD**, the icon for the c<br>
har (p. 188). "When Moving" icons will not appear<br>
p
	- **•** If you change the composition while shooting and the white balance is not optimal, touch  $\blacksquare$  to stop recording, then start recording again (only when the image quality is set to  $\overline{w}$  (p. 116)).
	- Movies can be shot by touching  $\bullet$  even if the mode switch is set to  $\bullet$ ([p. 111](#page-110-0)).

#### **Shooting Time**

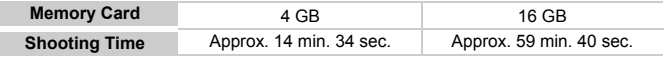

Shooting times are based on default settings.

- Maximum clip length is approx. 10 minutes.
- Recording may stop even if the maximum clip length has not been reached on some memory cards. SD Speed Class 6 or higher memory cards are recommended.

# <span id="page-32-1"></span><span id="page-32-0"></span>Viewing Movies

You can view the movies you have shot on the screen.

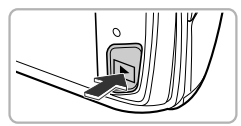

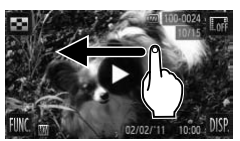

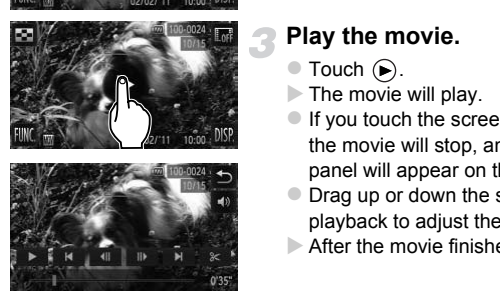

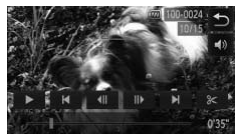

#### **Enter Playback mode.**

- $\bullet$  Press the  $\blacktriangleright$  button.
- $\triangleright$   $\triangleright$  appears on movies.

#### **Choose a movie.**

 $\bullet$  Drag across the screen to choose a movie to play back.

#### **Play the movie.**

- $\bullet$  Touch  $\left( \bigtriangledown \right)$ .
- $\triangleright$  The movie will play.
- $\bullet$  If you touch the screen during playback, the movie will stop, and the movie control panel will appear on the screen.
- Drag up or down the screen during playback to adjust the volume.
- After the movie finishes,  $\odot$  appears.

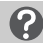

#### **How can I play back movies on a computer?**

Install the included software ([p. 35](#page-34-0)).

- **•** When watching a movie on a computer, frames may drop, it may not play smoothly, and the audio may stop suddenly depending on the computer's capabilities.
- **•** If you use the supplied software to copy the movie back onto the memory card, you can play back the movie smoothly with the camera. For enhanced playback you can also connect the camera to a TV.

# <span id="page-33-1"></span><span id="page-33-0"></span>Transferring Images to a Computer for Viewing

You can use the included software to transfer images you have shot with the camera to a computer for viewing. If you are already using software included with another Canon-brand compact digital camera, install the software from the included CD-ROM, overwriting your current installation.

### System Requirements

#### **Windows**

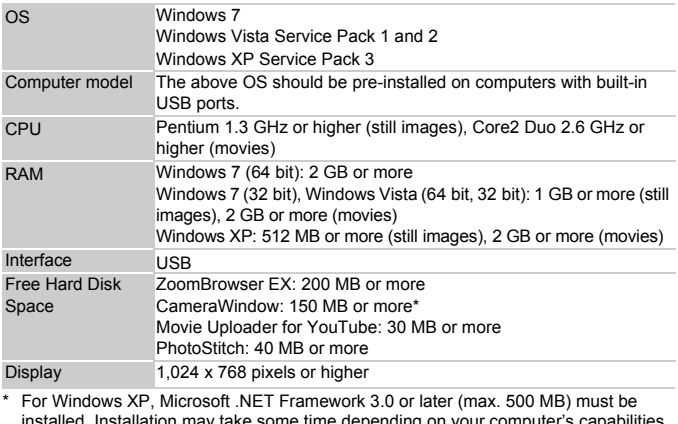

\* For Windows XP, Microsoft .NET Framework 3.0 or later (max. 500 MB) must be installed. Installation may take some time depending on your computer's capabilities.

#### **Macintosh**

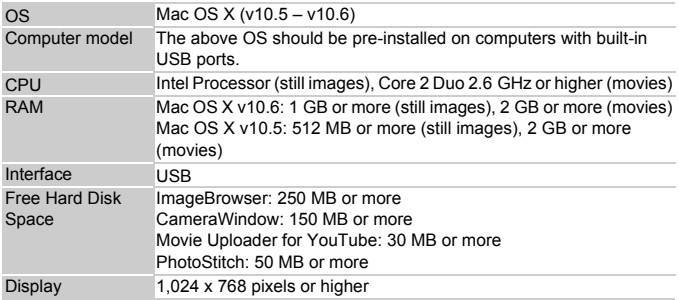

#### <span id="page-34-0"></span>**Preparations**

Windows Vista and Mac OS X (v10.5) are used for these explanations.

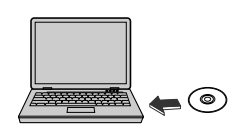

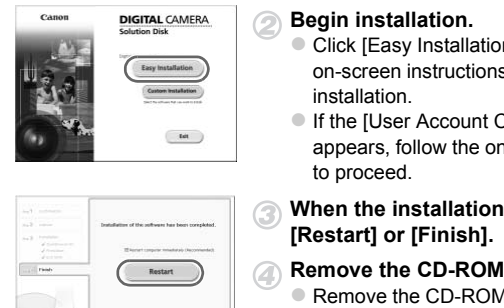

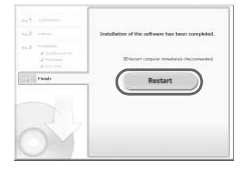

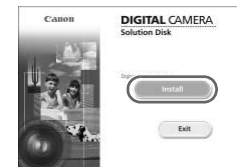

#### **Install the Software.**

#### **Windows**

- **Place the CD in the computer's CD-ROM drive.**
	- Place the supplied CD-ROM (DIGITAL CAMERA Solution Disk) ([p. 2](#page-1-1)) into the computer's CD-ROM drive.

#### **Begin installation.**

- Click [Easy Installation] and follow the on-screen instructions to proceed with the installation.
- If the [User Account Control] window appears, follow the on-screen instructions to proceed.
- **When the installation finishes, click [Restart] or [Finish].**

#### **Remove the CD-ROM.**

• Remove the CD-ROM when your desktop screen appears.

#### **Macintosh**

- **Place the CD in the computer's CD-ROM drive.**
	- Place the supplied CD-ROM (DIGITAL CAMERA Solution Disk) ([p. 2](#page-1-1)) into the computer's CD-ROM drive.

#### **Begin installation.**

- Double-click the on the CD.
- Click [Install], and follow the on-screen instructions to proceed with the installation.

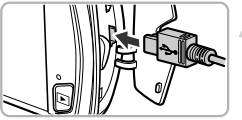

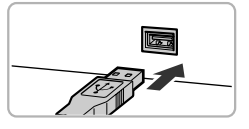

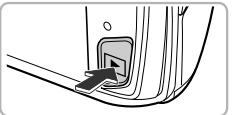

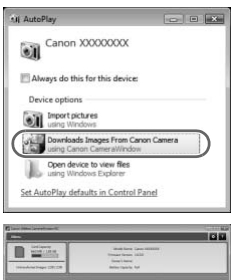

#### **computer.**  $\bullet$  Turn off the camera.  $\bullet$  Open the cover and insert the included

interface cable's smaller plug ([p. 2](#page-1-1)) firmly into the camera terminal in the direction shown.

**Connect the camera to the** 

 $\bullet$  Insert the interface cable's larger plug into the computer. For connection details, refer to the user guide provided with the computer.

#### **Turn on the camera.**

 $\bullet$  Press the  $\bullet$  button to turn on the camera.

## **Open CameraWindow.**

#### **Windows**

- Click [Downloads Images From Canon] Camera using Canon CameraWindow]. Turn on the camera.<br>
Press the E button to turn<br>
Open CameraWindow<br>
Click [Downloads Images<br>
Click [Downloads Images]<br>
Camera Window will appe<br>
F CameraWindow does n
	- $\triangleright$  CameraWindow will appear.
	- **If CameraWindow does not appear, click** the [Start] menu and choose [All Programs], followed by [Canon Utilities], [CameraWindow] and [CameraWindow].

#### **Macintosh**

- $\triangleright$  CameraWindow will appear when you establish a connection between the camera and computer.
- **If CameraWindow does not appear, click** the CameraWindow icon on the Dock (the bar which appears at the bottom of the desktop).
$\bigotimes$ For Windows 7, use the following steps to display CameraWindow.

- Click on the task bar.
- 2 In the screen that appears, click the link to modify the program.
- Choose [Downloads Images From Canon Camera using Canon CameraWindow] and click [OK].
- 4 Double click ...

### Transfer and View Images

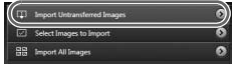

- Click [Import Images from Camera], and then click [Import Untransferred Images].
- $\triangleright$  All images not previously transferred will transfer to the computer. Transferred images will be sorted by date and saved in separate folders in the Pictures folder.
- Close CameraWindow when image transfer is complete.
- $\bullet$  Turn off the camera and unplug the cable.
- $\bullet$  For details on how to view images using a computer, refer to the *Software Guide*.

You can transfer images even without using the image transfer function in the included software by simply connecting your camera to a computer. There are, however, the following limitations. transfer to the comput<br>images will be sorted if<br>separate folders in the<br>Close CameraWindov<br>transfer is complete.<br>Turn off the camera a<br>For details on how to<br>computer, refer to the<br>interaction of the magnetic power computer

- **•** It may take a few minutes from when you connect the camera to the computer until you can transfer images.
- **•** Images shot in the vertical orientation may be transferred in the horizontal orientation.
- **•** Protection settings for images may be lost when transferred to a computer.
- **•** There may be problems transferring images or image information correctly depending on the version of the operating system in use, the file size, or the software in use.
- **•** Some functions in the included software may not be available, such as editing movies, and transferring images to the camera.

## **Accessories**

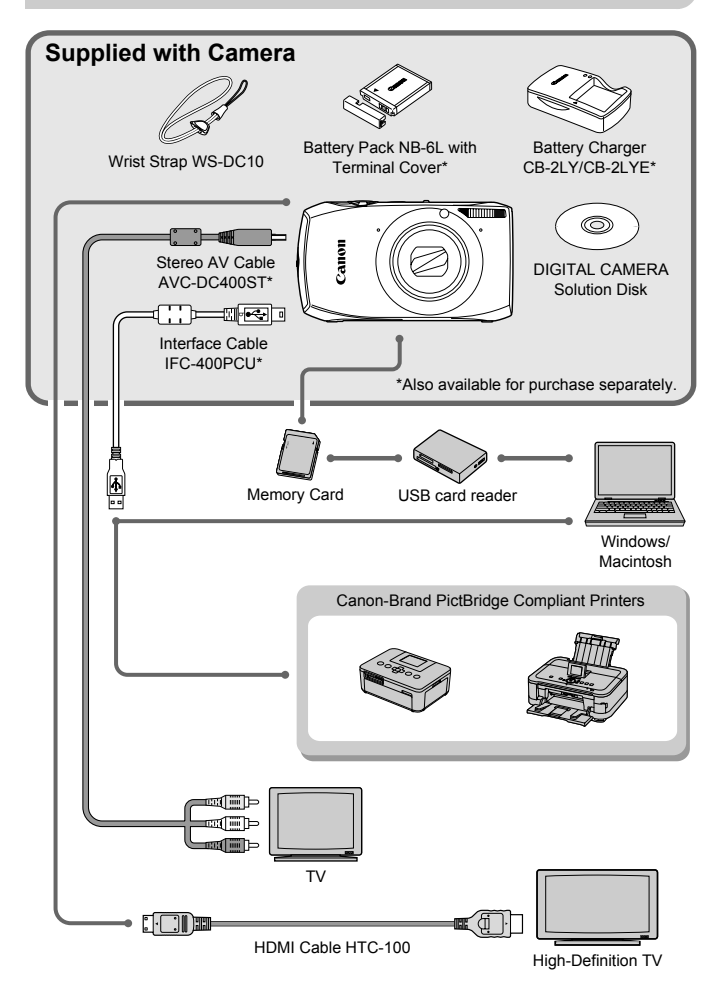

## Separately Sold Accessories

The following camera accessories are sold separately. Some accessories are not sold in some regions, or may no longer be available.

## Power Supplies

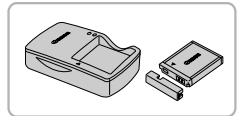

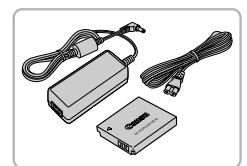

#### **Battery Charger CB-2LY/CB-2LYE**

A charger for charging Battery Pack NB-6L.

#### **Battery Pack NB-6L**

• Rechargeable lithium-ion battery.

#### **AC Adapter Kit ACK-DC40**

 $\bullet$  This kit lets you power the camera using household power. Recommended for powering the camera for an extended period of time or when connecting to a computer or printer. Cannot be used to charge the camera battery. powering the camera<br>
powering the camera<br>
period of time or wher<br>
computer or printer. C<br>
charge the camera bay<br> **accessories abroad**<br>
harger and the AC adapter kit can be used in ree<br>
Hz) AC power.<br>
es not fit the outlet,

## **Using accessories abroad**

The battery charger and the AC adapter kit can be used in regions that have 100 – 240 V (50/60 Hz) AC power.

If the plug does not fit the outlet, use a commercially available plug adapter. Do not use electrical transformers for foreign travel as they will cause damage.

#### **CAUTION**

RISK OF EXPLOSION IF BATTERY IS REPLACED BY AN INCORRECT TYPE. DISPOSE OF USED BATTERIES ACCORDING TO LOCAL REGULATION.

## Other Accessories

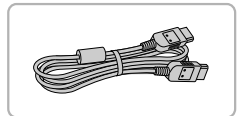

## Printers

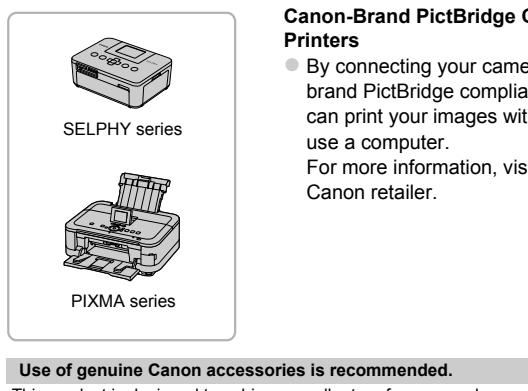

#### **HDMI Cable HTC-100**

z Use this cable to connect the camera to the HDMI™ terminal on a high-definition TV set.

#### **Canon-Brand PictBridge Compliant Printers**

 $\bullet$  By connecting your camera to a Canonbrand PictBridge compliant printer, you can print your images without having to use a computer.

For more information, visit your nearest Canon retailer.

#### **Use of genuine Canon accessories is recommended.**

This product is designed to achieve excellent performance when used with genuine Canon accessories. Canon shall not be liable for any damage to this product and/or accidents such as fire, etc., caused by the malfunction of non-genuine Canon accessories (e.g., a leakage and/or explosion of a battery pack). Please note that this warranty does not apply to repairs arising out of the malfunction of non-genuine Canon accessories, although you may request such repairs on a chargeable basis.

*2*

## Learning More

This chapter explains the parts of the camera and what appears on the screen, as well as the basic operating instructions.

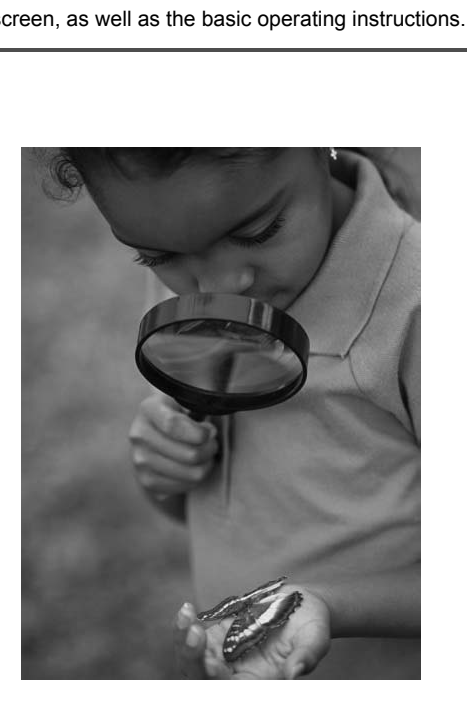

## Components Guide

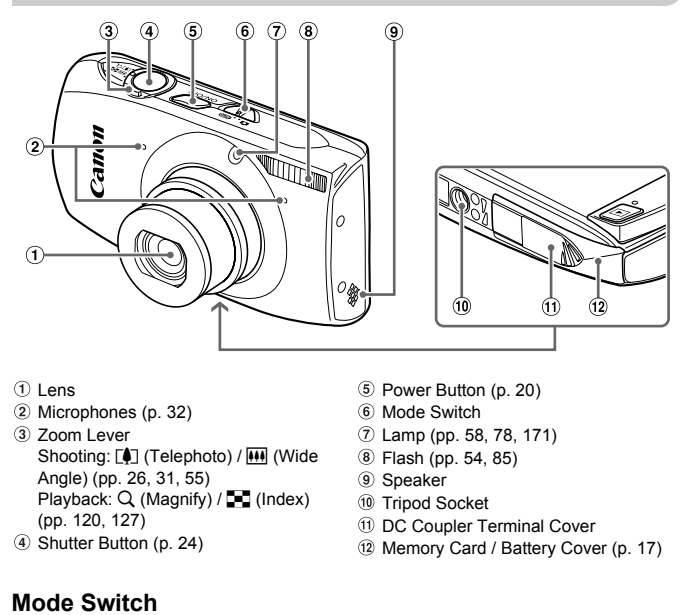

- Lens
- Microphones (p. 32)
- <span id="page-41-0"></span>3) Zoom Lever Shooting: [] (Telephoto) /  $\overline{$  (Wide) Angle) ([pp. 26,](#page-25-0) 31, 55) Playback:  $Q$  (Magnify) /  $\blacksquare$  (Index) [\(pp. 120,](#page-119-0) [127](#page-126-0)) Shutter Button (p. 24)
- Power Button (p. 20)
- Mode Switch
- Lamp (pp. 58, 78, [171](#page-170-0))
- Flash (pp. 54, 85)
- 9 Speaker
- Tripod Socket
- DC Coupler Terminal Cover
- 12 Memory Card / Battery Cover [\(p. 17\)](#page-16-0)

## **Mode Switch**

Use the mode switch to change the Shooting mode.

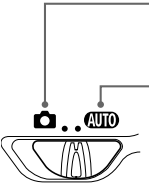

You can shoot with the best settings for the scene ([p. 64](#page-63-0)) or choose settings yourself to take various types of pictures [\(pp. 53](#page-52-0), [83](#page-82-0)).

You can leave it to the camera to select settings for fully automatic shooting [\(p. 25\)](#page-24-0).

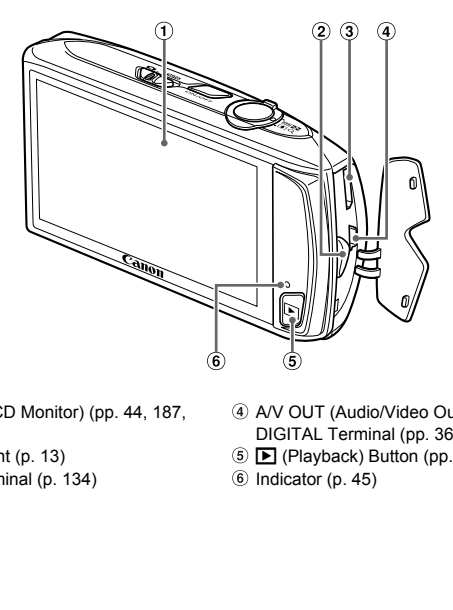

- 1 Screen (LCD Monitor) (pp. 44, 187, [189](#page-188-0))
- 2 Strap Mount (p. 13)
- 3 HDMI Terminal (p. 134)
- A/V OUT (Audio/Video Output) / DIGITAL Terminal ([pp. 36,](#page-35-0) [133](#page-132-0), [152\)](#page-151-0)
- 1 (Playback) Button ([pp. 28,](#page-27-0) [119](#page-118-0))
- <span id="page-42-0"></span> $<sup>6</sup>$  Indicator (p. 45)</sup>

## <span id="page-43-0"></span>Screen Display

## Switching the Display

You can change the screen display by touching DISP. Refer to [p. 187](#page-186-0) for details on information that appears on the screen.

## **Shooting**

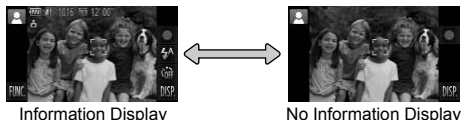

<span id="page-43-1"></span>

## **Playback**

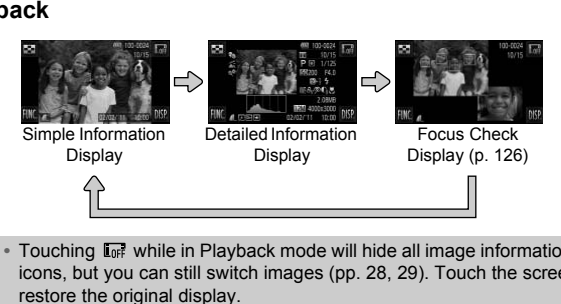

- **•** Touching while in Playback mode will hide all image information and icons, but you can still switch images (pp. 28, 29). Touch the screen to restore the original display.
	- You can also switch the display by touching DISP, while the image displays right after shooting. However, Simple Information Display is not available, and image information will not display. You can change the first screen that displays by choosing the  $\bullet$  tab, then [Review Info] ([p. 172](#page-171-0)).

## **Screen Display in Dark Shooting Conditions**

The display automatically brightens when shooting in dark conditions, allowing you to check the composition (Night Display function). However, the brightness of the image on the screen, and the brightness of the actual image recorded may be different. Screen noise may appear and the movement of the subject may appear somewhat jagged on the screen. This has no effect on the recorded image.

## **Overexposure Warning during Playback**

In Detailed Information Display [\(p. 44\)](#page-43-1), overexposed areas of the image flash on the screen.

## **Histogram during Playback**

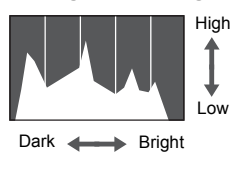

 $\bullet$  The graph that appears in Detailed Information Display ([p. 189](#page-188-0)) is called the histogram. The histogram shows the distribution of brightness in an image horizontally, and the amount of brightness vertically. When the graph approaches the right side, the image is bright, but when it approaches the left side, the image is dark, and in this way you can judge the exposure. The graph that appears<br>
High<br>
Information Display (p<br>
Information Display (p<br>
Information Display (p<br>
distribution of bright<br>
Information of bright<br>
Information of bright<br>
Pright<br>
Sight<br>
Sight<br>
Sight<br>
Sight<br>
Sight<br>
Sight<br>

## <span id="page-44-0"></span>Indicator

The indicator on the back of the camera ([p. 43\)](#page-42-0) will light or blink depending on the camera's status.

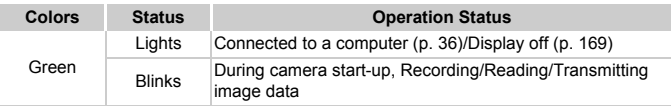

When the indicator blinks green, do not turn off the power, open the memory card slot/battery cover, shake or jolt the camera. These actions may corrupt the image data or cause the camera or memory card to malfunction.

## FUNC. Menu – Basic Operations

Commonly used functions can be set with the FUNC. menu. The menu items and options differ depending on the Shooting mode ([pp. 192](#page-191-0)  – [195\)](#page-194-0) or Playback mode ([p. 200\)](#page-199-0).

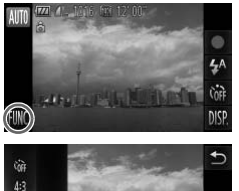

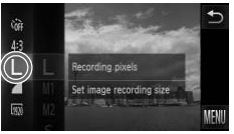

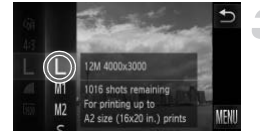

## **Display the FUNC. menu.**

● Touch FUNC...

### **Choose a menu item.**

- $\bullet$  Drag up or down the menu on the left, or touch a menu item to choose it.
- You can also choose menu items by dragging on the screen outside of the menu. France to choose mental term to choose mental of the Source of the Source of the MBN and the mental of the mental of the mental of the mental of the mental of the mental of the mental of the mental of the mental of the men
	- $\bullet$  Touch the menu item you chose again, or touch the menu on the right.

## **Choose an option.**

- $\bullet$  Drag up or down the menu on the right, or touch an item to choose it.
- You can also choose menu items by dragging on the screen outside of the menu.
- $\bullet$  Touch the menu item you chose again, or touch  $\bigstar$ .
- $\triangleright$  The item will be set, and the original screen will reappear.
- $\bullet$  To choose a different item from the menu on the left, touch the appropriate item.
- $\bullet$  In the screen in Step 2, you can also touch items to choose them in the menu to the right.

 $\bigotimes$ The options on the right will not appear if you have selected any of the following items from the FUNC. menu while in Playback mode:  $\mathbb{Q}$  ([p. 144](#page-143-0)),  $\Delta$  [\(p. 159\)](#page-158-0),  $\mathbf{O}$  ([p. 137](#page-136-0)),  $\star$  ([p. 141](#page-140-0)),  $\overline{m}$  [\(p. 30\)](#page-29-0),  $\overline{m}$ <sup>3</sup> [\(p. 122](#page-121-0)),  $\odot$  ([p. 130](#page-129-0)),  $(p. 143)$  $(p. 143)$  $(p. 143)$ .

## MENU – Basic Operations

Various functions can be set from the menus. The menu items are organized under tabs, such as for shooting ( $\Box$ ) and playback ( $\Box$ ). The options differ depending on the Shooting mode and the Playback mode ([pp. 196](#page-195-0) – [199\)](#page-198-0).

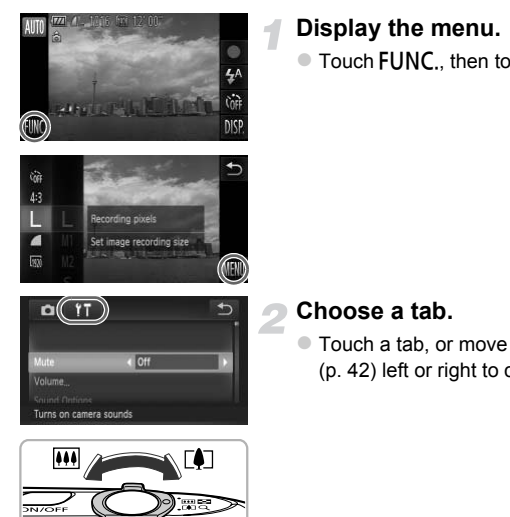

## **Display the menu.**

 $\bullet$  Touch FUNC.. then touch MENU.

### **Choose a tab.**

 $\bullet$  Touch a tab, or move the zoom lever (p. 42) left or right to choose a tab.

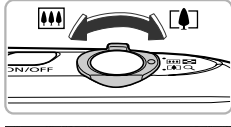

Turns on camera sounds

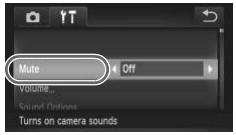

#### **Choose an item.**

- $\bullet$  Drag up or down the screen, or touch an item to choose it.
- $\bullet$  Some items require you to touch the item to display a submenu in which you change the setting.

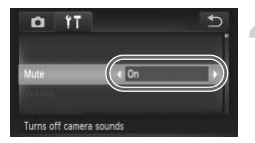

### **Choose an option.**

- $\bullet$  For items that display  $\blacklozenge$  to the left and right, touch  $\blacklozenge$  to change settings.
- $\bullet$  For items that display a bar, touch the spot on the bar where you want to make the setting.

## **Complete the setting.**

- $\bullet$  Touch  $\bigstar$ .
- $\triangleright$  The normal screen will reappear.

## Changing the Sound Settings

You can silence or adjust the volume of camera sounds.

## Muting Sounds

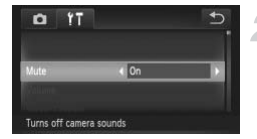

#### **Display the menu.**

 $\bullet$  Touch FUNC., then touch MENU.

## **Choose [Mute].**

- Touch the **f†** tab.
- Drag up or down the screen to choose [Mute], then touch  $\blacklozenge$  to choose [On].

If you mute camera sounds, the sound will also be muted when playing back movies (p. 33). If you drag up the screen while viewing a movie, the sound will turn on. You can then adjust the volume by dragging up or down the screen. mute camera sounds, the sound will also be movies (p. 33). If you drag up the screen while<br>will turn on. You can then adjust the volume by<br>een.<br>**GUACCOPY STATE:**<br>COPY THE COPY COPY OF THE COPY COPY OF THE COPY COPY<br>COPY TH

## Adjusting the Volume

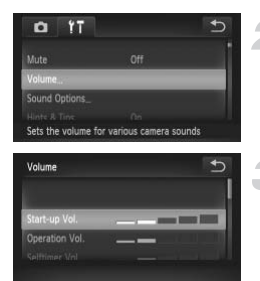

#### **Display the menu.**

 $\bullet$  Touch FUNC., then touch MENU.

## **Choose [Volume].**

- $\bullet$  Touch the  $\uparrow\uparrow$  tab.
- $\bullet$  Drag up or down the screen to touch [Volume].

#### **Change the volume.**

 $\bullet$  Drag up or down the screen to choose an item, then touch the point on the bar where you want to change the volume.

## Adjusting the Screen Brightness

You can adjust the brightness of the screen.

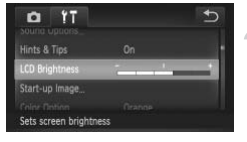

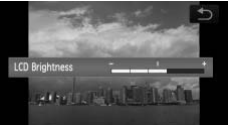

## **Display the menu.**

 $\bullet$  Touch FUNC.. then touch MENU.

## **Choose [LCD Brightness].**

- Touch the **11** tab.
- $\bullet$  Drag up or down the screen to choose [LCD Brightness].

## **Adjust the brightness.**

 $\bullet$  Touch the point on the bar where you want to change the brightness. Fouch the point on the basic of change the brightness.

## Returning the Camera to Default Settings

When you have mistakenly changed a setting, you can reset the camera to the default settings.

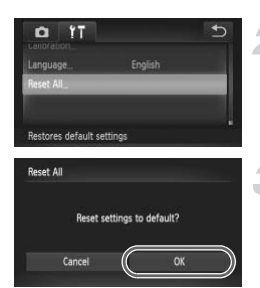

## **Display the menu.**

 $\bullet$  Touch FUNC.. then touch MENU.

#### **Choose [Reset All].**

- $\bullet$  Touch the  $\uparrow\uparrow$  tab.
- Drag up or down the screen to touch [Reset All].

#### **Reset the settings.**

- $\bullet$  Touch [OK].
- $\triangleright$  The camera will reset to the default settings.

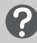

#### **Are there functions that cannot be reset?**

- **•** The [Date/Time] (p. 21), [Language] (p. 22), [Video System] [\(p. 133\)](#page-132-1), [Time Zone] [\(p. 169\)](#page-168-1), the image registered in [Start-up Image] [\(p. 166\)](#page-165-0), and [Calibration] (p. 170) in the  $9$ <sup>†</sup> tab. **Reset the Settings.**<br>
Touch [OK].<br>
The camera will reset<br>
settings.<br> **[C](#page-169-0)[OP](#page-21-0)Y SET ASSET IN THE CAMPLE SET SET ASSET AND SET ASSEMBLED TO SUPPLY A SET AND RESP.**<br>
Time] (p. 21), [Language] (p. 22), [Video Syste<br>
Set (p. 27),
- **•** The recorded custom white balance data (p. 87).
- **•** Colors that were chosen in Color Accent (p. 72) or Color Swap [\(p. 73\)](#page-72-0).
- Shooting modes set when the mode switch was set to **the ([pp. 63](#page-62-0), [111\)](#page-110-0)**.

## Power Saving Function (Auto Power Down)

To save battery power, the screen turns off, and the camera shuts down automatically when it is not operated for a certain time.

## **Power Saving during Shooting**

The screen will turn off approximately 1 minute after you stop operating the camera. After about 2 more minutes, the lens will retract and the power will turn off. When the screen has turned off but the lens has not yet retracted, pressing the shutter button halfway [\(p. 24](#page-23-0)) turns on the screen and shooting can continue.

## **Power Saving during Playback**

The power will turn off approximately 5 minutes after you stop operating the camera.

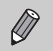

**•** You can turn off the power saving function (p. 168). turn off the power saving function (p. 168).<br>adjust the time before the screen turns off (p.

**•** You can adjust the time before the screen turns off [\(p. 169\)](#page-168-0).

*3*

## <span id="page-52-0"></span>Shooting with Commonly Used Functions

This chapter explains how to use common functions, such as the selftimer, and how to turn off the flash.

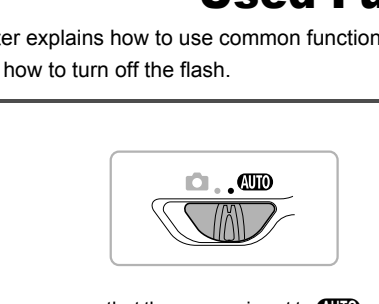

• This chapter assumes that the camera is set to **AND** mode. When shooting in another mode, check which functions are available in that mode [\(pp. 192](#page-191-0) – [195\)](#page-194-0).

## <span id="page-53-0"></span>Turning the Flash Off

You can shoot with the flash turned off.

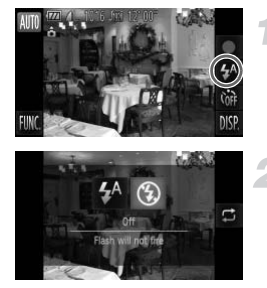

## Touch  $4^{\text{A}}$ .

## **Choose**  $\circledA$ **.**

- $\bullet$  Touch  $\circledast$ .
- $\bullet$  Touch  $\circledast$  again to make the setting.
- $\triangleright$  Once set,  $\circledast$  will appear on the screen.
- $\bullet$  To turn the flash back on, follow the steps above to choose  $\mathbf{\mathbf{4}}^{\mathsf{A}}$ .

## **What if a flashing**  $Q$  **appears?**

When you press the shutter button halfway in low light conditions where camera shake is likely, a flashing (O, will appear on the screen. Attach the camera to a tripod to prevent it from moving. To turn the flash back on above to choose  $\sharp^A$ .<br> **COPY The Share Share Share Share Share Share Share Share Share Share Share Share Share Share Share Share Share Share Share Share Share Share Share Share Share Share Shar** 

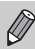

You can also choose items by touching  $\Box$  in Step 2.

## <span id="page-54-0"></span>Zooming in More Closely on Subjects (Digital Zoom)

You can use the digital zoom to zoom up to approximately 18x maximum, and capture subjects that are too far away for the optical zoom to enlarge. However, depending on the recording pixel setting ([p. 60](#page-59-0)) and zoom factor, the images may appear coarse (the zoom factor will appear in blue).

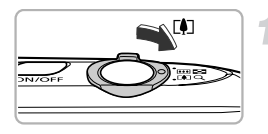

## <span id="page-54-1"></span>**Move the zoom lever toward**  $\lceil \phi \rceil$ **.**

 $\bullet$  Hold the lever until zooming stops.  $\triangleright$  Zooming stops at the largest possible zoom factor without image deterioration. The zoom factor will appear on the screen when you release the zoom lever.

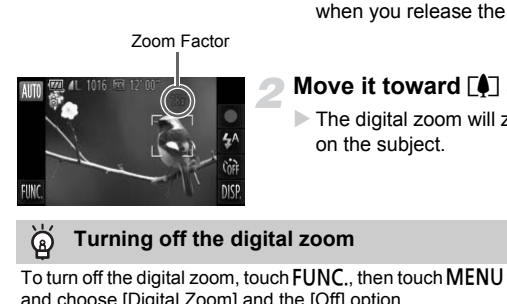

## **Move it toward [4] again.**

 $\triangleright$  The digital zoom will zoom in even further on the subject.

## **Turning off the digital zoom**

To turn off the digital zoom, touch  $FUNC$ , then touch  $MENU$  to choose the  $\Box$  tab, and choose [Digital Zoom] and the [Off] option.

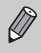

The focal length when using the optical zoom and digital zoom together is approximately  $24 - 420$  mm, and  $24 - 105$  mm when using the optical zoom alone (all focal lengths are 35mm film equivalent).

## Digital Tele-Converter

The focal length of the lens can be increased by approximately 1.5x or approximately 2.0x. This enables a faster shutter speed and less chance of camera shake than the zoom (including digital zoom) used by itself at the same zoom factor.

However, a recording pixel setting [\(p. 60](#page-59-0)) of  $\mathbb L$  or  $\mathbb M$ 1 will cause images to appear coarse (the zoom factor will appear in blue).

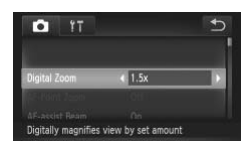

## **Choose [Digital Zoom].**

- $\bullet$  Touch FUNC., then touch MENU.
- $\bullet$  Touch the  $\bullet$  tab.
- Drag up or down the screen to choose [Digital Zoom].

## **Choose the setting.**

- $\bullet$  Touch  $\blacklozenge$  to choose a zoom factor.
- $\bullet$  Touching  $\bullet$  restores the settings screen.
- $\triangleright$  The view will be enlarged and the zoom factor will appear on the screen.
- $\bullet$  To return to standard digital zoom, choose [Digital Zoom] and the [Standard] option.
- Drag up or down the screence (Digital Zoom).<br>
Choose the setting.<br>
Touch ♦ to choose a zero Touching  $\bigcirc$  restores the<br>
The view will be enlarged<br>
factor will appear on the serve of the Content of Screence of the Screenc  $\bigotimes$ **•** The respective focal lengths when using [1.5x] and [2.0x] are approximately 36.0 – 157.5 mm and approximately 48.0 – 210.0 mm (35mm film equivalent).
	- **•** The digital tele-converter cannot be used together with the digital zoom.
	- The shutter speeds may be the same when at maximum telephoto  $\blacksquare$ and when zoomed in on the subject using Step 2 on [p. 55](#page-54-1).

## Inserting the Date and Time

You can insert the shooting date and time in the lower right corner of an image. Once inserted, however, they cannot be deleted. Be sure to check beforehand that the date and time are correctly set ([p. 20](#page-19-1)).

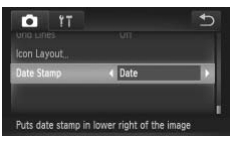

## **Choose [Date Stamp].**

- $\bullet$  Touch FUNC.. then touch MENU.
- $\bullet$  Touch the  $\bullet$  tab.
- Drag up or down the screen to choose [Date Stamp].

## **Choose the setting.**

- Touch  $\blacklozenge$  to choose [Date] or [Date & Time].
- $\bullet$  Touching  $\bullet$  restores the settings screen.
- $\triangleright$  Once set, [DATE] will appear on the screen.

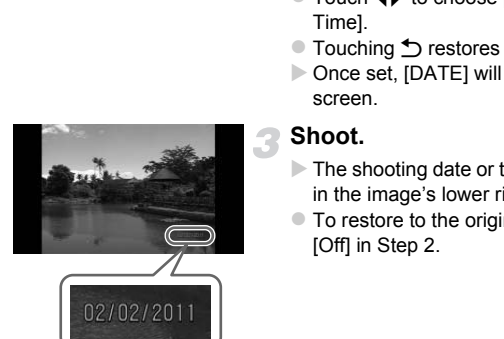

 $\varnothing$ 

## **Shoot.**

- $\triangleright$  The shooting date or time will be recorded in the image's lower right corner.
- $\bullet$  To restore to the original setting, choose [Off] in Step 2.

You can insert and print the shooting date in images which do not have an embedded date and time as follows. However, if you do this for images with an embedded date and time, the date and time may be printed twice.

- **• Use the DPOF print settings ([p. 159\)](#page-158-0) to print.**
- **• Use the included software to print.** Refer to the *Software Guide* for details.
- **• Print using printer functions [\(p. 151\)](#page-150-0).**

## <span id="page-57-3"></span><span id="page-57-0"></span>Using the Self-Timer

The self-timer can be used to shoot a group photo that includes the photographer. The camera will shoot approximately 10 seconds after the shutter button is pressed.

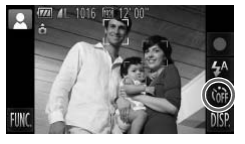

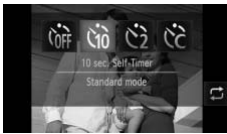

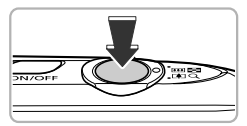

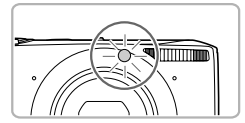

## **Touch**  $\int$ .

## <span id="page-57-1"></span>**Choose** Ò**.**

- $\bullet$  Touch  $\mathcal{C}_0$ .
- $\bullet$  Touch  $\hat{a}$  again to make the setting.
- $\triangleright$  Once set,  $\langle \hat{\mathbf{n}} \rangle$  will appear on the screen.

### <span id="page-57-2"></span>**Shoot.**

- $\bullet$  Press the shutter button halfway to focus on the subject, then press it fully.
- $\triangleright$  When the self-timer starts, the lamp blinks and the self-timer sound plays.
- $\triangleright$  Two seconds before the shutter releases. the lamp and sound speed up (the lamp remains lit when the flash will fire). Touch Go again to make the Sonce set, Go will appear once set, Go will appear once set, Go will appear on the subject, then press<br>
The subject, then press<br>
When the self-timer starts<br>
and the self-timer sound<br>
Two seconds
	- $\bullet$  To cancel shooting with the timer after countdown has started, touch the screen.
	- $\bullet$  To restore the original setting, choose  $\hat{C}_{\text{RF}}$ in Step 2.
- You can also choose items by touching  $\Box$  in Step 2.
	- **•** You can change the delay and number of shots [\(p. 59\)](#page-58-0).
	- **•** You can also make settings in the FUNC. menu that appears when you touch **FUNC.**.

## Using the Self-Timer to Prevent Camera Shake

The camera will shoot approximately 2 seconds after the shutter button is pressed, preventing any camera shake that occurs when pressing the shutter button.

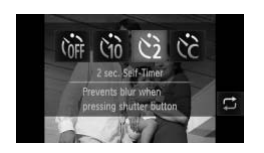

## **Choose**  $\Diamond$ .

- $\bullet$  Follow Steps 1 2 on [p. 58](#page-57-1) to choose  $\Im$ .
- $\triangleright$  Once set,  $\odot$  will appear on the screen.
- Follow Step 3 on [p. 58](#page-57-2) to shoot.

## <span id="page-58-0"></span>Customizing the Self-Timer

You can set the delay  $(0 - 30$  seconds) and the number of shots  $(1 - 10)$ shots).

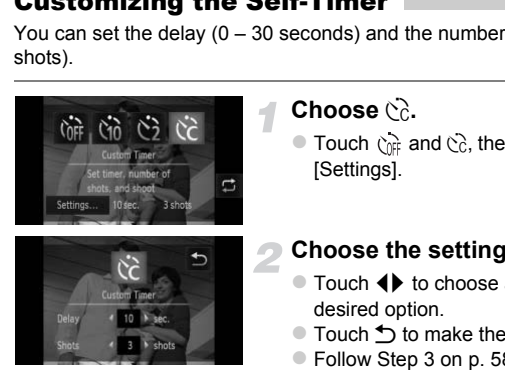

## **Choose**  $\&$

 $\bullet$  Touch  $\hat{c}_{n\hat{i}}$  and  $\hat{c}_{n\hat{j}}$ , then immediately touch [Settings].

## **Choose the settings.**

- $\bullet$  Touch  $\bullet\bullet$  to choose a value for the desired option.
- $\bullet$  Touch  $\bullet$  to make the setting.
- Follow Step 3 on [p. 58](#page-57-3) to shoot.

## **What if the number of shots is set to two or more shots?**

- **•** Exposure and white balance settings are set with the first shot.
- **•** If the flash fires or you set a high number of shots, the shooting interval may take longer than usual.
- **•** If the memory card fills, shooting stops automatically.

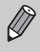

When you set the delay for more than 2 seconds, the lamp and self-timer sound speed up 2 seconds before the shutter releases (the lamp remains lit when the flash will fire).

## <span id="page-59-0"></span>Changing the Recording Pixel Setting (Image Size)

You can choose from 4 recording pixel settings.

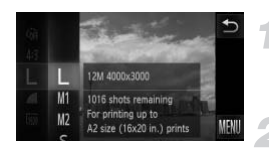

## **Choose the recording pixel setting.**

 $\bullet$  Touch FUNC., then drag up or down the menu on the left to choose  $\parallel$ .

#### **Choose an option.**

- $\bullet$  Touch an item you want to set.
- $\bullet$  If you drag up or down the menu on the right, other items will appear.
- $\bullet$  Touch the menu item again to complete the setting.
- $\triangleright$  The setting will appear on the screen.
- $\bullet$  To restore to the original setting, choose
	- $\mathsf{L}$  in Steps 1 2.

# Changing the Compression Ratio (Image Quality) • Touch the menu item aga<br>the setting will appear or<br>The setting will appear or<br>To restore to the original<br>L in Steps 1 – 2.<br>Let not be original<br>Quality)<br>from the following 2 compression ratios (im<br>mal).

You can choose from the following 2 compression ratios (image quality):  $(Fine)$ ,  $\blacksquare$  (Normal).

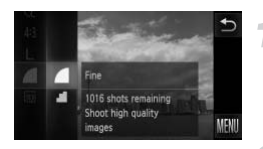

## **Choose the compression ratio setting.**

 $\bullet$  Touch FUNC., then drag up or down the menu on the left to choose  $\blacksquare$ .

## **Choose an option.**

- $\bullet$  Touch an item you want to set.
- $\bullet$  Touch the menu item again to complete the setting.
- $\triangleright$  The setting will appear on the screen.
- $\bullet$  To restore the original setting, choose  $\blacktriangle$ in Steps  $1 - 2$ .

## **Approximate Values for Recording Pixels and Compression Ratio (for 4:3 Aspect Ratios)**

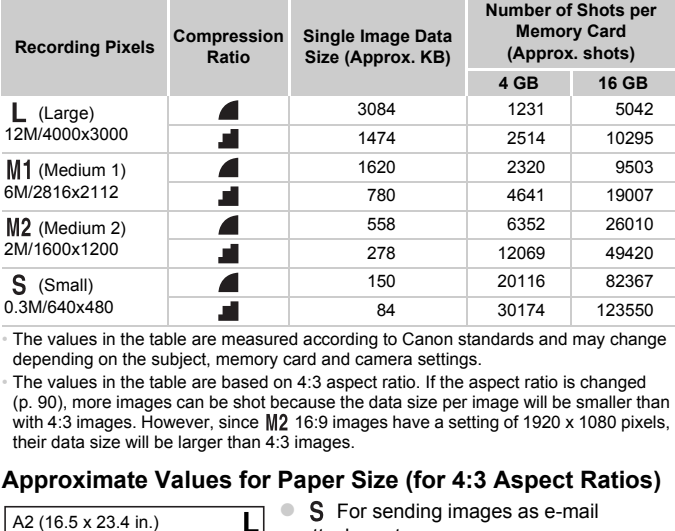

• The values in the table are measured according to Canon standards and may change depending on the subject, memory card and camera settings.

• The values in the table are based on 4:3 aspect ratio. If the aspect ratio is changed ([p. 90](#page-89-0)), more images can be shot because the data size per image will be smaller than with 4:3 images. However, since  $M2$  16:9 images have a setting of 1920 x 1080 pixels, their data size will be larger than 4:3 images.

## **Approximate Values for Paper Size (for 4:3 Aspect Ratios)**

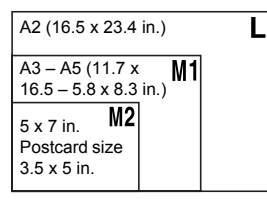

S For sending images as e-mail attachments.

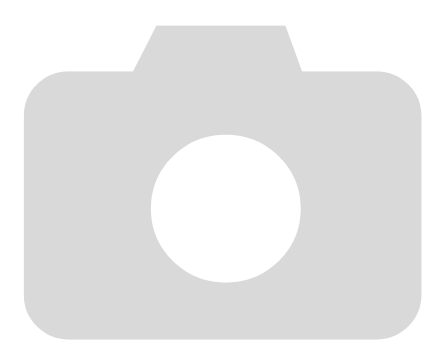

# *4*

## <span id="page-62-0"></span>Adding Effects and Shooting in Various Conditions

This chapter explains how to add effects and how to shoot in various conditions.

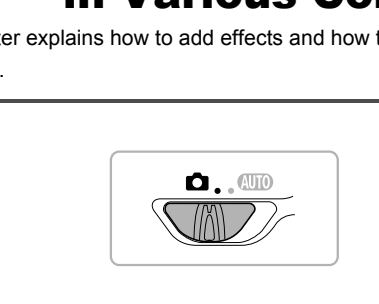

## <span id="page-63-2"></span><span id="page-63-0"></span>Shooting in Various Conditions

<span id="page-63-1"></span>The camera will select the necessary settings for the conditions in which you wish to shoot when you choose the matching mode.

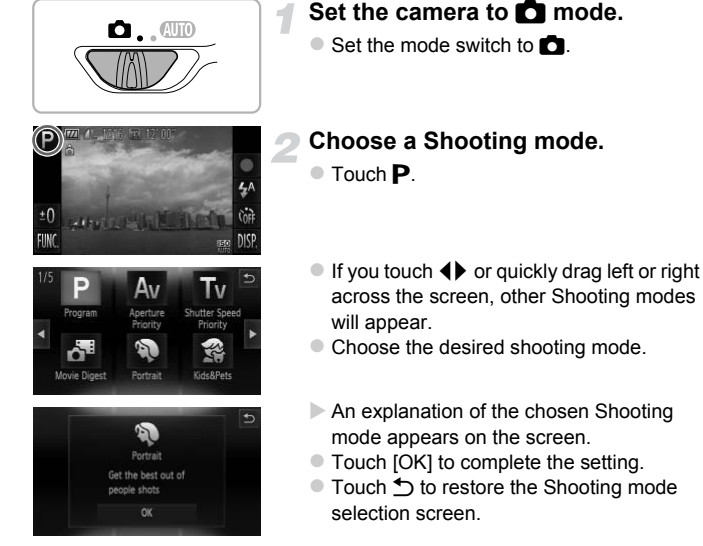

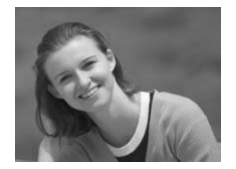

## **Shoot.**

## I **Take portraits (Portrait)**

 $\bullet$  Produces a soft effect when photographing people.

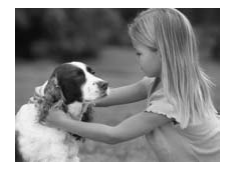

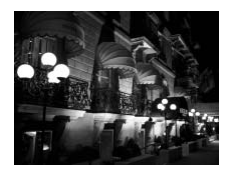

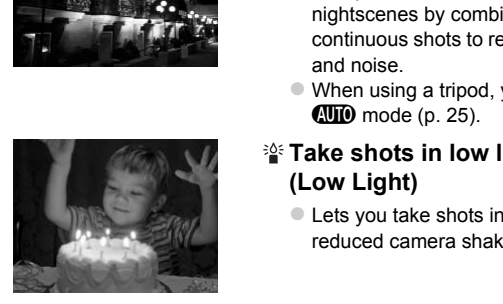

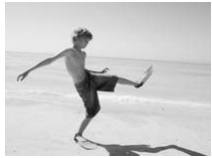

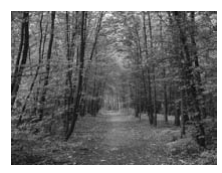

## V **Take shots of kids and pets (Kids&Pets)**

- $\bullet$  Lets you capture subjects that move around, such as children and pets, without missing photo opportunities.
- $\bullet$  Move approximately 1 m (3.3 ft.) or more away from your subject and shoot.

## **Take nightscapes without using a tripod (Handheld NightScene)**

- $\bullet$  Lets you take beautiful snapshots of city nightscenes by combining several continuous shots to reduce camera shake and noise.
- When using a tripod, you should shoot in  $A \cup D$  mode (p. 25).
- **Take shots in low light conditions (Low Light)**
	- $\bullet$  Lets you take shots in dark places with reduced camera shake and subject blur.

## w **Take shots of people at the beach (Beach)**

• Lets you take shots of brightly lit people on sandy beaches where the reflected sunlight is strong.

## O**Take shots of foliage (Foliage)**

 $\bullet$  Lets you shoot trees and leaves, such as new growth, autumn leaves or blossoms, in vivid colors.

#### **Shooting in Various Conditions**

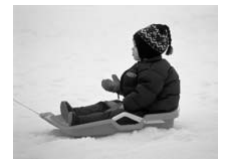

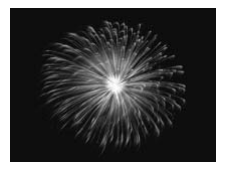

## **PTake shots of people in snow (Snow)**

• Lets you take bright, natural-colored shots of people against snowy backgrounds.

## t**Take shots of fireworks (Fireworks)**

- $\bullet$  Lets you take shots of fireworks in vivid colors.
- **In**  $\mathbb{R}$  mode, hold the camera firmly while shooting as multiple images are captured in succession.
- In <sup>3</sup> mode, attach the camera to a tripod to prevent the camera from moving and blurring the image. Additionally, you should set [IS Mode] to [Off] when shooting with a tripod (p. 173). ode, hold the camera firmly while shooting as<br>ured in succession.<br>de, attach the camera to a tripod to prevent the<br>and blurring the image. Additionally, you should<br>na shooting with a tripod (p. 173).<br>ode, the recording pix
- In <sup>30</sup><sup> $\div$ </sup> mode, the recording pixel setting will be fixed at **M** (1984 x 1488) pixels).
	- In **3** or **H** mode, images may appear coarse because the ISO speed ([p. 88](#page-87-0)) is increased to match the shooting conditions.
	- If camera shake is too strong while shooting in **P**il mode, the camera may not be able to combine images or you may not obtain the expected result depending on shooting conditions.

## Making Short Movies Automatically (Movie Digest)

You can make a short movie of a day just by taking still images. Each time you take a picture, the scene just before taking your shot will be recorded as a movie. All the movies recorded that day will be saved as a single file.

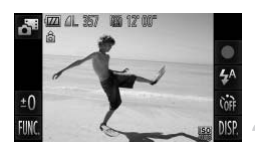

## Choose  $\mathbf{d}^{\mathbf{u}}$ .

 $\bullet$  Follow Steps 1 – 2 on [p. 64](#page-63-1) to choose  $\bullet$ .

#### **Shoot.**

- $\bullet$  Press the shutter button fully to shoot a still image.
- $\triangleright$  A movie of approx. 2 4 sec. will be recorded just before the image is taken.

## **What if a movie is not recorded?**

If you take a picture just after turning on the camera, selecting  $\mathbf{d}^{\mathsf{H}}$  mode or otherwise operating the camera, a movie may not be recorded. image.<br>
A movie of approx. 2<br>
recorded just before the<br> **if a movie is not recorded?**<br>
picture just after turning on the camera, select<br>
erating the camera, a movie may not be record<br> **ng movies made with Movie Digest**<br>
ct

#### **Viewing movies made with Movie Digest**

You can select movies made in  $\mathbf{d}^{\mathbf{g}}$  mode by date for viewing [\(p. 122](#page-121-0)).

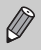

- **•** Since you are also shooting movies when you shoot still images, the battery will be depleted more quickly than in  $QID$ .
- The image quality will be fixed at **M** for movies shot in  $\mathbf{d}^{\mathsf{H}}$  mode.
- **•** In the following cases, movies will be saved as separate files even if they were shot on the same day with  $\mathbf{d}^{\mathbf{m}}$  mode.
	- If the clip file size reaches 4 GB or the recording time reaches approximately 1 hour
	- If the movie is protected ([p. 137\)](#page-136-0)
	- If the Time Zone setting is changed [\(p. 169](#page-168-1))
	- If a new folder is created ([p. 168\)](#page-167-1)
- **•** If you operate the camera while shooting a movie, the sounds made will be recorded in the movie.
- **•** The camera will not play sounds, such as when pressing the shutter button halfway, using the controls or the self-timer [\(p. 164\)](#page-163-0).

## Adding Effects and Shooting

You can add various effects to images when shooting.

## **Choose a Shooting mode.**

 $\bullet$  Follow Steps 1 – 2 on [p. 64](#page-63-1) to choose a Shooting mode.

## **Shoot.**

 $\bigotimes$ Since you may not achieve the expected results with images shot in  $\mathbf{\circled{a}}$ ,  $\ddot{=}$ ,  $\ddot{ }$ ,  $\dot{ }$ ,  $\dot{ }$  and  $\ddot{ }$  modes, try taking some test shots first.

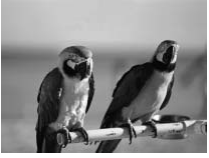

## **Shoot images with vivid colors (Super Vivid)**

 $\bullet$  Lets you take shots with vivid, intense colors.

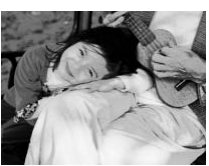

# **Take posterized shots (Poster Effect)** Shoot images with vival (Super Vivid)<br>
Lets you take shots with vival colors.<br>
Colors.<br>
Take posterized shots (Poster Effect)<br>
Lets you take shots that l<br>
poster or illustration.

• Lets you take shots that look like an old poster or illustration.

## Shoot with the Effects of a Fish-Eye Lens (Fisheye Effect)

Lets you shoot with the distorting effect of a fish-eye lens.

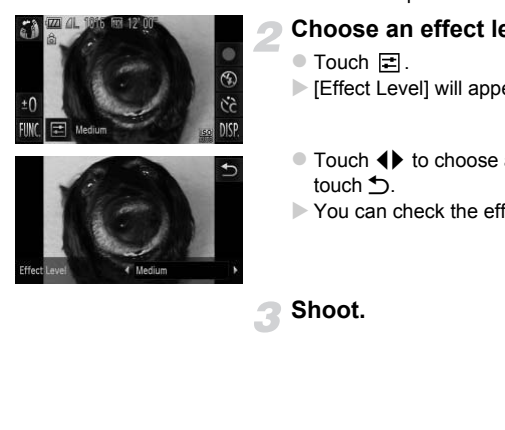

## **Choose .**

• Follow Steps  $1 - 2$  on [p. 64](#page-63-2) to choose  $\tilde{p}$ .

#### **Choose an effect level.**

- $\bullet$  Touch  $\Xi$ .
- $\blacktriangleright$  [Effect Level] will appear on the screen.
- $\bullet$  Touch  $\blacktriangleleft\blacktriangleright$  to choose an effect level, then touch  $\bigcirc$ .
- $\triangleright$  You can check the effect on the screen.

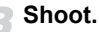

## Take Shots That Look Like a Miniature Model (Miniature Effect)

Blurs chosen portions in the top and bottom of an image to produce the effect of a miniature model.

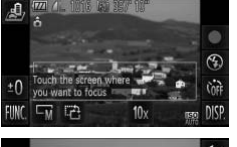

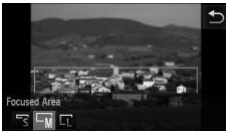

## **Choose .**

- Follow Steps 1 2 on [p. 64](#page-63-2) to choose  $\mathbb{B}$ .
- $\triangleright$  A white frame (the area that will not be blurred) appears on the screen.

## **Choose the area to keep in focus.**

- Touch the screen or drag the white frame up or down to change the area to keep in focus.
- $\bullet$  Touch  $\Box$ , then touch  $\Box$ ,  $\Box$  or  $\Box$  to change the size of the focused area and touch  $\bigcirc$ . COPY Touch the screen or drag<br>
up or down to change the<br>
focus.<br>
Touch  $\Box$ <br>
Touch  $\Box$ <br>
Touch  $\Box$ <br>
Copy Touch  $\Box$ <br>
Copy Touch  $\Box$ <br>
Copy Touch  $\Box$ <br>
Shoot.

### **Shoot.**

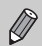

**•** If you touch  $\mathbb{F}_2^n$  in Step 2, the frame will switch to vertical orientation. You can change the area to keep in focus by touching the screen or dragging the white frame left or right. Touch  $\hat{c}$  again to return the frame orientation to horizontal.

- **•** Holding the camera vertically will change the orientation of the frame.
- **•** Be sure to set a playback speed before shooting a Miniature Effect movie ([p. 113](#page-112-0)).

## Special Effects for Night Backgrounds (Creative Light Effect)

Light displays and other points of light in the night backgrounds behind your subject can be changed into 6 different shapes. Be sure to use the flash when shooting.

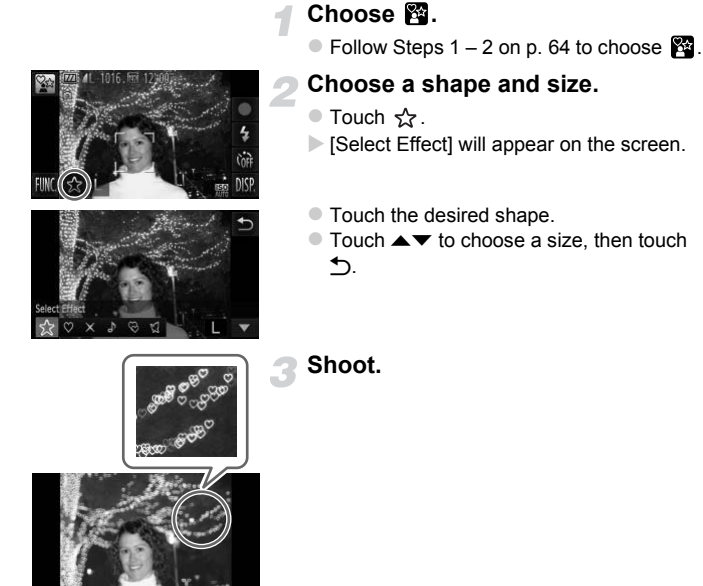

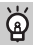

## **Shooting tips**

- **•** Hold the camera firmly and shoot non-moving points of light in as dark a location as possible.
- **•** Make sure your subject is within the range of the flash ([p. 85](#page-84-0)). Also make sure the subject is not illuminated by any other light sources.

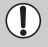

In some shooting conditions, such as when shooting moving points of light, the chosen shape may not show, and the brightness may be different than expected.

## Changing the Color and Shooting

You can change the look of an image when shooting. However, depending on shooting conditions, the image may become coarse, or the colors may not come out as expected.

## <span id="page-71-0"></span>**Color Accent**

You can choose to retain a single color and change the rest to black and white in a composition.

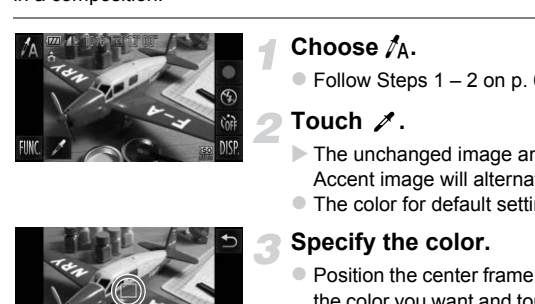

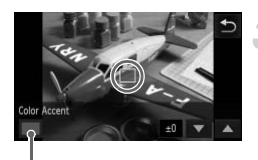

Recorded color

## **Choose**  $\Lambda$ .

 $\bullet$  Follow Steps 1 – 2 on [p. 64](#page-63-2) to choose  $\Lambda$ .

## Touch  $\mathscr{L}$ .

- $\triangleright$  The unchanged image and the Color Accent image will alternately display.
- $\bullet$  The color for default settings is green.

## **Specify the color.**

- $\bullet$  Position the center frame so it is filled with the color you want and touch the frame on the lower part of the screen.
- $\triangleright$  The specified color will be recorded.

## **Specify the range of colors.**

- $\bullet$  Touch  $\blacktriangle \blacktriangledown$  to change the range of colors to be retained.
- $\bullet$  Choose a negative value to limit the range of colors. Choose a positive value to extend the range of colors to similar colors.
- $\bullet$  Touching  $\bullet$  restores the shooting screen.

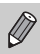

Using the flash may cause unexpected results in this mode.
#### **Color Swap**

You can swap one color in an image for another when recording it. You can only swap one color.

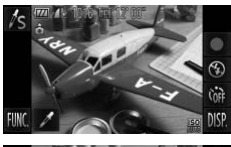

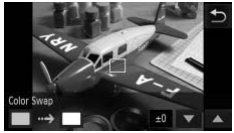

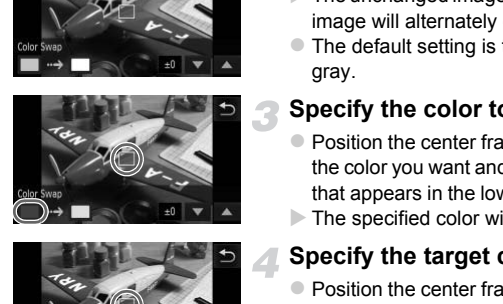

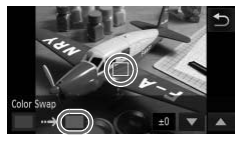

#### **Choose** Y**.**

 $\bullet$  Follow Steps 1 – 2 on [p. 64](#page-63-0) to choose  $\sqrt{\ }$ s.

#### Touch  $\mathscr{I}$ .

- $\triangleright$  The unchanged image and the Color Swap image will alternately display.
- $\bullet$  The default setting is to change green to gray.

#### **Specify the color to be swapped.**

- $\bullet$  Position the center frame so it is filled with the color you want and touch the left frame that appears in the lower left of the screen.
- $\triangleright$  The specified color will be recorded.

#### **Specify the target color.**

- $\bullet$  Position the center frame so it is filled with the color you want and touch the right frame that appears in the lower left of the screen.
- $\triangleright$  The specified color will be recorded.

#### **Specify the range of colors to be swapped.**

- $\bullet$  Touch  $\blacktriangle \blacktriangledown$  to change the range of colors to be retained.
- $\bullet$  Choose a negative value to limit the range of colors. Choose a positive value to extend the range of colors to similar colors.
- $\bullet$  Touching  $\bullet$  restores the shooting screen.

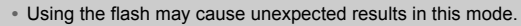

**•** Under some conditions, the image may appear coarse.

#### Shooting in Monochrome

You can shoot images in black and white, sepia or blue and white.

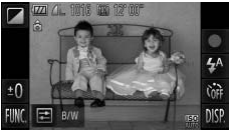

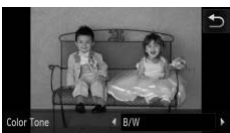

#### Choose **4**.

 $\bullet$  Follow Steps 1 – 2 on [p. 64](#page-63-1) to choose  $\Box$ .

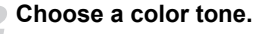

- $\bullet$  Touch  $\Box$ .
- $\triangleright$  [Color Tone] will appear on the screen.
- $\bullet$  Touch  $\blacklozenge$  to choose an effect, then touch  $\mathcal{L}_{\text{L}}$
- $\triangleright$  You can check the color tone on the screen. France I will appear of<br>
Touch (1) to choose an e<br>
DISP.<br>
Touch (1) to choose an e<br>
DISP.<br>
Tou can check the color t<br>
screen.<br>
Shoot.<br>
Touch Content is screen.

**Shoot.**

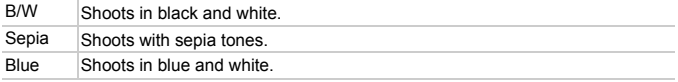

#### Shoot with the Effects of a Toy Camera (Toy Camera Effect)

This effect darkens and blurs the corners of the image, and changes the overall color so that it looks like an image shot with a toy camera.

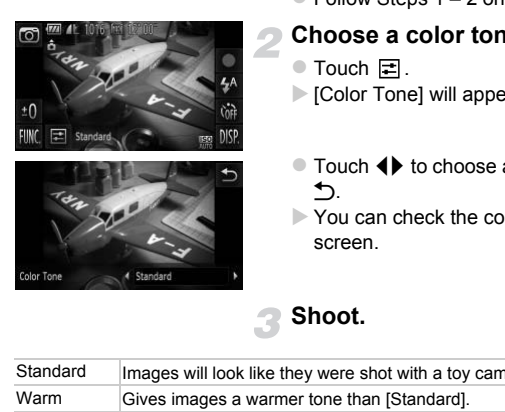

#### **Choose .**

 $\bullet$  Follow Steps 1 – 2 on [p. 64](#page-63-1) to choose  $\bullet$ .

#### **Choose a color tone.**

- $\bullet$  Touch  $\Xi$ .
- $\triangleright$  [Color Tone] will appear on the screen.
- $\bullet$  Touch  $\blacktriangleleft\blacktriangleright$  to choose an effect, then touch  $\bigcirc$ .
- $\triangleright$  You can check the color tone on the screen.

**Shoot.**

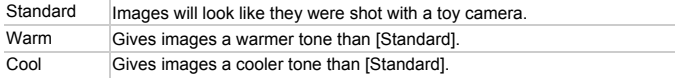

#### Detecting a Face and Shooting (Smart Shutter)

#### Detecting a Smile and Shooting

The camera will shoot, even without pressing the shutter button, when it detects a smile.

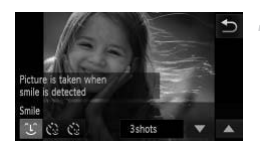

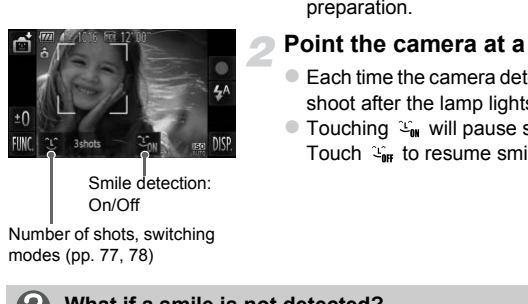

Smile detection: On/Off

Number of shots, switching modes [\(pp. 77](#page-76-0), [78](#page-77-0))

#### **Choose ①.**

- Choose  $\mathbf{z}$  in Steps 1 2 on [p. 64,](#page-63-0) then touch  $\hat{L}$
- Touch  $\mathfrak{L}$ , then touch  $\mathfrak{L}$ .
- $\triangleright$  The camera will enter shooting preparation.

#### **Point the camera at a person.**

- $\bullet$  Each time the camera detects a smile it will shoot after the lamp lights.
- Touching  $\mathfrak{L}_{\mathfrak{m}}$  will pause smile detection. Touch  $\mathcal{L}_{\text{int}}$  to resume smile detection.

#### **What if a smile is not detected?**

Smiles are easier to detect if the subject faces the camera, and opens their mouth enough to show some teeth when smiling.

#### **Changing the number of shots**

Touch  $\mathcal{L}$ , then touch  $\blacktriangle \blacktriangledown$  to choose the number of shots. Touch  $\blacktriangle$  to change the setting.

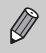

- **•** You should switch to another mode when you finish shooting, or the camera will continue taking shots each time the camera detects a smile.
- **•** You can also shoot by pressing the shutter button.

#### <span id="page-76-0"></span>Using the Wink Self-Timer

Point the camera at a person and press the shutter button fully. The camera will shoot approximately two seconds after it detects a wink.

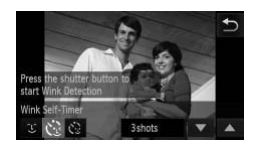

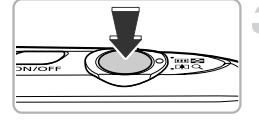

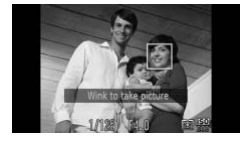

#### **Choose**  $\check{\mathcal{C}}$

- Choose  $\mathbb{C}$  in Steps 1 2 on [p. 64,](#page-63-0) then touch  $\hat{L}$ .
- Touch  $\mathcal{C}_2$ , then touch  $\mathcal{D}$ .

#### **Compose the shot and press the shutter button halfway.**

- $\bullet$  Touch a face displayed on the screen to choose a person to wink (Touch AF).
- $\bullet$  Confirm that a green frame appears around the face of the person who will wink.

#### **Press the shutter button fully.**

- $\triangleright$  The camera will enter shooting stand-by, and [Wink to take picture] will appear on the screen. Touch a face displaye<br>
choose a person to w<br>
Confirm that a green to<br>
around the face of the<br>
wink.<br> **Press the shutter b**<br>
The camera will enter<br>
The screen.<br>
The lamp will blink an<br>
sound will play.
	- $\triangleright$  The lamp will blink and the self-timer sound will play.

#### **Face the camera and wink.**

- $\triangleright$  The shutter will release approximately 2 seconds after a wink is detected from the person inside the frame.
- $\bullet$  To cancel shooting with the timer after countdown has started, touch the screen.

#### **What if a wink is not detected?**

- **•** Wink a bit slowly.
- **•** A wink may not be detected if eyes are covered by hair or a hat, or when wearing glasses.

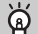

#### **Changing the number of shots**

After touching  $\mathbf{v}_2$  on the screen in Step 1, touch  $\blacktriangle \blacktriangledown$  to change the number of shots. Touch  $\bigcirc$  to complete the setting.

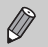

- **•** Shutting both eyes will also be detected as a wink.
- **•** If a wink is not detected, the shutter will release approximately 15 seconds later.
- **•** If there are no people in the shot when the shutter button is pressed fully, the camera will shoot after a person enters the shot and winks.

#### <span id="page-77-0"></span>Using the Face Self-Timer

The shutter will release approximately two seconds after the camera detects a new face ([p. 95](#page-94-0)). You can use this when the photographer wants to be in the image, such as a group photo. Elease approximately two seconds after the<br>
S). You can use this when the photographe<br>
as a group photo.<br>
<br>
Choose Č:<br>
Choose Č:<br>
Choose Č:<br>
Choose Č:<br>
Choose Č:<br>
Choose Č:<br>
Compose the shot and shutter button halfwa<br>
Mak

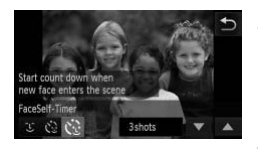

#### **Choose**  $\Diamond$ **.**

- Choose  $\mathbb{C}$  in Steps 1 2 on [p. 64,](#page-63-0) then touch  $\hat{L}$ .
- Touch  $\mathcal{C}_2$ , then touch  $\mathcal{D}$ .

#### **Compose the shot and press the shutter button halfway.**

 $\bullet$  Make sure a green frame appears on the face focused on and white frames appear on other faces.

#### **Press the shutter button fully.**

- $\triangleright$  The camera will enter shooting stand-by, and [Look straight at camera to start count down] will appear on the screen.
- $\triangleright$  The lamp will blink and the self-timer sound will play.

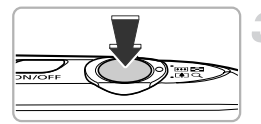

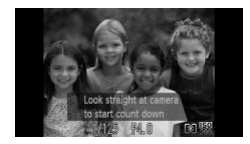

#### **Join the subjects and look at the camera.**

- $\triangleright$  When the camera detects a new face, the lamp and self-timer sound will speed up (the lamp remains lit when the flash will fire), and two seconds later the shutter will release.
- $\bullet$  To cancel shooting with the timer after countdown has started, touch the screen.

#### **Changing the number of shots**

After touching  $\check{\mathbf{C}}$  in the screen in Step 1, touch  $\blacktriangle \blacktriangledown$  to change the number of shots, then touch  $\bigcirc$  to complete the setting.  $\sum_{n=0}^{\infty}$  in the screen in Step 1, touch  $\blacktriangleright$  to chouch  $\blacktriangleright$  to complete the setting.<br>If your face is not detected after joining the subsequence is not detected after joining the subsequence approximately 15 se

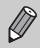

G

Even if your face is not detected after joining the subjects, the shutter will release approximately 15 seconds later.

#### High-Speed Continuous Shooting (High-speed Burst)

You can shoot continuously at a maximum speed of approximately 8.2 images/second while the shutter button is pressed fully and held.

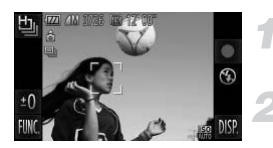

#### Choose **L**.

 $\bullet$  Follow Steps 1 – 2 on [p. 64](#page-63-0) to choose  $\mathbb{H}_0$ .

#### **Shoot.**

- $\triangleright$  As long as you hold the shutter button down, the camera will shoot successive images.
- The recording pixel setting will be fixed at  $\mathbb{M}$  (1984 x 1488 pixels).
	- **•** The focus, brightness and white balance will be set with the first shot.
	- **•** Depending on the shooting conditions, camera settings and the zoom position, the camera may stop shooting momentarily, or the shooting speed may slow down.
	- **•** As the number of images increases, the shooting speed may slow down.

#### Images Displayed During Playback

Since each set of continuous images will become a single group, only the first image captured in that group will be displayed. To indicate that the image is part of a group,  $\textcircled{a}$  will appear on the screen. proving pixel setting will be fixed at **M** (1984 x<br>ss, brightness and white balance will be set wit<br>ng on the shooting conditions, camera settings<br>the camera may stop shooting momentarily, c<br>ay slow down.<br>umber of images i

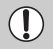

If you erase a grouped image ([p. 139](#page-138-0)), all the images in the group will also be erased. Be sure to exercise adequate caution.

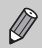

- **•** If you want to play back images individually [\(p. 128\)](#page-127-0), grouping can be canceled ([p. 129](#page-128-0)).
- **•** Protecting [\(p. 137\)](#page-136-0) a grouped image, will protect all of the images in the group.
- **•** If you play back grouped images using Filtered Playback ([p. 123\)](#page-122-0) or Smart Shuffle ([p. 130](#page-129-0)), grouping is temporarily canceled and images are played back individually.
- **•** Grouped images cannot use certain touch actions ([p. 131\)](#page-130-0), be tagged as favorites [\(p. 141\)](#page-140-0), edited [\(pp. 144](#page-143-0) – [150\)](#page-149-0), categorized [\(p. 143\)](#page-142-0), printed ([p. 152](#page-151-0)) or have the number of copies to be printed set [\(p. 161\)](#page-160-0). Play back grouped images individually ([p. 128](#page-127-0)), or cancel grouping ([p. 129](#page-128-0)) before trying the above.

#### Capturing the Best Facial Expressions (Best Image Selection)

The camera takes 5 continuous shots, then detects various aspects of the shot such as facial expressions, and saves only one picture detected as the best.

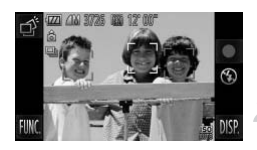

#### Choose **.** ∂.

 $\bullet$  Follow Steps 1 – 2 on [p. 64](#page-63-0) to choose  $\overrightarrow{CP}$ .

#### **Shoot.**

- $\triangleright$  When the shutter button is pressed fully, the camera takes five continuous shots, and saves one picture only.
- The recording pixel setting will be fixed at **M** (1984 x 1488 pixels).
	- **•** The focus, brightness and white balance will be set with the first shot.
- **•** Depending on the shooting conditions, you may not obtain the expected results. and saves one picture<br>recording pixel setting will be fixed at **M** (198<br>focus, brightness and white balance will be set<br>ending on the shooting conditions, you may not<br>ts.

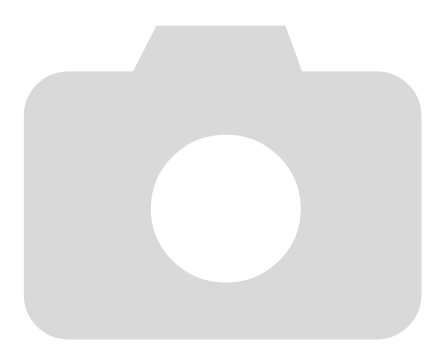

*5*

# Choosing Settings Yourself

In this chapter you will learn how to use the various functions in  $\mathbf P$ mode to progressively advance your shooting skills.

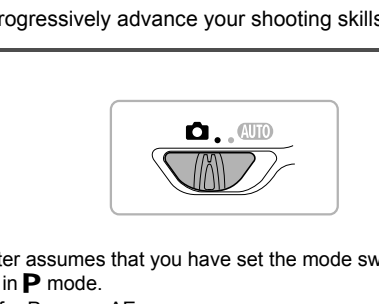

- This chapter assumes that you have set the mode switch to **4** and the camera is in  $P$  mode.
- **P** stands for Program AE.
- **•** Before attempting to shoot using a function explained in this chapter in modes other than  $\mathbf P$  mode, check if the function is available in those modes [\(pp. 192](#page-191-0) – [197](#page-196-0)).

## Shooting in Program AE

You can choose the settings for various functions to suit your preferences. AE stands for Auto Exposure.

The focusing range is approximately 5 cm (2.0 in.) – infinity at maximum wide angle  $(M)$ , and approximately 40 cm (1.3 ft.) – infinity at maximum telephoto  $(\lceil \cdot \rceil).$ 

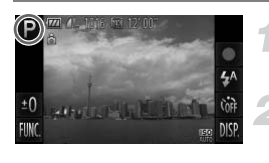

#### Enter P mode.

 $\bullet$  Follow Steps 1 – 2 on [p. 64](#page-63-2) to choose **P**.

**Adjust the settings according to your purposes ([pp. 85](#page-84-0) – [105\)](#page-104-0).**

**Shoot.**

#### **What if the shutter speed and aperture value appear in orange?**

If a correct exposure cannot be obtained when pressing the shutter button halfway, the shutter speed and aperture value appear in orange. Try the following settings to obtain the correct exposure. Shoot.<br> **Shoot.**<br> **Replace Shoot:**<br>
But cannot be obtained when pressing the share ter speed and aperture value appear in orange<br>
the correct exposure.<br>
Sh (p. 85)<br>
Pr IS[O](#page-87-0) speed (p. 88)

- **•** Turn on the flash (p. 85)
- **•** Choose a higher ISO speed (p. 88)

#### Adjusting the Brightness (Exposure Compensation)

You can adjust the standard exposure set by the camera in 1/3-stop increments in the range of -2 to +2.

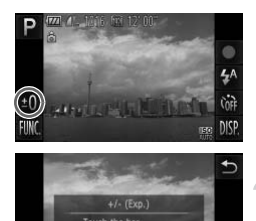

#### **Enter Exposure Compensation mode.**

 $\bullet$  Touch  $\pm$   $\Lambda$ 

#### **Adjust the brightness.**

- $\bullet$  While looking at the screen, touch the bar, or drag it left or right, to adjust the brightness, then touch  $\uparrow$ .
- $\triangleright$  The exposure compensation amount will appear on the screen.

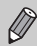

 $\pm$ (

You can also make settings in the FUNC. menu that appears when you touch FUNC... by the screenes or drag it left or right,<br>
by the screenes or drag it left or right,<br>
by the exposure comperation of the exposure comperation<br>
appear on the screen.<br>
In also make settings in the FUNC. menu that<br> **COPY THE** 

## <span id="page-84-0"></span>Turning the Flash On

You can make the flash fire every time you shoot.

The effective flash range is approximately 50 cm  $-$  5.0 m (1.6  $-$  16 ft.) at maximum wide angle  $(\overline{)}$ , and approximately 50 cm – 2.0 m (1.6 – 6.6 ft.) at maximum telephoto  $(\sqrt{2})$ .

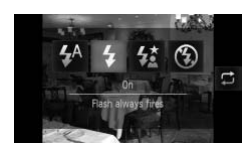

#### **Choose** h**.**

- $\bullet$  Touch  $\frac{1}{4}$ <sup>A</sup>, then touch  $\frac{1}{4}$ .
- $\bullet$  Touch  $\frac{1}{2}$  again to make the setting.
- $\triangleright$  Once set,  $\frac{1}{2}$  will appear on the screen.

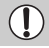

The edges of the image may darken if the flash fires.

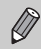

You can also choose items by touching  $\mathbf \Xi$ .

#### <span id="page-85-1"></span>Adjusting the White Balance

The white balance (WB) function sets the optimal white balance for natural looking colors to match the shooting conditions.

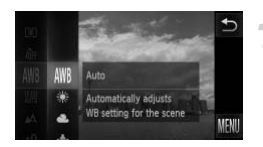

#### **Choose the white balance function.**

 $\bullet$  Touch FUNC., then drag up or down the menu on the left to choose **.WB**.

#### <span id="page-85-0"></span>**Choose an option.**

- $\bullet$  Touch an item you want to set.
- $\bullet$  If you drag up or down the menu on the right, other items will appear.
- $\bullet$  Touch the menu item again to complete the setting.
- $\triangleright$  The setting will appear on the screen.

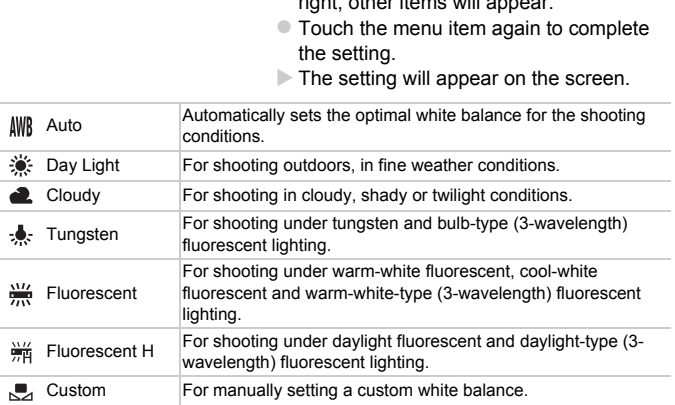

#### Custom White Balance

You can adjust the white balance to match the light source at the shooting location. Make sure that you set the white balance under the light source of the actual scene you will shoot.

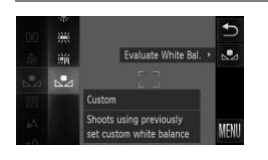

- $\bullet$  Follow Step 2 on [p. 86](#page-85-0) to choose  $\mathbb{R}$ .
- $\bullet$  Make sure the entire screen is filled with a plain, white colored subject, then touch  $\Box$ on the right.
- $\triangleright$  The tint on the screen will change when white balance data is set.

If you change camera settings after recording white balance data, the tone may not turn out properly. change camera settings after recording white b<br>of turn out properly.<br>

## <span id="page-87-0"></span>Changing the ISO Speed

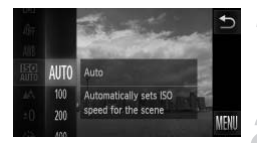

#### **Choose the ISO speed.**

 $\bullet$  Touch FUNC., then drag up or down the menu on the left to choose  $\frac{mn}{mn}$ .

#### **Choose an option.**

- $\bullet$  Touch an item you want to set.
- $\bullet$  If you drag up or down the menu on the right, other items will appear.
- Touch the menu item again to complete the setting.
- $\triangleright$  The setting will appear on the screen.

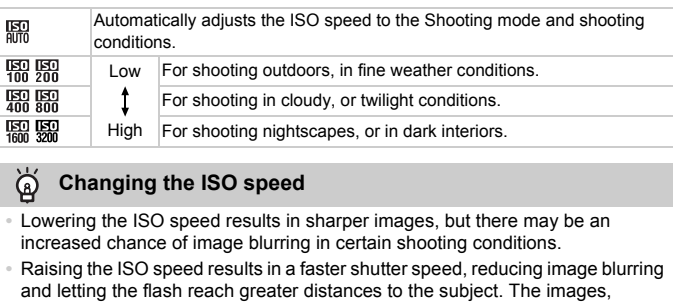

#### **Changing the ISO speed** ⋒

- **•** Lowering the ISO speed results in sharper images, but there may be an increased chance of image blurring in certain shooting conditions.
- **•** Raising the ISO speed results in a faster shutter speed, reducing image blurring and letting the flash reach greater distances to the subject. The images, however, will appear coarse.

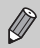

When the camera is set to  $\frac{150}{100}$ , you can press the shutter button halfway to display the automatically set ISO speed.

#### Correcting the Brightness and Shooting (i-Contrast)

The camera can detect areas in the scene, such as faces or backgrounds, that are too bright or dark and automatically adjust them to the optimum brightness when shooting. Also, when the overall image is lacking in contrast, the camera will automatically correct the image for a sharper impression when shooting.

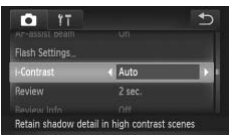

#### **Choose [i-Contrast].**

- Touch FUNC., then MENU to choose the  $\bullet$  tab. Touch [i-Contrast], then touch  $\bullet\bullet$ to choose [Auto].
- $\triangleright$  Once set,  $\mathbb{C}_i$  will appear on the screen.

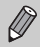

- **•** Under some conditions, the image may appear coarse or may not be corrected properly. Not contrait series<br>
Fr some conditions, the image may appear coarded properly.<br>
Can correct recorded images (p. 149).
- **•** You can correct recorded images (p. 149).

## Changing the Aspect Ratio

You can change the width to height ratio of an image.

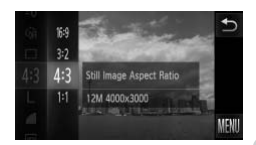

#### Choose 43.

 $\bullet$  Touch FUNC, then drag up or down the menu on the left to choose  $4:3$ .

#### **Choose an option.**

- Touch an item you want to set.
- $\bullet$  If you drag up or down the menu on the right, other items will appear.
- $\bullet$  Touch the menu item again to complete the setting.
- $\triangleright$  Once set, the aspect ratio of the screen will change.
- IDE Setting.<br> [C](#page-54-0)once set, the aspect ratio<br>
change.<br>
Spect ratio as the screen of this camera, used for<br>
Spect ratio as 35mm film, used for printing out 5 x<br>
Spect ratio as standard televisions, used for printing<br>
us A-size The same aspect ratio as the screen of this camera, used for displaying on wide- $16:9$ screen HD TVs.
- The same aspect ratio as 35mm film, used for printing out 5 x 7 in. or postcard  $3.2$ sized images.
- The same aspect ratio as standard televisions, used for printing images on 3.5 x  $4:3$ 5 in. to various A-sized papers.
- $1:1$ A square-shaped aspect ratio.

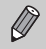

The digital zoom (p. 55) and digital tele-converter (p. 56) are only available in the 43 aspect ratio since [Digital Zoom] is fixed to [Off].

#### **How can I shoot with the display at full screen?**

Set the aspect ratio to 169. However, shooting at a 16:9 aspect ratio will result in images whose aspect ratio does not match 5 x 7 in., Postcard size, 3.5 x 5 in., or various A sizes of paper when printing. White margins may be left in the print, and some portions of the image may not print.

## Continuous Shooting

You can shoot continuously at a maximum speed of approximately 3.4 images/second while the shutter button is pressed fully and held.

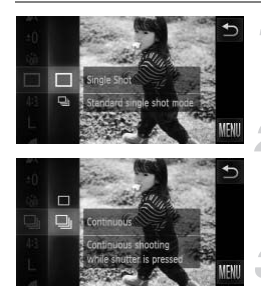

Ø

#### **Choose a Drive mode.**

 $\bullet$  Touch FUNC.. then drag up or down the menu on the left to choose  $\Box$ .

#### **Choose an option.**

- $\bullet$  Touch  $\Box$
- $\bullet$  Touch  $\Box$  again to make the setting.
- $\triangleright$  Once set.  $\Box$  will appear on the screen.

#### **Shoot.**

- $\triangleright$  As long as you hold the shutter button down, the camera will shoot successive images.
- **•** Cannot be used with the self-timer (pp. 58, 59).
	- Continuous shooting speed increases in  $\frac{26}{9}$  mode [\(p. 65\)](#page-64-0).
	- **•** For continuous shooting, the focus and exposure are locked when the shutter button is pressed halfway.
- **•** Depending on the shooting conditions and the camera settings, the camera may stop shooting momentarily, or the shooting speed may slow down. Shoot.<br>
As long as you hold the down, the camera will<br>
limages.<br>
Not be used with the self-timer (pp. 58, 59).<br>
Dinneys shooting speed increases in  $\frac{265}{4}$  mode<br>
continuous shooting, the focus and exposure a<br>
er button
	- **•** As the number of images increases, the shooting speed may slow down.
	- **•** If the flash fires, the shooting speed may slow down.

## <span id="page-91-0"></span>Changing the Tone of an Image (My Colors)

You can change the tone of an image, for example to sepia or black and white, when shooting.

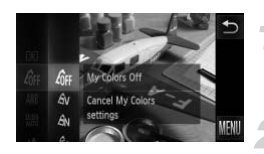

#### **Choose My Colors.**

 $\bullet$  Touch FUNC.. then drag up or down the menu on the left to choose  $\partial_{\text{FF}}$ .

#### **Choose an option.**

- $\bullet$  Touch an item you want to set.
- $\bullet$  If you drag up or down the menu on the right, other items will appear.
- $\bullet$  Touch the menu item again to complete the setting.
- $\triangleright$  The setting will appear on the screen.

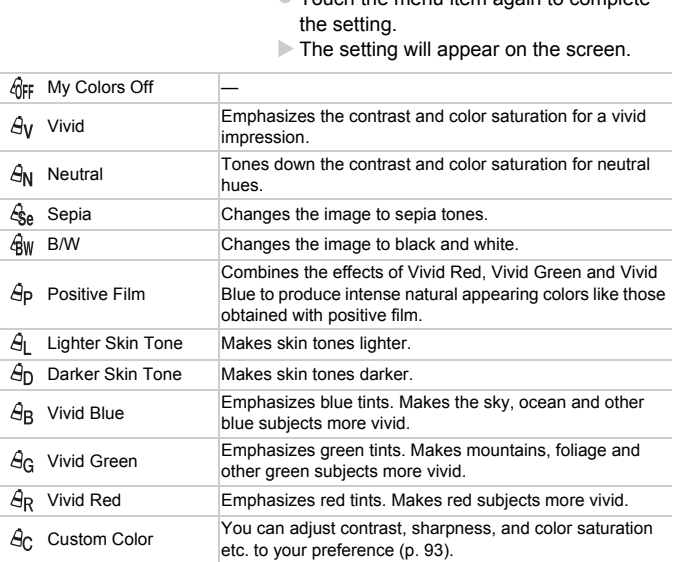

• The white balance cannot be set in  $\mathcal{L}_{\text{Se}}$  and  $\mathcal{L}_{\text{BW}}$  [\(p. 86](#page-85-1)).

• In  $\hat{A}_1$  and  $\hat{A}_D$ , colors other than people's skin color may change. You may not obtain the expected results with some skin colors.

#### <span id="page-92-0"></span>Custom Color

The contrast, sharpness, color saturation, red, green, blue, and skin tones in an image can be chosen and set at 5 different levels.

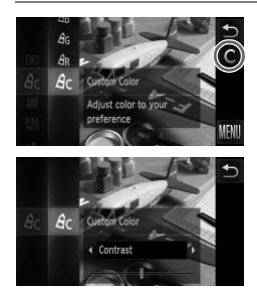

- $\bullet$  Follow Step 2 on [p. 92](#page-91-0) to choose  $\hat{A}_{\cap}$ .
- $\bullet$  Touch  $\bullet$  on the right side of the screen.
- $\bullet$  Touch  $\blacktriangleleft\blacktriangleright$  to choose an item, then touch the point on the bar where you want to make a setting.
- The more to the right, the stronger/darker (skin tone) the effect gets, the more to the left, the weaker/lighter (skin tone) the effect gets. make a setting.<br>
The more to the right,<br>
(skin tone) the effect g<br>
left, the weaker/lighter<br>
effect gets.<br>
Touch  $\bigcirc$  to make the
	- $\bullet$  Touch  $\bigcirc$  to make the setting.

## <span id="page-93-0"></span>Shooting Close-ups (Macro)

You can shoot an object at a close distance or even shoot extreme close-ups of it. The focusing range is approximately  $3 - 50$  cm  $(1.2$  in.  $-1.6$  ft.) from the end of the lens at maximum wide angle  $(M)$ .

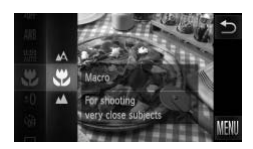

#### **Choose 出**.

- $\bullet$  Touch FUNC,, then drag up or down the menu on the left to choose  $\mathbb{A}$ .
- $\bullet$  Touch  $\mathcal{L}$ , then touch  $\mathcal{L}$  again to complete the setting.
- $\triangleright$  Once set,  $\mathbf{\ddot{y}}$  will appear on the screen.

#### ۵ **How can I take better close-ups?**

In macro shooting, try attaching the camera to a tripod and shooting in  $\hat{\circ}$  to prevent the camera from moving and blurring the image (p. 59).

will turn gray in the area that displays in the yellow bar underneath the zoom bar, and the camera will not focus.

## Shooting Far Away Subjects (Infinity)

When it is difficult to focus because your shot contains subjects that are both near and far, you can change the focusing range to focus more reliably on far away subjects (approx. 3 m (9.8 ft.) or more from the camera) only. Fraction social choice upon a shop and shop and shop and blurring the image (p. 59)<br>gray in the area that displays in the yellow ba<br>and the camera will not focus.<br>**COP[Y](#page-58-0) EXECUTE:** The velocity of the same of the social can

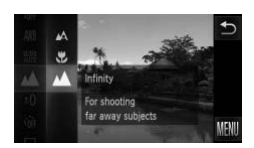

#### **Choose**  $\triangle$ **.**

- $\bullet$  Touch FUNC., then drag up or down the menu on the left to choose  $\mathbb{A}$ .
- $\bullet$  Touch  $\blacktriangle$ , then touch  $\blacktriangle$  again to complete the setting.
- $\triangleright$  Once set,  $\blacktriangle$  will appear on the screen.

#### <span id="page-94-1"></span>Changing the AF Frame Mode

You can change the AF (Auto Focus) frame mode to match the scene you want to shoot.

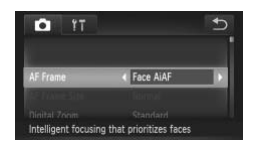

#### **Choose [AF Frame].**

● Touch FUNC., then MENU to choose the  $\Box$  tab. Touch [AF Frame], then touch  $\Box$ to choose an option.

#### <span id="page-94-0"></span>Face AiAF

 $\mathscr Q$ 

- **•** Detects people's faces and sets the focus, exposure (evaluative metering only) and white balance  $(M\$  only).
- **•** When the camera is pointed at subjects, a white frame appears on the face the camera judges to be the main subject, and gray frames (max. 2) will appear on other faces. whice balance (with only).<br>camera is pointed at subjects, a white frame<br>a judges to be the main subject, and gray fi<br>other faces.<br>ill follow a moving subject within a certain rishutter button is pressed halfway, up to 9 g<br>
- **•** A frame will follow a moving subject within a certain range.
- **•** When the shutter button is pressed halfway, up to 9 green frames will appear on faces that the camera focuses on.
	- **•** If a face is not detected and only gray frames (no white frame) appear, up to 9 green frames will appear on the areas the camera focuses on when the shutter button is pressed halfway.
		- **•** If a face is not detected when Servo AF (p. 100) is set to [On], the AF frame will appear in the center of the screen when you press the shutter button halfway.
		- **•** Examples of faces that cannot be detected:
			- Subjects that are far away or extremely close
			- Subjects that are dark or light
			- Faces turned to the side or at an angle, or faces with a portion hidden
		- **•** The camera may mistakenly identify non-human subjects as a face.
		- **•** If the camera cannot focus when you press the shutter button halfway, the AF frame will not appear.

#### <span id="page-95-0"></span>Fixed Frame

A single AF frame will be used. This is effective for focusing on a specific point.

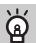

#### **You can reduce the AF frame size**

- Touch **FUNC.**, then **MENU** to choose the **4** tab, then touch [AF Frame Size] and choose [Small].
- **•** The AF frame is set to [Normal] when using the digital zoom [\(p. 55\)](#page-54-0) or digital tele-converter ([p. 56](#page-55-0)).

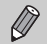

If the camera cannot focus when you press the shutter button halfway, the AF frame will turn yellow and  $\bigoplus$  will appear.

#### **Changing the Composition with the Focus Lock**

While you keep the shutter button pressed halfway, the focus and exposure are locked. You can now recompose and shoot. This is called Focus Lock. **Example 3 Composition with the Focus Lot**<br>the shutter button pressed halfway, the focus<br>can now recompose and shoot. This is call<br>**FOCUS.**<br>**Conter the subject you way be seen** that the AF frame<br>green.<br>**Recompose.** 

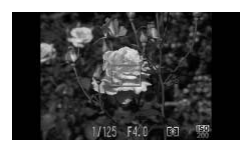

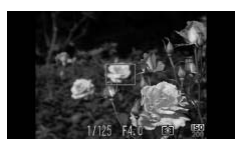

#### **Focus.**

- $\bullet$  Center the subject you want in focus, and press the shutter button halfway.
- Confirm that the AF frame on the subject is green.

#### **Recompose.**

 $\bullet$  Keep the shutter button pressed halfway and move the camera to recompose the scene.

#### **Shoot.**

**• Press the shutter button fully.** 

## Magnifying the Focal Point

If you press the shutter button halfway, the AF frame will magnify and you can check the focus.

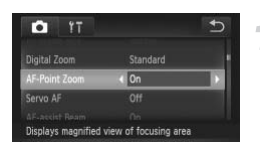

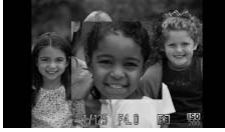

#### **Choose [AF-Point Zoom].**

• Touch FUNC.. then MENU to choose the **1** tab. Touch [AF-Point Zoom], then touch  $\blacklozenge$  to choose [On].

#### **Check the focus.**

- **Press the shutter button halfway.**
- In [Face AiAF] ([p. 95\)](#page-94-1), the face detected as the main subject will appear magnified.
- In [Fixed frame] (p. 96), the contents of the AF frame will appear magnified.

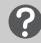

#### **What if the display does not magnify?**

The display will not appear magnified in [Face AiAF] if a face cannot be detected or is too big in relation to the screen. In [Fixed frame], it will not appear magnified if the camera cannot focus. the main subject will a<br>
In [Fixed frame] (p. 96<br>
AF frame will appear if<br> **if the display does not magnify?**<br>
Will not appear magnified in [Face AiAF] if a face<br>
n relation to the screen. In [Fixed frame], it will cannot

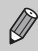

The magnified display will not appear when using the digital zoom ([p. 55\)](#page-54-0), digital tele-converter (p. 56) or Servo AF (p. 100).

#### Choosing the Subject to Focus On (Touch AF)

You can choose a specific subject or person's face, or a location on the screen, to focus on and shoot.

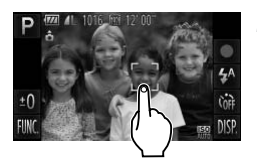

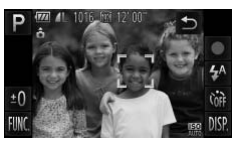

#### **Choose the subject, face or location to focus on.**

- $\bullet$  Touch the subject or person shown on the screen.
- $\triangleright$  When the AF frame mode is set to [Face AiAF], the camera will beep and display  $\int_{a}^{b}$  when it detects the subject. The camera will continue to focus even if the subject moves. AIAF], the camera will be<br>  $\frac{1}{2}$  when it detects the state of the scannera will continue to for<br>  $\frac{1}{2}$  when the AF frame mode<br>
frame], an AF frame will a<br>
location where you touch<br>
To cancel, touch  $\frac{1}{2}$ .<br>
Shot
	- $\triangleright$  When the AF frame mode is set to [Fixed] frame], an AF frame will appear at the location where you touch the screen.
	- $\bullet$  To cancel, touch  $\bullet$ .

#### **Shot.**

- $\bullet$  Press the shutter button halfway. The frame where the camera focused will change into a green .
- **Press the shutter button fully to shoot.**
- **•** The camera may not be able to track the subject if the subject is too small, moves too quickly or if the contrast between the subject and the background is too low.
	- When shooting in  $\ddot{\bullet}$  or  $\triangleq$  [\(p. 94\)](#page-93-0) with the AF frame mode set to [Face AiAF], choosing a location to focus on returns the camera to  $\mathbf{A}$ .

#### **A border appeared around the screen when it was touched** ۵

Touch operations on faces or subjects appearing outside the border will not work. They will work if the face or subject move inside the border.

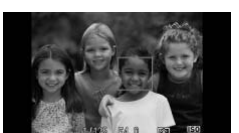

Ø

#### Shooting with the AF Lock

The focus can be locked. After locking the focus, the focal distance will not change even when you release your finger from the shutter button.

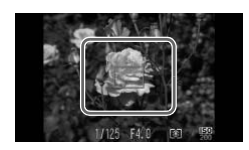

#### **Lock the focus.**

- $\bullet$  Keep the shutter button pressed halfway and touch inside the frame shown on the left.
- $\triangleright$  The focus locks and  $\text{AFL}$  appears on the screen.
- If you release your finger from the shutter button and touch the screen again, AF lock will cancel, and AFL will disappear.

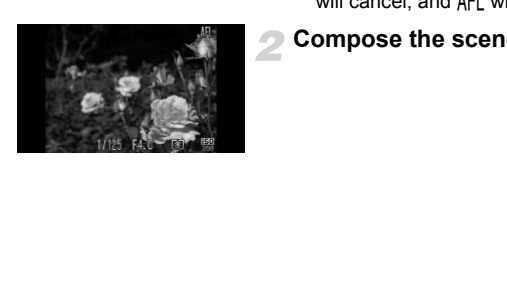

#### **Compose the scene and shoot.**

#### <span id="page-99-0"></span>Shooting with Servo AF

While the shutter button is pressed halfway, the focus and exposure will continue to adjust, allowing you to take pictures of moving subjects without missing a shot.

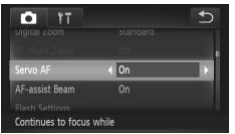

#### **Choose [Servo AF].**

 $\bullet$  Touch FUNC., then MENU and choose the tab and touch [Servo AF], then touch  $\blacklozenge$  to choose [On].

#### **Focus.**

- $\bullet$  The focus and exposure will be maintained where the blue AF frame appears while you press the shutter button halfway.
- **•** The camera may not be able to focus in some conditions.
- **•** In low light conditions, AF frames may not turn blue even after pressing the shutter button halfway. In this case, you can set the focus and exposure with the AF frame setting.
- **•** If a correct exposure cannot be obtained, the shutter speed and aperture value appear in orange. Release your finger from the shutter button, then press it again halfway. where the blue Arrival<br>
you press the shutter but<br>
you press the shutter but<br>
lera button halfway. In this case, you can set the<br>
se with the AF frame setting.<br>
a with the AF index of the shutter spear in orange. Release
- **•** You cannot shoot with the AF lock in this mode.
- The IAF-Point Zoom] option in the **1** tab is not available in Servo AF mode.
- **•** Not available when using the self-timer ([pp. 58](#page-57-0), [59\)](#page-58-0).

Ø

#### Changing the Metering Method

You can change the metering method (brightness measuring function) to match the shooting conditions.

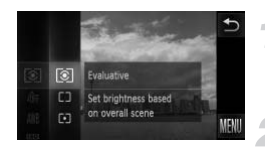

#### **Choose the metering method.**

 $\bullet$  Touch FUNC., then drag up or down the menu on the left to choose  $\lceil \mathcal{E} \rceil$ .

#### **Choose an option.**

- $\bullet$  Touch an item you want to set.
- $\bullet$  Touch the menu item again to complete the setting.
- $\triangleright$  The setting will appear on the screen.

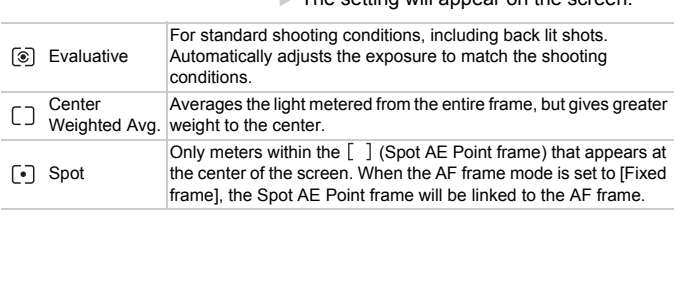

#### <span id="page-101-0"></span>Shooting with the AE Lock

You can lock the exposure and shoot, or set the focus and exposure separately to shoot. AE stands for "Auto Exposure".

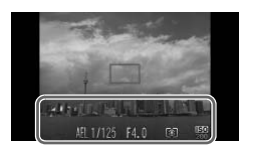

#### **Lock the exposure.**

- Point the camera toward the subject and touch the lower part of the screen (inside the frame shown on the left) while pressing the shutter button halfway.
- $\triangleright$  When AFL appears, the exposure will be locked.
- If you release your finger from the shutter button and touch the screen again, AEL will cancel, and AEL will disappear.

#### **Compose the scene and shoot.**

#### Shooting with the FE Lock

Just as with the AE lock (p. 102), you can lock the exposure for shooting with the flash. FE stands for "Flash Exposure". button and touch the scree<br>cancel, and AEL will disap<br>**Compose the scene a**<br>**g** with the FE Lock<br>AE lock (p. 102), you can lock the exposure<br>mds for "Flash Exposure".<br>Choose  $\frac{1}{2}$  (p. 85).

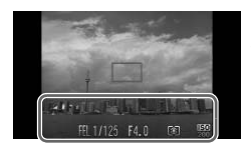

#### **Choose** h **(p. 85).**

#### **Lock the flash exposure.**

- $\bullet$  Point the camera toward the subject and touch the lower part of the screen (inside the frame shown on the left) while pressing the shutter button halfway.
- $\triangleright$  The flash will fire and when  $FEL$  appears, the flash output will be retained.
- $\bullet$  If you release your finger from the shutter button and touch the screen again, FEL will disappear.

#### **Compose the scene and shoot.**

#### Shooting with Slow Synchro

You can make the main subject, such as people, appear bright by having the camera provide the appropriate illumination with the flash. At the same time, you can use a slow shutter speed to brighten the background that the light from the flash cannot reach.

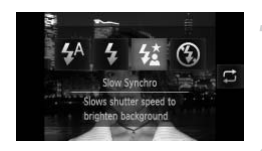

#### **Choose** …**.**

- Touch  $\frac{1}{4}$ <sup>A</sup>, then touch  $\frac{1}{4}$ .
- Touch  $\frac{1}{2}$  again to make the setting.
- $\triangleright$  Once set,  $\sharp$  will appear on the screen.

#### **Shoot.**

 $\bullet$  Even if the flash fires, ensure that the main subject does not move until the shutter sound ends.

Attach the camera to a tripod to prevent the camera from moving and blurring the image. Additionally, you should set the [IS Mode] to [Off] when shooting with a tripod (p. 173). subject does not move<br>sound ends.<br>the camera to a tripod to prevent the camera g<br>the image. Additionally, you should set the [Is<br>g with a tripod (p. 173).<br>an also choose items by touching  $\Box$ .

You can also choose items by touching  $\mathbf \Xi$ .

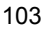

#### Red-Eye Correction

You can automatically correct red-eye that occurs in images taken with the flash.

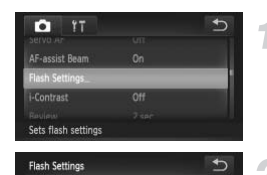

 $\sqrt{0n}$ 

**Red-Fue Corr** 

Red-Eve Lamp

 $\bigotimes$ 

#### **Choose [Flash Settings].**

 $\bullet$  Touch FUNC., then MENU and choose the tab and touch [Flash Settings].

#### **Choose the setting.**

- $\bullet$  Touch [Red-Eye Corr.], then touch  $\blacklozenge$  to choose [On].
- $\triangleright$  Once set,  $\odot$  will appear on the screen.

Red-eye correction may be applied to areas other than red eyes. For example, when red make-up has been used around eyes. Conce set, **o** will appear<br>orrection may be applied to areas other than r<br>when red make-up has been used around eyes<br>lso correct recorded images (p. 150).

You can also correct recorded images (p. 150).

### <span id="page-104-0"></span>Checking for Shut Eyes

When the camera detects the possibility that people have their eyes shut,  $\mathbb{E}$ appears on the screen.

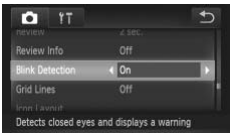

#### **Choose [Blink Detection].**

• Touch FUNC.. then MENU to choose the tab. Touch [Blink Detection], then touch  $\blacklozenge$  to choose [On].

#### **Shoot.**

 $\triangleright$  When a person with shut eyes is detected, a frame and  $\mathbb{E}$  appear on the screen.

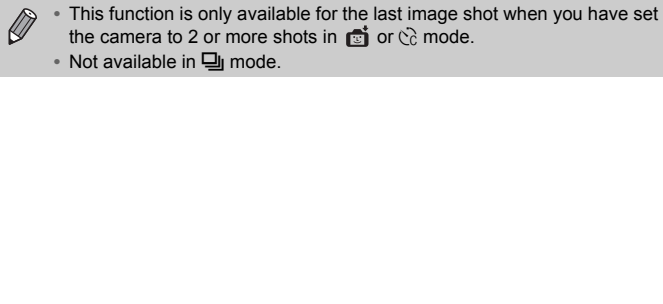

• Not available in  $\Box$  mode.

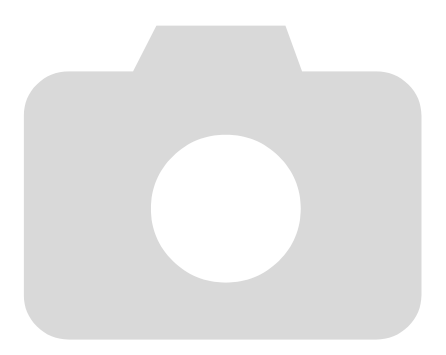

# *6*

# Getting More Out of Your Camera

This chapter explains how to shoot in  $Tv$  and  $Av$  modes.

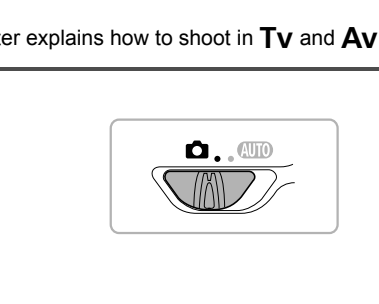

## Setting the Shutter Speed

You can set the shutter to the speed at which you want to shoot. The camera will set the appropriate aperture value for the shutter speed you set.  $Tv$  stands for "Time value".

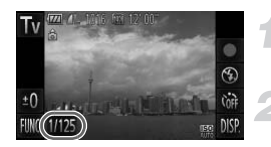

#### **Choose a Shooting mode.**

 $\bullet$  Follow Steps 1 – 2 on [p. 64](#page-63-3) to choose  $Tv$ .

#### **Adjust the setting.**

- $\bullet$  Touch the [1/125].
- $\bullet$  Touch the bar, or drag it left or right, to choose a shutter speed, then touch  $\bigcirc$ .

**Shoot.**

#### **Available Shutter Speeds**

15", 13", 10", 8", 6", 5", 4", 3"2, 2"5, 2", 1"6, 1"3, 1", 0"8, 0"6, 0"5, 0"4, 0"3, 1/4, 1/5, 1/6, 1/8, 1/10, 1/13, 1/15, 1/20, 1/25, 1/30, 1/40, 1/50, 1/60, 1/80, 1/100, 1/125, 1/160, 1/200, 1/250, 1/320, 1/400, 1/500, 1/640, 1/800, 1/1000 **Shoot.**<br> **utter Speeds**<br>
", 5", 4", 3"2, 2"5, 2", 1"6, 1"3, 1", 0"8, 0"6, 0"5, 0"6, 0"5, 0"6, 1/20, 1/25, 1/30, 1/40, 1/50, 1/60, 1/60, 1/60, 1/100, 1<br>
0, 1/500, 1/640, 1/800, 1/1000<br>
econds, 0"3 indicates 0.3 second and

- **•** 2" indicates 2 seconds, 0"3 indicates 0.3 second and 1/160 indicates 1/160 second.
- **•** Depending on the zoom position, some shutter speeds may not be available.
	- **•** When shutter speeds of 1.3 seconds or slower are used, images are  $\left( \mathbf{I} \right)$ processed to eliminate noise after being taken. A certain amount of processing time may be needed before you can take the next shot.
		- **•** You should set the [IS Mode] to [Off] when lowering the shutter speed and shooting with a tripod ([p. 173](#page-172-0)).
		- **•** When shutter speeds of 1.3 seconds or slower are used, the ISO speed is fixed to  $\frac{150}{100}$ .
#### **What if the aperture value appears in orange?**

If the aperture value appears in orange when the shutter button is pressed halfway, the scene has exceeded the correct exposure limits. Adjust the shutter speed until the aperture value appears in white (Safety shift can also be used ([p. 110](#page-109-0))).

### Setting the Aperture Value

You can set the aperture to a value at which you want to shoot. The camera will set the appropriate shutter speed for the aperture value you set. Av stands for "Aperture value", which refers to the size of the aperture opening inside the lens.

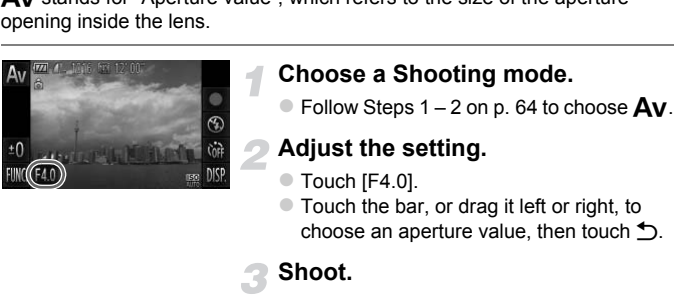

#### **Available Aperture Values**

F2.0, F2.2, F2.5, F2.8, F3.2, F3.5, F4.0, F4.5, F5.0, F5.6, F5.8, F6.3, F7.1, F8.0

**•** Depending on the zoom position, some aperture values may not be available.

#### (? **What if the shutter speed appears in orange?**

If the shutter speed appears in orange when the shutter button is pressed halfway, the scene has exceeded the correct exposure limits. Adjust the aperture value until the shutter speed appears in white. Safety shift can also be used (see below).

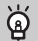

#### <span id="page-109-0"></span>**Safety Shift**

In  $Tv$  and  $Av$ , if you touch FUNC, or MENU side to display the  $\Box$  tab, and set [Safety Shift] to [On], the shutter speed or aperture value is automatically adjusted for the correct exposure when it cannot otherwise be obtained. Safety Shift is disabled when the flash is enabled.

# *7*

## Using Various Functions for Shooting Movies

This chapter serves as a more advanced version of the "Shooting Movies" and "Viewing Movies" sections in Chapter 1, and explains how to use various functions for shooting and viewing movies. er serves as a more advanced version of<br>the "Viewing Movies" sections in Chapter 1<br>ous functions for shooting and viewing n

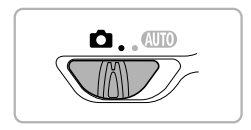

- This chapter assumes that you have set the mode switch to **4.**
- **•** The latter half of the chapter explaining movie playback and editing assumes that you have pressed the  $\blacktriangleright$  button to enter Playback mode.

## Shooting Various Kinds of Movies

Just as with still images, you can let the camera select the best settings for the scene or add various effects while shooting movies.

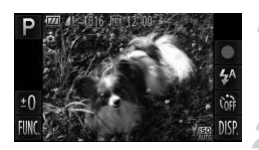

#### **Choose a Shooting mode.**

 $\bullet$  Follow Steps 1 – 2 on [p. 64](#page-63-2) to choose a Shooting mode.

#### **Shoot.**

- $\bullet$  Touch  $\bullet$
- $\triangleright$  Depending on the Shooting mode or movie image quality [\(p. 116](#page-115-0)) you choose, black bars may appear on the sides of the screen. These areas will not be recorded when shooting.

 $\bullet$  To stop shooting the movie, touch .

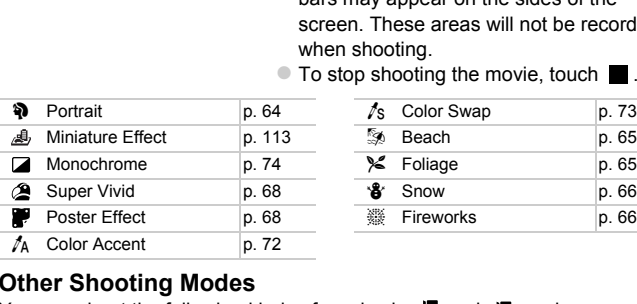

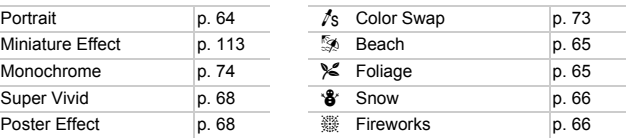

#### <span id="page-111-0"></span>**Other Shooting Modes**

You can shoot the following kinds of movies in  $\frac{1}{\sqrt{2}}$  and  $\frac{1}{\sqrt{2}}$  modes.

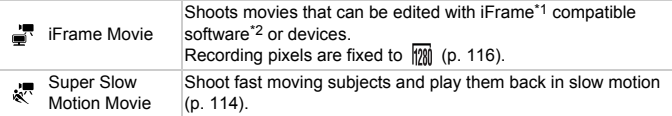

\*1 Video type advocated by Apple.

\*2 You can quickly edit and save iFrame movies with version 6.7.2 or later of ZoomBrowser EX or ImageBrowser. If you are using an earlier version of the software, download the latest version from the Canon home page. You can check the version of the included software on the top of the CD-ROM [\(p. 2](#page-1-0)).

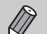

- You can also record movies in other Shooting modes by touching  $\bullet$ .
- **•** Certain settings made in the FUNC. and Shooting menus will automatically change to match settings for shooting movies.
- Even in  $\mathbb{F}$  or  $\mathbb{R}$ <sup> $\overline{\bullet}$ </sup> mode, you can shoot still images when you press the shutter button. However, this is not possible while shooting a movie.

## <span id="page-112-0"></span>Shoot Movies That Look Like a Miniature Model (Miniature Effect)

You can shoot movies that look like moving miniature models. You create the miniature model effect by choosing the upper and lower portions of the scene that will be blurred, and the playback speed, which makes people and objects in the scene move quickly during playback. Audio will not be recorded.

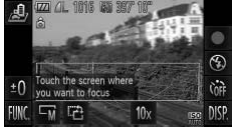

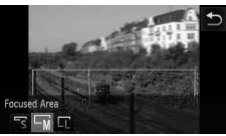

## Choose *A*.

- $\bullet$  Follow Steps 1 2 on [p. 64](#page-63-2) to choose  $\mathbb{R}$ .  $\triangleright$  A white frame (the area that will not be
	- blurred) appears on the screen.

#### **Choose the area to keep in focus.**

- $\bullet$  Touch the screen to change the area to keep in focus.
- $\bullet$  Touch  $\Box$  then touch  $\Box$  or  $\Box$  to change the size of the focused area and touch  $\bigstar$ . Collocal the screen to c<br>
Touch the screen to c<br>
Touch the screen to c<br>
Reep in focus.<br>
Touch  $\Box$ <br>
Touch  $\Box$ <br>
Touch  $\Box$ <br>
Touch  $\Box$ <br>
Touch  $\Box$ <br>
Choose a playback

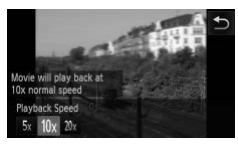

#### **Choose a playback speed.**

 $\bullet$  Touch 10x, then touch  $5x$ , 10x or 20x to choose a playback speed and touch  $\bigcirc$ .

#### **Shoot.**

- $\bullet$  Touch  $\bullet$
- $\bullet$  To stop shooting the movie, touch

#### **Playback Speeds and Estimated Playback Times (for 1 Min. Clips)**

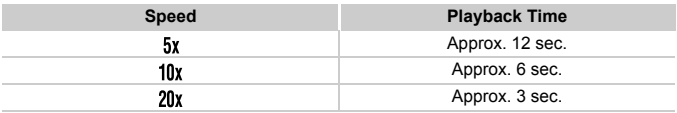

- $\bigotimes$ The image quality will be fixed at  $\overline{M}$  when an aspect ratio of 4:3 is chosen, and  $\overline{120}$  when an aspect ratio of  $16.9$  is chosen [\(p. 90\)](#page-89-0).
	- If you touch  $\mathbb{R}^3$  in Step 2, the frame will switch to vertical orientation and you can change the area to keep in focus by touching the screen. Touch again to return the frame orientation to horizontal.
	- **•** Holding the camera vertically will change the orientation of the frame.
	- **•** Since you may not achieve the expected results depending on the shooting conditions, try taking some test shots first.

## <span id="page-113-0"></span>Shooting Super Slow Motion Movies

You can shoot fast moving subjects and play them back in slow motion. Audio will not be recorded. n to return the trame orientation to horizontal.<br>the camera vertically will change the orientation<br>u may not achieve the expected results deper<br>conditions, try taking some test shots first.<br>**COPY SOCY Motion Mo**<br>ast moving

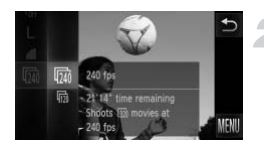

#### Choose &.

- Follow Steps 1 2 on [p. 64](#page-63-2) to choose  $\sqrt[3]{\mathbb{Z}}$ .
- **Choose a frame rate.**
	- $\bullet$  After touching FUNC, drag the menu appearing on the left side of the screen up or down to choose  $\overline{m}$ , then touch the menu item again.
	- Choose a frame rate (the number of frames per second), then touch the menu item again.

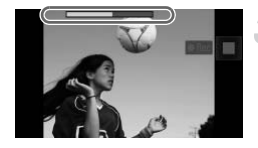

#### **Shoot.**

- $\bullet$  Touch  $\bullet$ .
- $\triangleright$  The bar showing the shooting time will appear. Maximum clip length is approx. 30 sec.
- $\bullet$  To stop shooting the movie, touch  $\blacksquare$ .

#### **Frame Rates and Playback Times (for 30 Sec. Clips)**

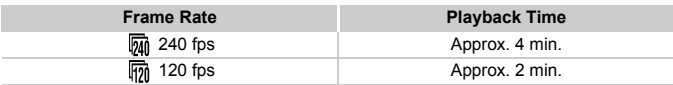

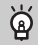

#### **Viewing super slow motion movies**

- **•** The movie will play back in slow motion when you follow Steps 1 3 on [p. 33](#page-32-0).
- **•** You can use the included software to change the playback speed of movies shot in  $\frac{1}{N}$  mode. Refer to the *Software Guide* for details.

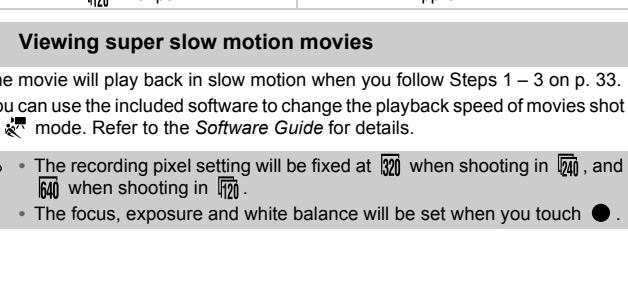

**•** The focus, exposure and white balance will be set when you touch .

## <span id="page-115-0"></span>Changing the Image Quality

You can choose among 4 different image quality settings.

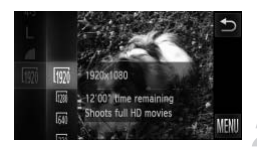

#### **Choose the image quality setting.**

 $\bullet$  Touch FUNC., then drag up or down the menu on the left to choose  $\sqrt{m}$ .

#### **Choose an option.**

- $\bullet$  Touch an item you want to set.
- $\bullet$  Touch the menu item again to complete the setting.
- $\triangleright$  The option you set will appear on the screen.

#### **Image Quality and Shooting Time per Memory Card**

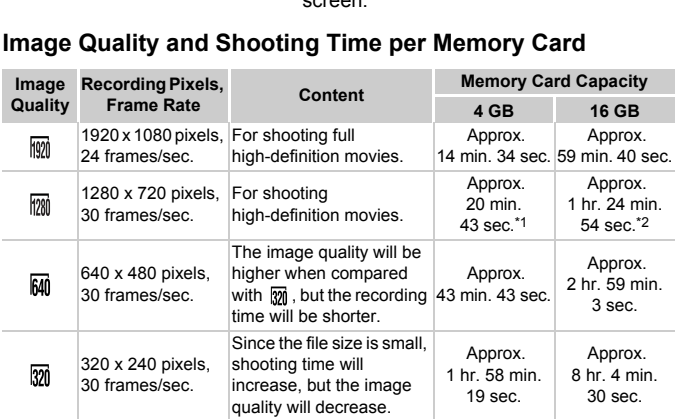

\*1 13 min. 35 sec. for iFrame movies [\(p. 112](#page-111-0)).

\*2 55 min. 38 sec. for iFrame movies [\(p. 112](#page-111-0)).

- Based on Canon's testing standards.
- Recording will automatically stop when the clip file size reaches 4 GB, or when the recording time reaches approximately 10 minutes when shooting in  $\mathbb{R}$  or  $\mathbb{R}$ , and approximately 1 hour when shooting in  $\frac{1}{20}$  or  $\frac{1}{20}$ .
- Recording may stop even if the maximum clip length has not been reached on some memory cards. SD Speed Class 6 or higher memory cards are recommended.

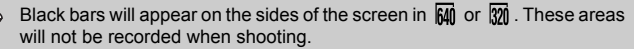

## Other Shooting Functions

The following functions can be used in the same way as for still images. Some functions, however, may not be available or may not have an effect depending on the Shooting mode.

- **• Zooming in More Closely On Subjects** The sound of zoom operations will be recorded.
- **• Using the Self-Timer [\(p. 58](#page-57-0))**
- **• Using the Self-Timer to Prevent Camera Shake [\(p. 59](#page-58-0))**
- **• Adjusting the White Balance ([p. 86\)](#page-85-0)**
- **• Changing the Tone of an Image (My Colors) ([p. 92\)](#page-91-0)**
- **• Shooting with the AF Lock [\(p. 99](#page-98-0))**
- **• Turning Off the AF Assist Beam ([p. 171\)](#page-170-0)**
- **• Displaying Grid Lines [\(p. 172\)](#page-171-0)**
- **• Changing the IS-Mode Settings ([p. 173](#page-172-0))**
- **• Changing Icon Order (Icon Layout) (p. 174)**

## Editing

You can trim the beginnings and ends of recorded movies.

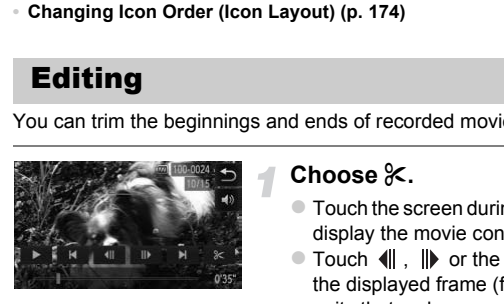

#### **Choose** \***.**

- $\bullet$  Touch the screen during movie playback to display the movie control panel.
- $\bullet$  Touch  $\parallel \cdot \parallel \parallel$  or the scroll bar to change the displayed frame (frames are the basic units that make up a movie).
- $\triangleright$   $\mathcal X$  will change to  $\mathcal Y$  at points where you can edit the movie.

#### Touch  $\approx$  or  $\approx$ .

- $\triangleright$  [Delete section of movie] will appear on the screen.
- $\circ$  Even if you touch  $\&$  when it appears, only the portion from the nearest  $\approx$  to the left will be trimmed when [Cut Beginning] is chosen. Only the portion from the nearest to the right will be trimmed when [Cut] End1 is chosen.

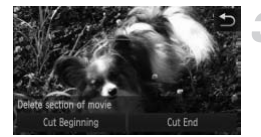

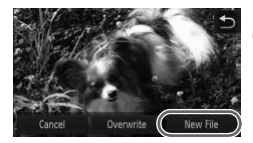

#### **Choose a portion to delete.**

- Touch [Cut Beginning] or [Cut End].
- [Cut Beginning] will delete from the beginning of the movie to the currently displayed scene.
- [Cut End] will delete from the currently displayed scene to the end of the movie.

#### **Save the edited movie.**

- $\bullet$  Touch [New File].
- $\triangleright$  The movie will be saved as a new file.
- $\bullet$  To cancel editing, touch [Cancel].
- $\bullet$  To reset the editing range, touch  $\bullet$ .
- **•** When [Overwrite] is chosen in Step 4, the unedited movie is overwritten with the edited movie, erasing the original.
- **•** When there is not enough space left on the memory card, only [Overwrite] can be chosen.  $\overline{C}$   $\overline{C}$   $\overline{$
- **•** If the battery is depleted partway through saving, the edited movie clips may not be saved.
- **•** When editing movies, you should use a fully charged battery, or an AC adapter kit (sold separately) (p. 39).

# *8*

## Using Various Playback and Editing Functions

This chapter explains various ways to play back and edit images.

- **•** Press the **I** button to enter Playback mode before operating the camera.
- **•** It may not be possible to play back or edit images that have been edited on a computer, have had their file names changed, or have been taken on a different camera. Example The explains various ways to play back and<br>
Example button to enter Playback mode before only not be possible to play back or edit images to computer, have had their file names changed, different camera.<br>
Example
	- **•** The edit function (pp. 145 150) cannot be used if the memory card does not have enough free space available.

## <span id="page-119-0"></span>Quickly Searching Images

### Searching Images Using Index Display

Displaying multiple images at the same time lets you quickly find the image you want.

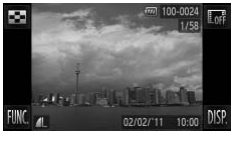

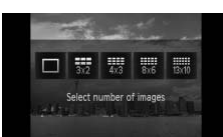

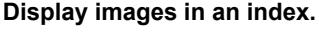

 $\circ$  After touching  $\Box$ , touch the number of images you want to display.

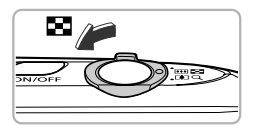

- $\triangleright$  Images will display in an index.
- $\bullet$  You can also move the zoom lever toward  $\Box$  to display images in an index. Move the zoom lever toward  $Q$  to reduce the number of images. ET EXAMPLE THE MAGNET CONTROLL IN THE SAME CONTROLL IN THE SAME COPY OF SAME COPY OF SAME COPY OF SAME COPY OF SAME COPY OF SAME COPY OF SAME COPY OF SAME COPY OF SAME COPY OF SAME COPY OF SAME COPY OF SAME COPY OF SAME CO

#### **Switch the displayed images.**

 $\bullet$  If you drag up or down the screen, images will switch with the movement of your finger.

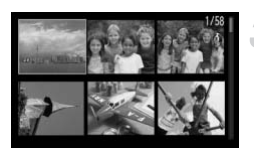

#### **Choose an image.**

- Touch an image to chose it, then touch it again to display it in single image playback.
- $\bullet$  You can also drag across the screen to move the orange frame, then move the zoom lever toward  $Q$  to display an image by itself.

#### Searching Images by Scrolling

Dragging across the screen will display images in a line letting you quickly search them. You can also jump by the shooting date (Scroll Display).

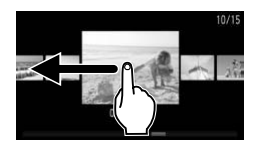

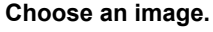

• You can switch between images in single image playback by dragging across the screen.

Continuously dragging quickly across the screen will display the screen on the left (Scroll Display).

In this display, drag across the screen to choose images.

- $\bullet$  Touching the center image restores single image playback.
- While in Scroll Display, if you quickly drag up or down the screen, you can search images by the shooting date.

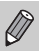

To turn off this effect, touch **FUNC**, and then **MENU**, Choose [Scroll] Display] in the  $\blacktriangleright$  tab, then touch  $\blacklozenge$  to choose [Off]. In this display, drag at<br>
choose images.<br>
Couching the center in<br>
image playback.<br>
While in Scroll Display<br>
up or down the screer<br>
images by the shootin<br>
off this effect, touch FUNC, and then MENU.<br>
VI in the E tab, then t

#### Viewing Movies Made with Movie Digest

You can select movies made in  $\frac{1}{2}$  mode [\(p. 67\)](#page-66-0) by date for viewing.

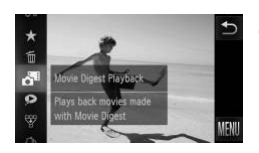

#### **Choose .**

 $\bullet$  After touching FUNC., drag the menu appearing on the left side of the screen up or down to choose  $\mathbf{d}^{\mathbf{E}}$ , then touch the menu item again.

#### **Choose a movie date.**

 $\bullet$  Touch a date to choose it.

#### **Play the movie.**

- $\bullet$  Touch the date chosen in Step 2. Play the movie.<br>
Touch the date chosen in<br>
The movie will play.<br>
The movie will play.
	- $\triangleright$  The movie will play.

## <span id="page-122-0"></span>Viewing Images in Filtered Playback

When there are many images on the memory card, you can filter and display them by a specified filter. You can also protect [\(p. 137\)](#page-136-0) or delete [\(p. 139](#page-138-0)) all images at once while filtered.

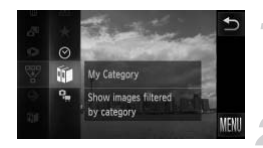

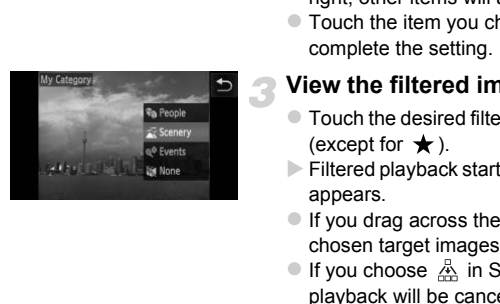

## **Choose** '**.**

 $\bullet$  Touch FUNC., then drag up or down the menu to the left to choose  $\overline{\mathbb{V}}$ .

#### **Choose a filter.**

- $\bullet$  Touch an item you want to set.
- $\bullet$  If you drag up or down the menu on the right, other items will appear.
- Touch the item you chose again to complete the setting.

#### **View the filtered images.**

- $\bullet$  Touch the desired filter, then touch it again (except for  $\bigstar$ ).
- $\triangleright$  Filtered playback starts and a yellow frame appears.
- $\bullet$  If you drag across the screen, only the chosen target images will display.
- If you choose  $\mathbb{A}$  in Step 2, filtered playback will be canceled.

#### **Search filters**

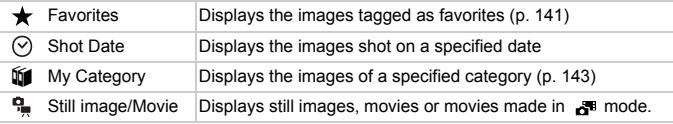

#### **What if you cannot choose a filter?**

Filters that do not have any corresponding images cannot be chosen.

#### ۵ **Filtered playback**

In filtered playback (Step 3), you can view filtered images with "Quickly Searching Images" ([p. 120\)](#page-119-0), "Viewing Slideshows" ([p. 124](#page-123-0)), and "Magnifying Images" [\(p. 127\)](#page-126-0). You can process all filtered images at once while performing operations in "Protecting Images" ([p. 137](#page-136-0)), "Erasing Images" ([p. 139](#page-138-0)), or "Printing from the Print List (DPOF)" ([p. 159](#page-158-0)), by choosing all of the filtered images.

However, if you change the category ([p. 143](#page-142-0)), or edit an image and save it as a new image [\(p. 145](#page-144-1)), a message will appear, and filtered playback will cancel.

## <span id="page-123-0"></span>Viewing Slideshows

You can automatically play back images recorded to a memory card. Each image displays for approximately 3 seconds.

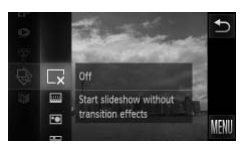

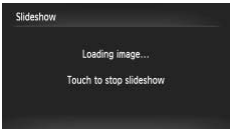

#### **Choose** .**.**

 $\bullet$  After touching FUNC., drag the menu appearing on the left side of the screen up or down to choose  $\hat{\mathcal{D}}$ . then touch the menu item again. tically play back images recorded to a men<br>
for approximately 3 seconds.<br>
<br>
<br>
Choose ♦<br>
<br>
After touching FUNC, drappearing on the left side<br>
or down to choose ♦, there<br>
item again.<br>
Choose a transition e<br>
Touch an effect

#### **Choose a transition effect.**

- **Touch an effect to choose it.**
- $\bullet$  Touch the menu item again to complete the setting.
- $\triangleright$  The slideshow will start a few seconds after [Loading image...] appears.
- $\bullet$  In filtered playback ([p. 123](#page-122-0)), only images matching a filter play back.
- $\bullet$  Touch the screen to stop the slideshow.

**•** You can switch images if you lightly tap the camera [\(p. 29\)](#page-28-0) during a slideshow (Active Display).

- **•** The power saving function [\(p. 52\)](#page-51-0) does not work during slideshows.
- **•** You can also use Touch Actions to start a slideshow [\(p. 131\)](#page-130-0).

 $\bigotimes$ 

#### Changing Settings

You can set a slideshow to repeat, or change transition effects and the time that slideshow images are displayed. You can choose from 6 transition effects when switching between images.

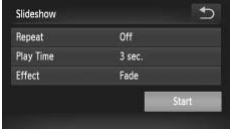

#### **Choose [Slideshow].**

● Touch FUNC., then MENU to choose the ■ tab, and touch [Slideshow].

#### **Choose a setting.**

- $\bullet$  Touch an item, then touch  $\blacklozenge$  to make the setting.
- $\bullet$  If you touch [Start], the slideshow starts with your settings.
- $\bullet$  Touching the screen during playback will restore the menu screen.

Face setting.<br>
Face start If you touch [Start], the with your settings.<br>
Touching the screen restore the menu scre<br>
IT Thus if [Bubble] is chosen<br>
The Screen of Screen Capacity Time] if [Bubble] is chosen  $\bigotimes$ You cannot change [Play Time] if [Bubble] is chosen in [Effect].

## Checking the Focus

You can magnify the area of a recorded image that was inside the AF Frame to check the focus.

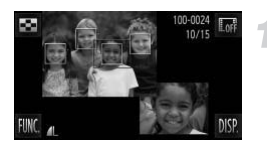

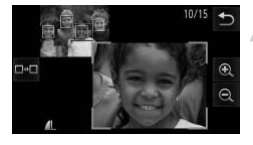

#### **Touch DISP to switch the focus check display ([p. 44\)](#page-43-0).**

- $\triangleright$  A white frame will appear where the AF frame was when the focus was set.
- $\triangleright$  A gray frame will appear on a face detected during playback.
- $\triangleright$  The area within the orange frame appears magnified.

#### **Switch frames.**

- $\bullet$  Touch the lower right image, or move the zoom lever toward  $Q$  once.
- $\triangleright$  The screen shown on the left will appear.
- $\bullet$  Touch  $\bullet$  a to move to a different frame when multiple frames appear.

# **Change the magnification level or location.** MVIS ⇒<br>
Switch frames.<br>
Touch the lower right ima<br>
zoom lever toward Q on<br>
The screen shown on the<br>
Touch α-α to move to a d<br>
when multiple frames app<br>
Change the magnifica<br>
location.<br>
Moving the zoom lever, o<br>
magnified

- $\bullet$  Moving the zoom lever, or touching the magnified image on the lower right of the screen, or  $\mathbf{\Theta} \in \mathbb{R}$  will change the displayed magnification rate.
- If you drag across the image on the lower right, you can move the location of the displayed area.
- $\bullet$  Touching  $\bullet$ , or the image in the upper left resets the display to Step 1.

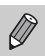

The focus check display is not available for movies.

## <span id="page-126-0"></span>Magnifying Images

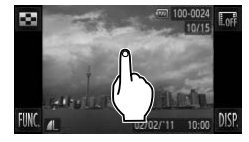

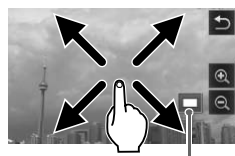

Approximate Location of Displayed Area

#### **Magnify an image.**

- When you touch the screen, the image will magnify and  $\mathbf{\Theta}$  and  $\mathbf{\Theta}$  will appear.
- $\bullet$  If you keep your finger on the screen, the display will continue to zoom on that part of the image up to a factor of 10x.
- $\bullet$  You can also zoom in or out on images by touching  $\mathbf{\Theta}$  or  $\mathbf{\Theta}$ . If you touch and hold  $\mathbf{\Phi}$  or  $\mathbf{\Theta}$ , the display will continue zoom in or out on the image.
- If you drag across the screen, you can move the location of the displayed area.
- $\bullet$  Touch  $\bigcirc$  to restore single image playback.
- $\bullet$  You can also tap the side of the camera gently (p. 29) to switch between images at the same zoom factor (Active Display).
- If you move the zoom lever toward  $Q$ , the display will zoom in on the image and, if you continue to hold the zoom lever, it will continue to zoom in up to a maximum factor of 10x. To zoom out, move the zoom lever toward  $\Box$ , or continue to hold it to return to single image playback. If you drag across the<br>the Location of<br>Area<br>Touch  $\bigcirc$  to restore simple to the location of the street of the street of the street of the same zoom factor<br>the same zoom factor<br>and, if you continue to hold the zoom lever,
	- **•** Movies cannot be magnified.

## <span id="page-127-0"></span>Viewing Each Image in a Group

Grouped images taken in  $\mathbb{H}_{\parallel}$  mode [\(p. 80\)](#page-79-0) can also be viewed individually.

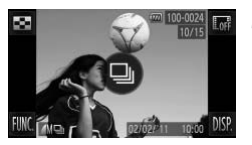

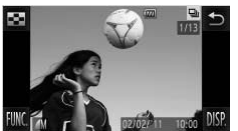

#### **Choose an image group.**

**Drag left or right across the screen to** choose an image that displays  $\textcircled{\tiny{\textsf{m}}}$ , then touch  $\textcircled{a}$ .

#### **View each image in the group.**

- $\bullet$  If you drag left or right across the screen only the images in the group will be displayed.
- $\bullet$  Touch  $\leftrightarrow$  to exit group playback.

## **Group playback**

In group playback (Step 2 above), you can use the FUNC. menu functions that appear when you touch  $FUNC$ , as well as search (p. 120) and magnify [\(p. 127](#page-126-0)) images. You can process all the images in a group at once while performing operations in "Protecting Images" (p. 137), "Erasing All Images" [\(p. 139](#page-138-0)), or "Printing from the Print List (DPOF)" (p. 159), by choosing a set of grouped images. **Example 19 Set All Set All Set All Set All Set All Set All Set All Set All Set All Set All Set All Set All Set All Set All Set All Set All Set All Set All Set Prince Set All Set All Set All Set All Set All Set All Set Al** 

#### Ungrouping Images

Grouped images taken in  $H_{\text{lin}}$  mode can be ungrouped and viewed individually.

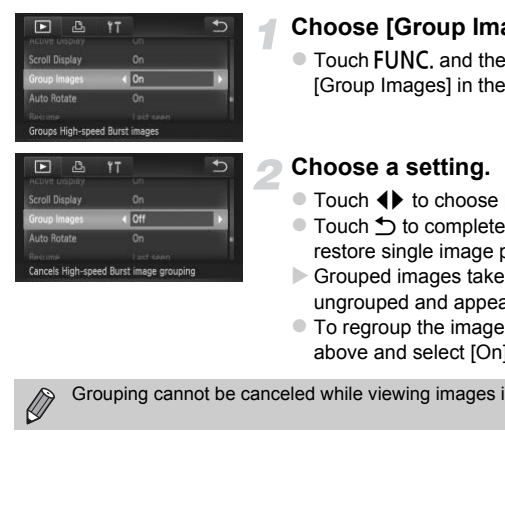

#### **Choose [Group Images].**

• Touch FUNC, and then MENU to choose [Group Images] in the  $\blacktriangleright$  tab.

#### **Choose a setting.**

- $\bullet$  Touch  $\blacklozenge$  to choose [Off].
- $\bullet$  Touch  $\bullet$  to complete the setting and restore single image playback.
- Grouped images taken in  $\mathbf{H}_{\parallel}$  mode are ungrouped and appear individually.
- $\bullet$  To regroup the images, follow the steps above and select [On].

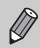

Grouping cannot be canceled while viewing images individually [\(p. 128\)](#page-127-0).

## Displaying Various Images (Smart Shuffle)

The camera will choose four images based on the displayed image. If you choose one of those images, the camera will select four more images letting you enjoy playing back images in an unexpected order. This will work best if you take many shots of various scenes.

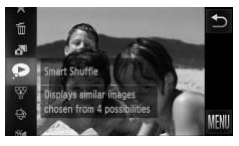

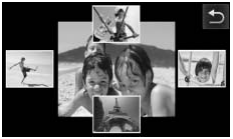

#### **Choose .**

- $\bullet$  Touch FUNC, then drag up or down the screen to choose  $\bullet$ .
- $\triangleright$  Four images will appear as possibilities.

#### **Choose an image.**

- $\bullet$  Touch the image you want to view next.
- $\triangleright$  The chosen image will be displayed in the middle, and the next four possibilities will appear. Touch the image you wand The chosen image will be<br>middle, and the next four<br>appear.<br>If you touch the image in<br>screen, it will display full-s<br>screen to restore the orig<br>Touch  $\bigcirc$  to return to sing<br>images shot with this ca
	- $\bullet$  If you touch the image in the center of the screen, it will display full-screen. Touch the screen to restore the original display.
	- $\bullet$  Touch  $\bullet$  to return to single image view.
- **•** Only still images shot with this camera will play back in Smart Shuffle.
- **•** is not available in the following situations:
- If there are less than 50 images taken with this camera on the memory card
- If you play back images not supported by Smart Shuffle
- During filtered playback

## Changing Image Transitions

You can choose from 3 transition effects when switching between images in single image playback.

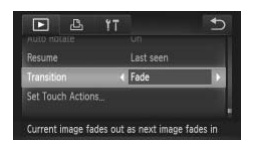

#### **Choose [Transition].**

• Touch FUNC, and then MENU to choose **ITransition1 in the**  $\blacktriangleright$  **tab, then touch**  $\blacktriangleleft\blacktriangleright$  **to** choose an effect.

## <span id="page-130-0"></span>Easy Operations with Touch Actions

In single image playback, you can quickly and easily call up functions that have been registered to each of four set dragging patterns (Touch Actions).

#### <span id="page-130-1"></span>Use a Function Registered to  $\vdash$

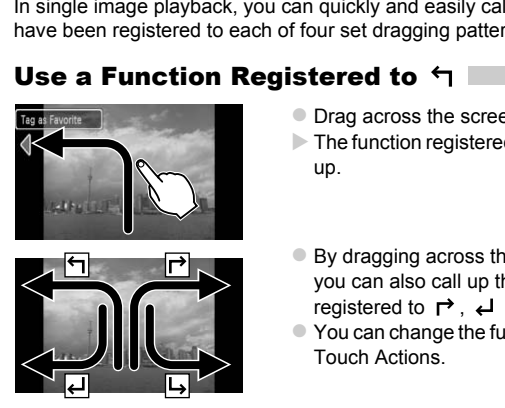

- Drag across the screen as shown.
- The function registered to  $\bigtriangledown$  will be called up.
- $\bullet$  By dragging across the screen as shown, you can also call up the functions registered to  $\rightarrow$ .  $\rightarrow$  and  $\rightarrow$ .
- $\bullet$  You can change the functions registered to Touch Actions.

#### Changing Touch Actions Registered Functions

You can register the functions you want to use easily to each of the drag patterns.

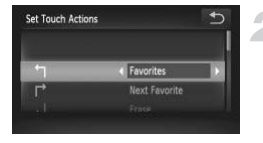

#### **Choose [Set Touch Actions].**

- $\bullet$  Touch FUNC., then MENU to choose the **■ tab, and touch [Set Touch Actions].**
- **Register a function to a drag pattern.**
	- Drag up or down the screen to choose a drag pattern.
	- $\bullet$  Touch  $\blacklozenge$  to choose the function to register.

#### **Functions that Can be Registered**

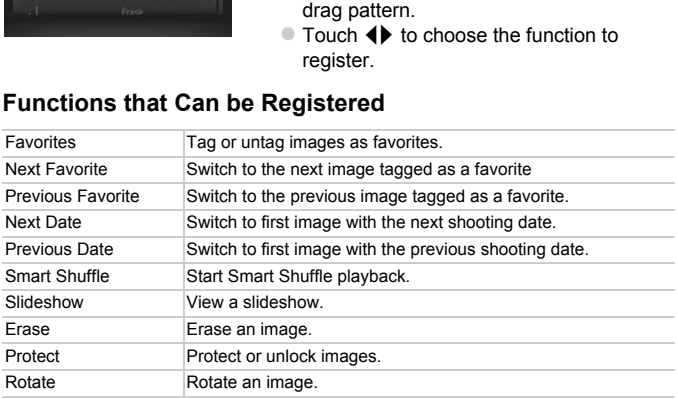

## <span id="page-132-0"></span>Viewing Images on a TV

You can connect the camera to a TV to view images you have shot.

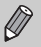

The following functions are available when you perform operations with the camera:

- Switching images Drag across the screen, or tap the camera lightly with your finger [\(pp. 28](#page-27-0), [29\)](#page-28-0).
- Movie playback [\(p. 33\)](#page-32-0)
- Magnification ([p. 127\)](#page-126-0) Move the zoom lever toward  $Q$ .
- Group playback ([p. 128\)](#page-127-0)
- Touch Actions [\(p. 131\)](#page-130-0)

Smart Shuffle and image erase cannot be called up.

Since nothing will appear on the camera's screen, look at the TV while using the camera screen to perform operations.

#### Viewing Images on a Standard TV

Using the supplied stereo AV cable (p. 2), you can connect the camera to a TV and control the camera. Images on a Standard TV<br>
pplied stereo AV cable (p. 2), you can conn<br>
ol the camera.<br>
Turn off the camera<br>
Connect the camera's terminal.<br>
Connect the camera's terminal.

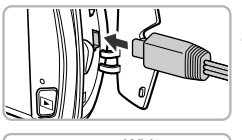

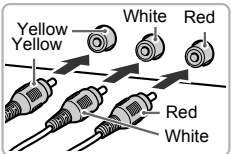

#### **Turn off the camera and TV.**

#### **Connect the camera to the TV.**

- Open the camera's terminal cover and fully insert the cable plug into the camera's terminal.
- $\bullet$  Insert the cable plug fully into the video input terminals as shown in the illustration.

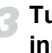

**Turn on the TV and switch it to the input the cable is connected to.**

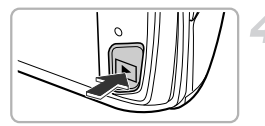

#### **Turn on the camera.**

- $\bullet$  Press the  $\bullet$  button to turn on the camera.
- $\triangleright$  The image will appear on the TV (nothing will appear on the screen of the camera).
- Use the camera screen to perform operations.
- After vou finish, turn off the camera and TV, and unplug the cable.

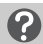

#### **What if the images don't display correctly on the TV?**

Images will not display correctly if the camera's video output setting (NTSC/PAL) does not match the TV system. Touch FUNC, then  $MENU$  to choose the  $11$  tab, then choose [Video System] to switch to the correct video system. The TV system. Touch FUNC, then MENU to cleo System. Touch FUNC, then MENU to cleo System to switch to the correct video system and the correct video system and the correct video system and the correct video system of the

## <span id="page-133-0"></span>Viewing Images on a High-Definition TV

Using the separately sold HDMI Cable HTC-100, you can connect the camera to an HD TV and control the camera.

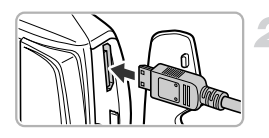

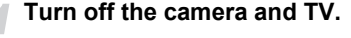

#### **Connect the camera to the TV.**

- $\bullet$  Open the camera's terminal cover and fully insert the cable plug into the camera's terminal.
- $\bullet$  Fully insert the cable plug into the TV's HDMI input.

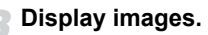

● Follow Steps 3 and 4 on [p. 133](#page-132-0) to display the images.

Operation sounds will not play when connected to an HD TV.

#### Using a TV Remote to Control the Camera

When you connect the camera to an HDMI CEC compatible TV, you can use the TV's remote control to operate the camera and play back images or view slideshows.

You may need to make settings on some TVs. For details, refer to the user guide supplied with the TV.

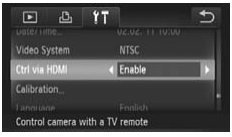

#### **Choose [Ctrl via HDMI].**

• Touch FUNC, and then MENU to choose  $IC$ trl via HDMII in the  $1$ <sup>+</sup> tab, then touch  $\blacklozenge$  to choose [Enable].

#### **Connect the camera to the TV.**

 $\bullet$  Follow Steps 1 – 2 on [p. 134](#page-133-0) to connect the camera to the TV.

#### **Display images.**

- $\bullet$  Turn on the TV and press the camera's  $\blacktriangleright$ button.
- $\triangleright$  The image will appear on the TV (nothing will appear on the screen of the camera). Fende<br>
Connect the camer<br>
Follow Steps 1 – 2 on<br>
camera to the TV.<br>
Display images.<br>
Turn on the TV and protection.<br>
The image will appear on the scription of the TV's remot<br>
Lise the TV's remot

#### **Use the TV's remote control.**

- $\bullet$  Press the remote control's  $\blacklozenge$  buttons to choose an image.
- Press the OK/Select button to display the camera control panel. Press the  $\blacklozenge$ buttons to choose an item, then press the OK/Select button again.

#### **Summary of the Camera Control Panel Displayed on the TV**

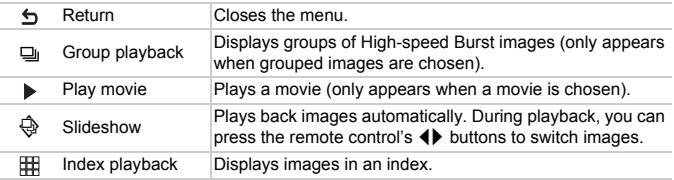

• If you move the zoom lever and change the display, you will not be able<br>to control the camera with the Title state of to control the camera with the TV's remote control unit you return to single image playback.

**•** Some TVs may not be able to control the camera properly even though they are HDMI CEC compatible. by sound<br>
So may not be able to control the camera prope<br>
HDMI CEC compatible.

## <span id="page-136-0"></span>Protecting Images

You can protect important images so that they cannot be accidentally erased with the camera ([pp. 30,](#page-29-0) [139](#page-138-0)).

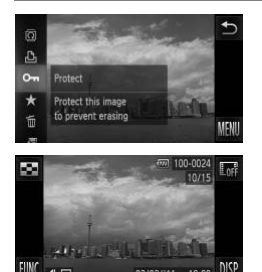

#### **Protect the image.**

 $\bullet$  Touch FUNC., then drag up or down the menu to the left to choose  $\mathbf{O}_{\mathbf{m}}$ .

 $\triangleright$  Once set,  $\boxed{\circ}$  will appear on the screen.

 $\bullet$  To unlock an image, touch  $FUNC$ , again, then drag up or down the screen to choose 0m.

If you format the memory card (pp. 23, 165), protected images will also be erased. CONCILET 1600 105[P](#page-22-0)<br>
CONCILET 1600 105P<br>
Commat the memory card (pp. 23, 165), protecte<br>
I.<br>
Leted images cannot be erased with the camera<br>
an image, cancel protection settings first.<br>
Choose [Protect].<br>
Choose [Protect].

Protected images cannot be erased with the camera's erase function. To erase an image, cancel protection settings first.

#### Using the Menu

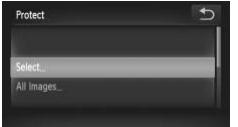

#### **Choose [Protect].**

- Touch FUNC.. then MENU to choose the  $\blacktriangleright$  tab, and touch [Protect].
- <span id="page-136-1"></span>**Choose a selection method.**
- $\bullet$  Touch a selection method.
- $\bullet$  Touch  $\bullet$  to return to the menu screen.

#### Choosing Images Individually

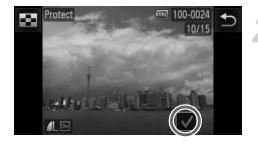

#### **Choose [Select].**

 $\bullet$  Follow Step 2 on [p. 137](#page-136-1) to touch [Select].

#### **Choose images.**

- Drag on the screen to choose an image, then touch the screen.
- $\triangleright$  Once set,  $\bigvee$  will appear on the screen.
- $\bullet$  Touching the screen again deselects the image, and  $\sqrt{\ }$  disappears.
- $\bullet$  To choose multiple images, repeat the above operation.

#### **Protect the image.**

- If you touch  $\bigcirc$ , a confirmation screen will appear.
- $\bullet$  Touch [OK].
- $\triangleright$  The images will be protected.

If you switch to Shooting mode or turn off the power before performing the operations in Step 3, images will not be protected. above operation.<br>
<br>
Protect the image.<br>
<br>
<br>
Protect the image.<br>
<br>
If you touch  $\bigcirc$ , a confirm<br>
appear.<br>
Touch [OK].<br>
The images will be protect<br>
the power before in Step 3, images will not be protected.<br>
<br>
In the upper l

To choose multiple images, touch  $\blacksquare$  in the upper left of the screen and touch the images you want.

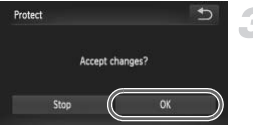

#### Choose All Images

## Protect Protect Unlock

#### **Choose [All Images].**

● Follow Step 2 on [p. 137](#page-136-1) to touch [All Images].

#### **Protect images.**

 $\bullet$  Touch [Protect].

You can unlock groups of protected images if you choose [Unlock] in Step 2.

## <span id="page-138-0"></span>Erasing All Images

You can choose images and then erase them in groups. Since erased images cannot be recovered, exercise adequate caution before erasing. Protected images [\(p. 137\)](#page-136-0) cannot be erased. In amock groups or protected mages in you ching<br>
See images and then erase them in groups.<br>
Severed, exercise adequate caution before<br>
Sepection Method<br>
Choose [Erase].

#### Choose a Selection Method

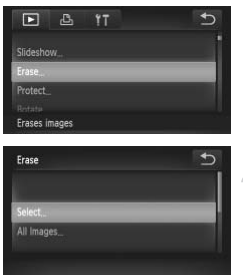

#### **Choose [Erase].**

• Touch FUNC, then MENU to choose the  $\blacktriangleright$  tab, and touch [Erase].

#### <span id="page-138-1"></span>**Choose a selection method.**

- $\bullet$  Touch a selection method.
- Touch ← to return to the menu screen.

#### Choosing Images Individually

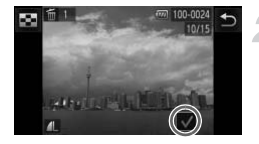

#### **Choose [Select].**

● Follow Step 2 on [p. 139](#page-138-1), touch [Select].

#### **Choose an image.**

- Drag across the screen to choose an image, then touch the screen.
- $\triangleright$  Once set,  $\triangleright$  will appear on the screen.
- $\bullet$  Touching the screen again deselects the image, and  $\sqrt{\ }$  disappears.
- $\bullet$  To choose multiple images, repeat the above operation.

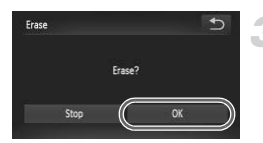

#### **Erase.**

- If you touch  $\bigcirc$ , a confirmation screen will appear.
- $\bullet$  Touch [OK].

To choose multiple images, touch  $\Box$  in the upper left of the screen and touch the images you want. above operation.<br>
Sandboxe operation.<br>
Court of the sense of the sense of the sense of the sense of the sense of the sense of the sense of the sense of the sense of the sense of the sense of the sense of the sense of the s

#### Choose All Images

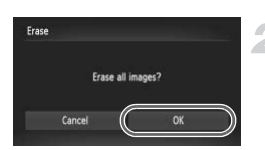

#### **Choose [All Images].**

● Follow Step 2 on [p. 139](#page-138-0), touch [All] Images].

#### **Erase.**

 $\bullet$  Touch [OK].

## <span id="page-140-0"></span>Tagging Images as Favorites

When you tag images as favorites, you can easily categorize just those images. You can also filter out just those images for viewing, protecting or erasing [\(p. 123](#page-122-0)).

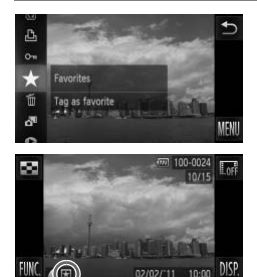

#### **Make the setting.**

- $\bullet$  Touch FUNC., then drag up or down the menu to the left to choose  $\bigstar$ .
- $\triangleright$  Once set,  $\blacktriangleright$  will appear on the screen.
- $\bullet$  To unlock an image, touch FUNC, again, then drag up or down the menu to the left to choose  $\bigstar$ .

#### Using the Menu

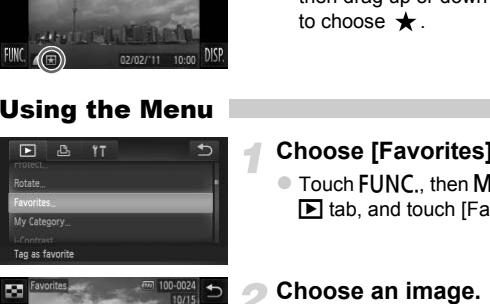

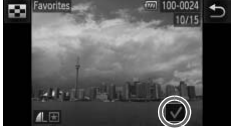

#### **Choose [Favorites].**

• Touch FUNC., then MENU to choose the  $\blacktriangleright$  tab, and touch [Favorites].

#### **Choose an image.**

- Drag across the screen to choose an image, then touch the screen.
- $\triangleright$  Once set,  $\bigvee$  will appear on the screen.
- $\bullet$  Touching the screen again deselects the image and  $\sqrt{\ }$  disappears.
- $\bullet$  To choose multiple images, repeat the above operation.

#### **Tagging Images as Favorites**

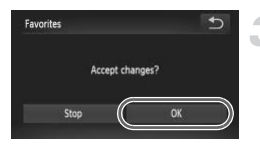

 $\mathbb Z$ 

#### **Complete the setting.**

- If you touch  $\bigcirc$ , a confirmation screen will appear.
- $\bullet$  Touch [OK].

If you switch to Shooting mode or turn off the power before completing the setting in Step 3, images will not be tagged as favorites.

- **•** If you use Windows 7 or Windows Vista and transfer tagged images to the computer, they will be given a star rating of 3 ( $\star \star \star \star \star$ ) (except for movies).
	- **•** You can also use Touch Actions to tag images as favorites [\(p. 131\)](#page-130-1).
	- To choose multiple images, touch **in the upper left of the screen and** touch the images you want. also use Touch Actions to tag images as ravo<br>se multiple images, touch  $\sum$  in the upper left is images you want.

## <span id="page-142-0"></span>Organizing Images by Category (My Category)

You can organize images into categories. You can display the images in a category in filtered playback ([p. 123\)](#page-122-0) and process all images at once by using the functions below.

- **•** "Viewing Slideshows" ([p. 124](#page-123-0)), "Protecting Images" ([p. 137\)](#page-136-0), "Erasing All Images" ([p. 139](#page-138-0)), "Choosing Images for Printing (DPOF)" ([p. 159\)](#page-158-0)
	- **•** Images are automatically categorized by shooting condition as they are shot.
		- $\cdot$   $\mathcal{R}_\mathbf{a}$ : Images with detected faces, or images shot in  $\mathcal{R}_\mathbf{a}$  or  $\mathcal{R}_\mathbf{a}$ .
		- $\overline{\bullet}$  : Images detected as  $\overline{\bullet}$ ,  $\overline{\bullet}$  or  $\overline{\bullet}$  in Allie mode, or images shot in  $\mathbb{R}$ ,  $\mathbb{R}$  or  $\mathbb{Z}$ .
		- $\mathbb{Q}^{\mathcal{O}}$ : Images shot in  $\mathbb{Q}$ ,  $\mathbf{B}'$ ,  $\mathbf{B}''$ ,
		- You can also display categories by touching **FUNC**, in Step 2, then choosing the  $\blacktriangleright$  tab, and [My Category].

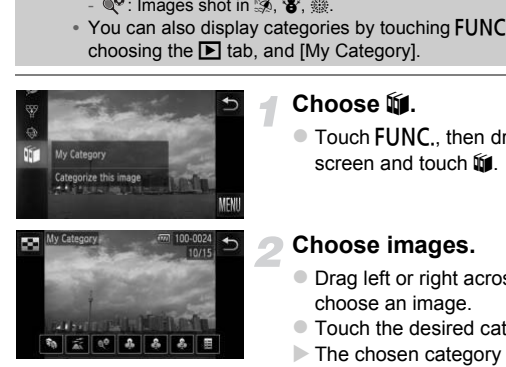

#### **Choose** ;**.**

 $\bullet$  Touch FUNC., then drag up or down the screen and touch  $\mathbb{I}$ .

#### **Choose images.**

- Drag left or right across the screen to choose an image.
- $\bullet$  Touch the desired category.
- $\triangleright$  The chosen category will appear in orange.
- $\bullet$  Touch the category again to cancel, and it will turn white
- $\bullet$  To choose multiple images, repeat the above operation.

#### **Rotating Images**

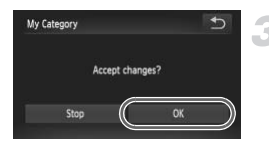

#### **Complete the setting.**

- If you touch  $\bigcirc$ , a confirmation screen will appear.
- $\bullet$  Touch [OK].

If you switch to Shooting mode or turn off the power before completing the setting in Step 3, images will not be tagged as My Category.

## Rotating Images

You can change the orientation of an image and save it.

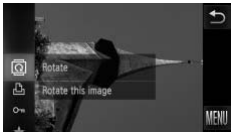

#### **Choose** \**.**

 $\bullet$  Touch FUNC, then drag up or down the menu to the left to choose  $\overline{a}$ .

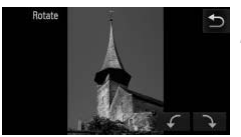

#### **Rotate the image.**

- $\bullet$  Touch  $\curvearrowleft$  or  $\supset$  and the image will rotate in the chosen direction in 90° increments. Choose  $\overline{a}$ .<br>
Touch FUNC, then drag<br>
menu to the left to choose<br>
Touch FUNC, then drag<br>
menu to the left to choose<br>
Notate the image.<br>
Touch  $\overline{f}$  or  $\overline{f}$  and the<br>
in the chosen direction in<br>
Touch  $\overline{D}$  to
	- $\bullet$  Touch  $\bullet$  to accept the setting.
- Movies shot at **m** or **m** cannot be rotated.
- In the screen in Step 2, if you touch **FUNC**, then **MENU**, you can change the icon order by choosing the  $\blacktriangleright$  tab and [Rotate].
- **•** Images cannot be rotated [\(p. 176](#page-175-0)) if [Auto Rotate] is set to [Off].

 $\varnothing$
## <span id="page-144-0"></span>Resizing Images

You can resize images to a lower pixel setting and save the resized image as a separate file.

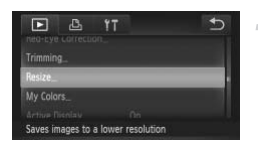

## **Choose [Resize].**

 $\bullet$  Touch FUNC., then MENU to choose the ■ tab, and touch [Resize].

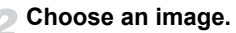

 $\bullet$  Drag across the screen to choose an image, then touch [OK].

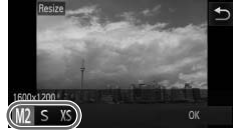

## **Choose an image size.**

- $\bullet$  Touch  $M2$ ,  $S$  or  $XS$ , then touch [OK].
- $\triangleright$  [Save new image?] will appear on the screen.

## **Save the new image.**

- $\bullet$  Touch [OK].
- $\triangleright$  The image will be saved as a new file.

## **Display the new image.**

- If you touch  $\bigcirc$ , [Display new image?] will appear.
- $\bullet$  Touch [Yes].
- $\triangleright$  The saved image will be displayed.
- **•** You cannot resize an image to a larger size.
	- Images saved as XS in Step 3 cannot be edited.
	- **•** Movies cannot be edited.

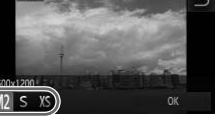

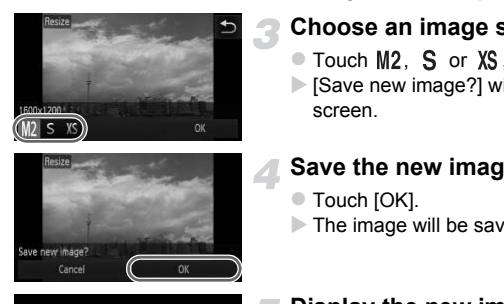

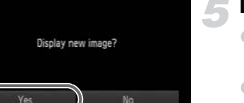

## **Trimming**

You can cut out a portion of a recorded image and save it as a new image file.

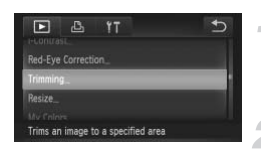

#### Trimming Area

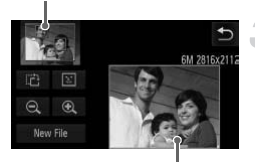

Trimming Area Display

#### Recorded pixels after trimming

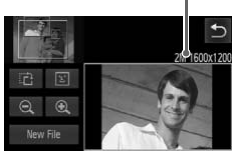

## **Choose [Trimming].**

• Touch FUNC.. then MENU to choose the  $\blacktriangleright$  tab, and touch [Trimming].

## **Choose an image.**

• Drag across the screen to choose an image, then touch [OK].

## **Adjust the trimming area.**

- $\triangleright$  A frame will appear around the portion of the image to be trimmed.
- $\triangleright$  The original image will display in the upper left and the trimmed image will display in the lower right. France will distribute the image to be trimmed.<br>
The original image will distribute the image of the trimmed image will distribute the lower right.<br>
The original image will distribute the lower right.<br>
The original image o
	- If you move the zoom lever, touch  $\mathbf{\mathfrak{B}} \mathbf{\mathfrak{Q}}$ or the image on the lower right of the screen, you can change the frame size.
	- If you drag on the image at the upper left or the image on the lower right, you can move the frame.
	- If you touch  $\Box$ , you can change the frame orientation.
	- $\bullet$  In an image with detected faces, gray frames appear around the faces located in the upper left image. The frames can be used for trimming. You can switch between frames by touching  $\boxed{1}$ .
	- Touch [New File].
	- $\triangleright$  The [Save new image?] screen will appear.

## **Save as a new image and display.**

● Follow Steps 4 and 5 on [p. 145.](#page-144-0)

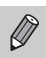

- Images recorded at a pixel setting of  $S$  ([p. 61](#page-60-0)), or images resized to XS [\(p. 145\)](#page-144-0) cannot be edited.
- **•** Images that can be trimmed will have the same width and height ratio after trimming.
- **•** The number of recorded pixels in a trimmed image will be smaller than before trimming.
- **•** Movies cannot be edited.

## Adding Effects with the My Colors Function

You can change the color of an image and save it as a separate image. Refer to [p. 92](#page-91-0) for details on each menu item.

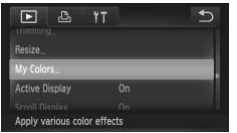

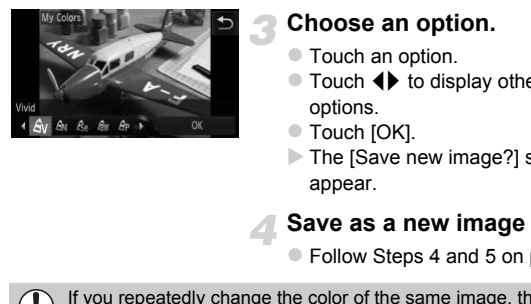

## **Choose [My Colors].**

• Touch FUNC., then MENU to choose the  $\blacktriangleright$  tab, and touch [My Colors].

## **Choose an image.**

• Drag across the screen to choose an image, then touch [OK].

## **Choose an option.**

- $\bullet$  Touch an option.
- $\bullet$  Touch  $\blacklozenge$  to display other available options.
- $\bullet$  Touch [OK].
- $\triangleright$  The [Save new image?] screen will appear.

## **Save as a new image and display.**

● Follow Steps 4 and 5 on [p. 145.](#page-144-0)

If you repeatedly change the color of the same image, the quality will gradually deteriorate and you may not achieve the expected color.

- **•** The color of images changed with this function may vary from those recorded with the My Colors function [\(p. 92\)](#page-91-0).
	- **•** My Colors settings cannot be applied to movies.

## Correcting the Brightness (i-Contrast)

The camera can detect areas in an image, such as faces or backgrounds, that are too dark and automatically adjust them to the optimum brightness. Also, when the overall image is lacking in contrast, the camera will automatically correct the image for a sharper impression. You can choose from 4 levels of correction, and save the image as a new file.

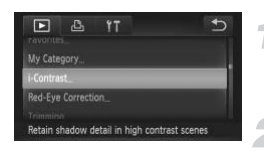

## **Choose [i-Contrast].**

 $\bullet$  Touch FUNC.. then MENU to choose the **■ tab, and touch [i-Contrast].** 

## **Choose an image.**

 $\bullet$  Drag across the screen to choose an image, then touch [OK].

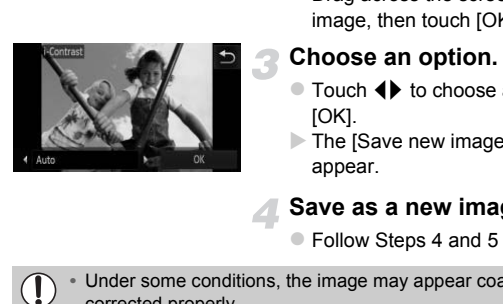

## **Choose an option.**

- $\bullet$  Touch  $\bullet\bullet$  to choose an item, and touch [OK].
- $\triangleright$  The [Save new image?] screen will appear.

## **Save as a new image and display.**

● Follow Steps 4 and 5 on [p. 145](#page-144-0).

**•** Under some conditions, the image may appear coarse or not be corrected properly.

**•** Repeatedly adjusting the same image may cause it to become coarse.

#### **What if the image wasn't corrected by the [Auto] option as well as you would like?**

Choose [Low], [Medium] or [High] and adjust the image.

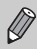

Movies cannot be corrected.

## Correcting the Red-Eye Effect

You can automatically correct red eyes in images and save them as new files.

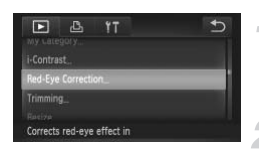

## **Choose [Red-Eye Correction].**

• Touch FUNC.. then MENU to choose the ■ tab, and touch [Red-Eye Correction].

## **Choose and correct the image.**

- Drag across the screen to choose an image, then touch [OK].
- $\triangleright$  Red-eye detected by the camera will be corrected and a frame will appear around the corrected portion.
- You can magnify or reduce the size of the image using the procedures in "Magnifying Images" (p. 127). The corrected porton.<br>
You can magnify or reduce<br>
image using the procedur<br>
Images" (p. 127).<br> **Save as a new image**<br>
Touch [New File].<br>
The image will be saved<br>
Follow Step 5 on p. 145.<br>
New file.<br>
New file and the uncorr

#### **Save as a new image and display.**

- Touch [New File].
- $\triangleright$  The image will be saved as a new file.
- Follow Step 5 on p. 145.
- **•** Some images may not be corrected properly.
	- **•** When [Overwrite] in Step 3 is chosen, the uncorrected image is overwritten with the corrected data, erasing the original image.
	- **•** Protected images cannot be overwritten.

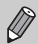

Movies cannot be corrected.

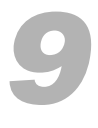

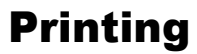

This chapter explains how to choose images for printing, and print using a Canon-brand PictBridge compliant printer (sold separately).

## **Canon-Brand PictBridge Compliant Printers**

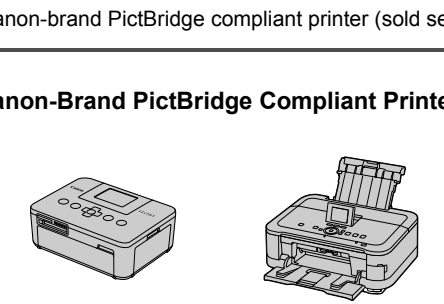

**•** This chapter uses Canon-brand SELPHY CP series printers in the explanations. The displayed screens and available functions will differ depending on the printer. Please also refer to the Printer User Guide.

## Printing Images

## <span id="page-151-0"></span>Easy Print

You can easily print the pictures you take by connecting the camera to a PictBridge compliant printer (sold separately) using the supplied interface cable [\(p. 2](#page-1-0)).

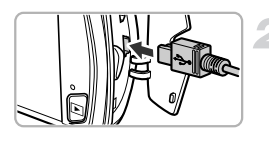

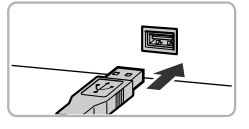

## **Turn off the camera and printer.**

## **Connect the camera to the printer.**

- Open the cover and insert the cable's small plug firmly into the camera terminal in the direction shown.
- $\bullet$  Insert the cable's large plug into the printer. For connection details, refer to the user guide provided with the printer. in the direction shown.<br>
Insert the cable's large plement of the cable's large plement of the start of the start of the printer.<br>
Turn on the printer.<br>
Turn on the camera.<br>
Press the **E** button to turn

## **Turn on the printer.**

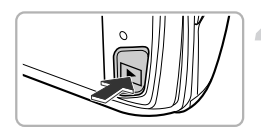

## **Turn on the camera.**

 $\bullet$  Press the  $\bullet$  button to turn on the camera.

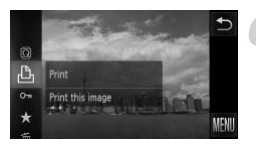

## **Choose an image.**

- $\bullet$  Drag across the screen to choose an image.
- **Choose** 2**.**
- $\bullet$  Touch FUNC, then drag up or down the menu at the left to choose  $\mathbb{L}_1$ .

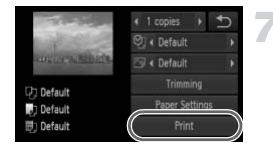

## <span id="page-152-0"></span>**Print images.**

- Touch [Print].
- $\triangleright$  Printing will start.
- $\bullet$  If you want to print additional images, repeat Steps 5 and 6 after printing has completed.
- $\bullet$  After printing has completed, turn off the camera and printer, and unplug the interface cable.

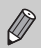

- **•** Refer to [p. 40](#page-39-0) for Canon-brand PictBridge compliant printers (sold separately).
- **•** Index printing is not available on certain Canon-brand PictBridge compliant printers (sold separately). rately).<br>x printing is not available on certain Canon-bra<br>bliant printers (sold separately).

## <span id="page-153-0"></span>Making Print Settings

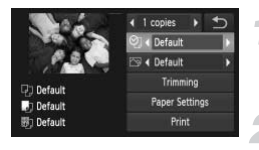

## **Connect the camera to the printer.**

 $\bullet$  Follow Steps 1 – 6 on [p. 152](#page-151-0) to display the screen on the left.

#### **Choose a menu option.**

 $\bullet$  Touch an item to choose it.

## **Choose the option settings.**

 $\bullet$  Touch  $\blacklozenge$  to choose the option setting.

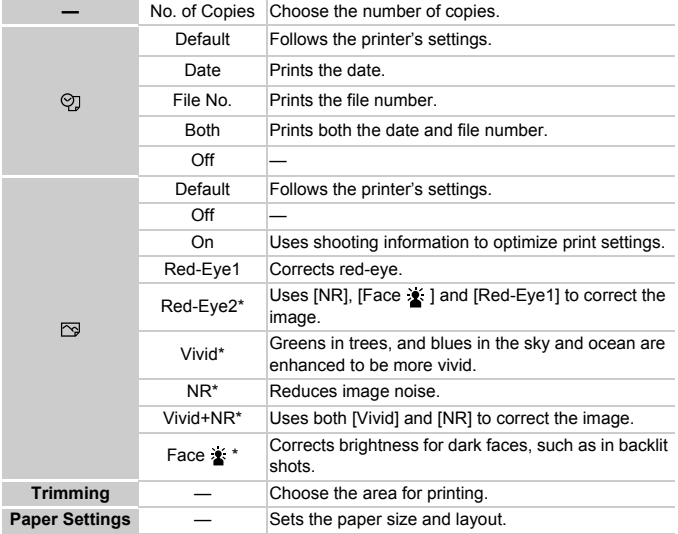

\* Only appears when connected to a PIXMA series printer.

## **Trimming and Printing (Trimming)**

You can cut out a portion of an image for printing.

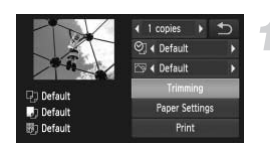

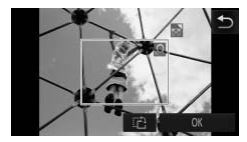

## **Choose [Trimming].**

- $\bullet$  Follow Steps 1 2 on [p. 154](#page-153-0) to choose [Trimming].
- $\triangleright$  A frame will appear around the portion of the image to be trimmed.

#### <span id="page-154-0"></span>**Choose the trimming area.**

- $\bullet$  If you move the zoom lever, you can change the frame size.
- $\bullet$  Drag the frame to change its position.
- $\bullet$  Touch  $\tau$ <sup>3</sup> to rotate the frame.
- $\bullet$  Touch [OK] to complete the setting.

## **Print images.**

- Follow Step 7 on [p. 153](#page-152-0) to print.
- **•** You may not be able to trim images depending on the aspect ratio, or if they are too small. Change the frame size<br>
Drag the frame to character the Touch in the Touch of The Content<br>
Touch [OK] to comple<br>
Print images.<br>
Print images.<br>
Follow Step 7 on p. 19<br>
The Coronal Content of The Content of The Content<br>
The C
	- **•** Trimming photos with embedded dates may not show the dates properly.

## <span id="page-155-0"></span>**Choosing the Paper Size and Layout for Printing**

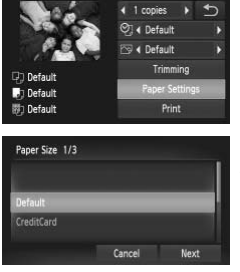

## **Choose [Paper Settings].**

 $\degree$  Follow Steps 1 – 2 on [p. 154](#page-153-0) to choose [Paper Settings].

## **Choose a paper size.**

 $\bullet$  Touch an option to choose it, then touch [Next].

# Paper Type 2/3

#### **Choose the paper type.**

 $\bullet$  Touch an option to choose it, then touch [Next]. Next<br>
Decree the paper typ<br>
Decree the paper typ<br>
Decree the layout.<br>
Decree the layout.<br>
Decree the layout.<br>
Decree the layout.<br>
Decree the paper of down the screen when the boset the number

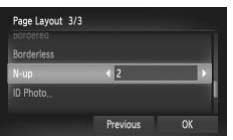

## **Choose the layout.**

- Drag up or down the screen to choose a layout.
- $\bullet$  Touch  $\spadesuit$  to set the number of prints when [N-up] is chosen.
- $\bullet$  Touch [OK].

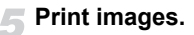

## **Available Layout Options**

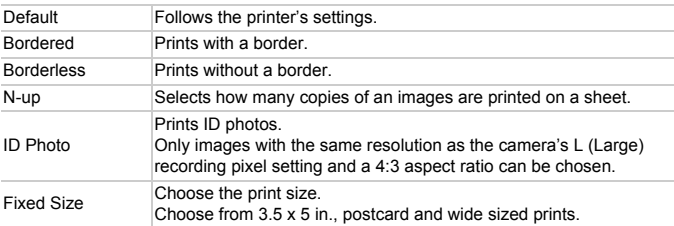

## **Printing ID Photos**

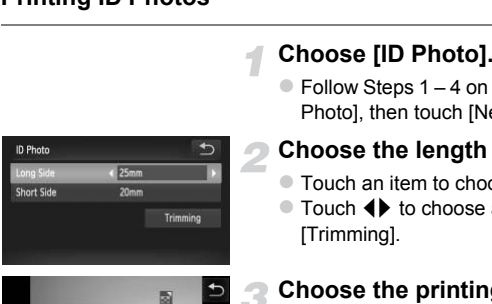

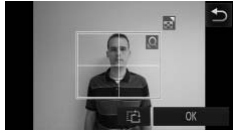

## **Choose [ID Photo].**

 $\bullet$  Follow Steps 1 – 4 on [p. 156](#page-155-0) to choose [ID Photo], then touch [Next].

## **Choose the length and width.**

- $\bullet$  Touch an item to choose it.
- $\bullet$  Touch  $\spadesuit$  to choose a length, then touch [Trimming].

## **Choose the printing area.**

● Follow Step 2 on [p. 155](#page-154-0) to choose the printing area.

## **Print images.**

## Printing Movies

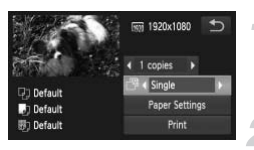

## **Connect the camera to the printer.**

 $\bullet$  Follow Steps 1 – 6 on [p. 152](#page-151-0) to choose a movie and display the screen on the left.

#### **Choose a printing method.**

 $\bullet$  After touching  $\overline{\bullet}$ , touch  $\overline{\bullet}$  to choose a printing method.

**Print images.**

## **Printing Methods for Movies**

Single Prints currently displayed scene as a still image. **Sequence** Prints a sequence of images from a specified scene on a single sheet of paper. If [Caption] is set to [On], you can print the folder number, file number, and the elapsed time for the frame at the same time. **hods for Movies**<br>ints currently displayed scene as a still image.<br>ints a sequence of images from a specified scene eper. If [Caption] is set to [On], you can print the fol<br>mber, and the elapsed time for the frame at the s

 $\mathscr{D}$ **•** Touching [Stop] during printing will cancel printing.

**•** [ID Photo] and [Sequence] cannot be chosen on Canon brand PictBridge compliant printers from CP720/CP730 and earlier models.

## <span id="page-158-0"></span>Choosing Images for Printing (DPOF)

You can choose up to 998 images on a memory card for printing and specify settings such as the number of copies so that they can be printed together ([p. 162\)](#page-161-0) or processed at a photo developer service. These selection methods comply with the DPOF (Digital Print Order Format) standards.

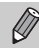

Movies cannot be chosen.

## Adding Images to a Print List with the FUNC. Menu

You can add images to the print list (DPOF) directly after shooting or during playback in the FUNC. menu.

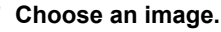

**• Drag left or right across the screen to** choose an image.

## **Choose** 2 **(movies will be excluded).**

 $\bullet$  After touching  $FUNC$ , drag the menu appearing on the left side of the screen up or down to choose  $\mathbb{A}$ . then touch the menu item again. Choose an image.<br>
Drag left or right acros<br>
choose an image.<br>
Choose  $\underline{F}$  (movies<br>
excluded).<br>
After touching FUNC.<br>
appearing on the left s<br>
or down to choose  $\underline{F}$ <br>
menu item again.

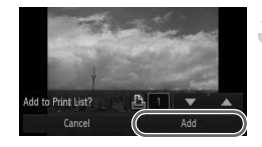

## **Add images to the print list.**

 $\bullet$  Touch  $\blacktriangle \blacktriangledown$  to choose the number of prints, then touch [Add].

## Print Settings

You can set the print type, date and file number. These settings apply to all images chosen for printing.

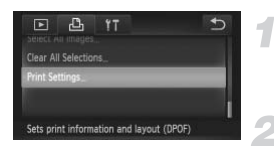

## **Choose [Print Settings].**

• Touch FUNC., then MENU to choose the 2 tab, and touch [Print Settings].

#### **Choose a setting.**

- $\bullet$  Touch  $\blacktriangle \blacktriangledown$  to choose and set an option.
- $\bullet$  Once you touch  $\bullet$ , the settings will be made, and the menu screen will reappear.

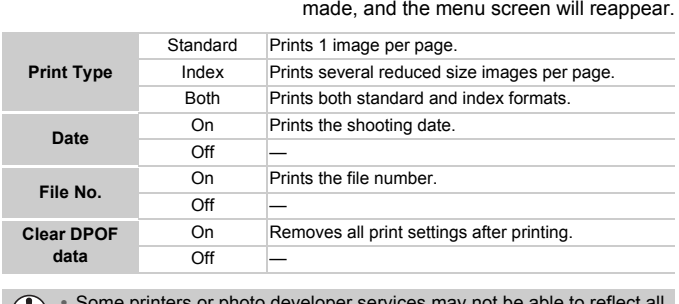

 $\left( \mathbf{I}\right)$ 

**•** Some printers or photo developer services may not be able to reflect all of the settings in the prints.

- **O** may appear when using a memory card with print settings set by a different camera. If you change the settings using this camera, all the previous settings may be overwritten.
- **•** If [Date] is set to [On], some printers may print the date twice.
- 
- **•** With [Index] chosen, the [Date] and [File No.] options cannot be set to [On] at the same time.

**•** The date will be printed in the style set in the [Date/Time] function in the  $*$  tab [\(p. 20\)](#page-19-0).

## Choosing the Number of Copies

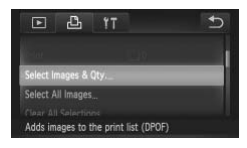

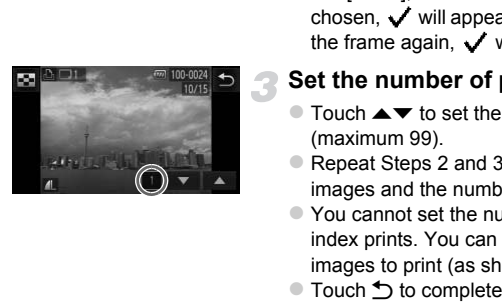

## <span id="page-160-0"></span>**Choose [Select Images & Qty.].**

● Touch FUNC., then MENU to choose the 2 tab, and touch [Select Images & Qty.].

## **Choose an image.**

- $\bullet$  Drag left or right across the screen to choose an image.
- $\triangleright$  You will be able to set the number of print copies.
- **For [Index], touch the screen. Once** chosen,  $\sqrt{\ }$  will appear. If you touch inside the frame again,  $\sqrt{\ }$  will disappear.

## **Set the number of prints.**

- $\bullet$  Touch  $\blacktriangle \blacktriangledown$  to set the number of prints (maximum 99).
- Repeat Steps 2 and 3 to choose other images and the number of prints for each.
- $\bullet$  You cannot set the number of copies for index prints. You can only choose which images to print (as shown in Step 2).
- Touch ← to complete the setting and return to the menu screen.

## <span id="page-161-1"></span>Set All Images to Print Once

## Select All Images Set 1 print per image Cancel

## **Choose [Select All Images].**

● Follow Step 1 on [p. 161](#page-160-0) to touch [Select All Images].

## **Make print settings.**

 $\bullet$  Touch [OK].

## Clearing All Selections

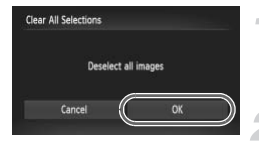

## **Choose [Clear All Selections].**

● Follow Step 1 on p. 161 to touch [Clear All Selections].

## **All selections will be cleared.**

 $\bullet$  Touch [OK].

#### <span id="page-161-0"></span>**Printing chosen images (DPOF)** ଢ଼

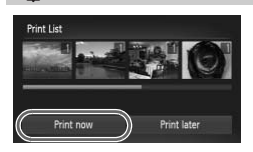

- **•** When there are images added to the print list (pp. 159 – 162), the screen on the left will appear when you connect the camera to a PictBridge compliant printer. Touch [Print now] to easily print images added to the print list. Follow Step 1 on p. 161 to<br>
Selections].<br> **All selections will be**<br> **[CO](#page-158-0)P[Y](#page-160-0)**<br>
Couch [OK].<br> **COPY**<br>
When there are images added to<br>
(pp. 159 – 162), the screen on the when you connect the camera to<br>
compliant printer. Touch [
	- **•** If you stop the printer during printing and start again, it will start from the next print.

# *10*

## Customizing Camera Settings

You can customize various settings to suit your shooting preferences. The first part of this chapter explains convenient and commonly used functions. The latter part explains how to change shooting and playback settings to suit your purposes.

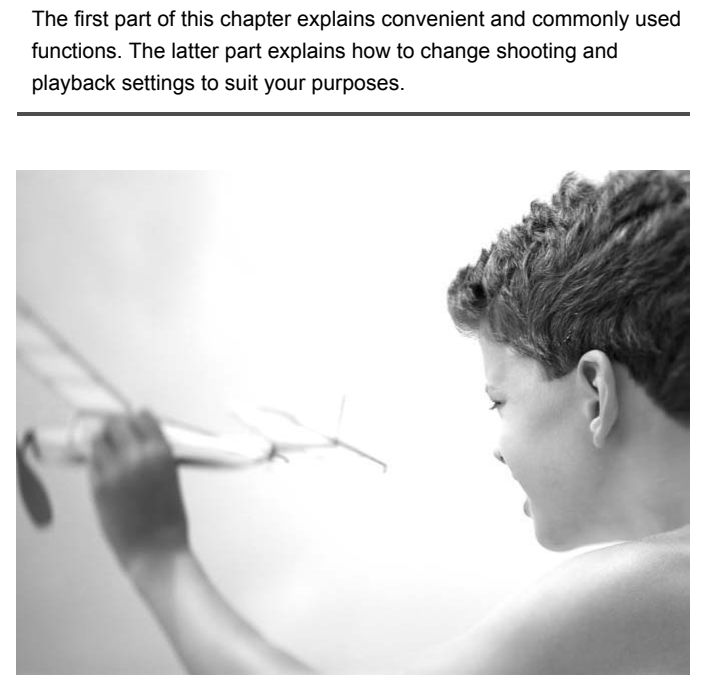

## Changing Camera Settings

You can customize convenient and commonly used functions from the  $11$  tab ([p. 47](#page-46-0)).

## Changing Sounds

You can change each of the camera's operation sounds.

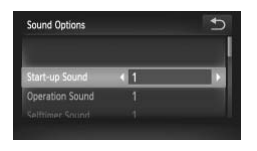

- $\bullet$  Touch [Sound Options].
- $\bullet$  Drag up or down the screen to choose an option, then touch  $\blacklozenge$  to choose a setting.
	- 1 Preset sounds (cannot be modified)
	- $\mathfrak{p}$ Preset sounds You can use the included software to change the sounds ([p. 2\)](#page-1-0).

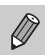

Even if you change the shutter sound, it will have no effect in  $\frac{H_{\text{O}}}{\sqrt{2}}$  ([p. 80](#page-79-0)).

## Turning Off Hints & Tips

You can turn off this function. However, hints and tips for menus [\(p. 47\)](#page-46-0) will always display. 2<br>
You can use the include<br>
change the sounds (p.)<br>
Let us change the sounds (p.)<br>
This function. However, hints and tips for m<br>
S<br>
Choose [Hints & Tips], th<br>
choose [Off].

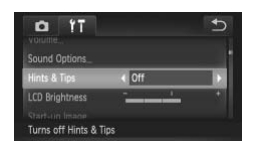

 $\bullet$  Choose [Hints & Tips], then touch  $\blacklozenge$  to choose [Off].

## Low Level Memory Card Formatting

Perform low level formatting when [Memory card error] appears, the camera does not operate properly, you think that the recording/reading speed of a memory card has dropped, or recording suddenly stops while shooting a movie. As you cannot retrieve the erased data, exercise adequate caution before formatting the memory card.

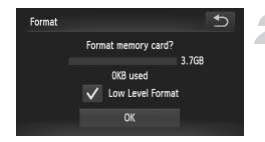

## **Display the [Format] screen.**

● Follow Steps 1 and 2 on [p. 23.](#page-22-0)

## **Start the low level format.**

- Touch the frame to the left of ILow Level Format] to display a  $\checkmark$ .
- $\bullet$  Touch [OK].
- $\triangleright$  A confirmation screen will appear.
- $\bullet$  Touch [OK].
- $\triangleright$  Low level formatting starts.
- $\triangleright$  When low level formatting ends, [Memory card formatting complete] will appear on the screen.
- $\bullet$  Touch [OK].
- **•** Low level formatting may take longer than standard formatting ([p. 23](#page-22-0)), since all recorded data is erased. Guada<br>
I Duch the Trame to the<br>
Level Format<br>
X<br>
A confirmation screen<br>
Touch [OK].<br>
Low level formatting s<br>
When low level formatting compl<br>
the screen.<br>
Touch [OK].<br>
Level formatting may take longer than standard<br>
all re
	- **•** You can stop a low level format of a memory card by touching [Stop]. When stopping low level formatting, the data will be erased but the memory card can be used without problem.

## Changing the Start-up Screen

You can change the start-up screen that appears when you turn on the camera.

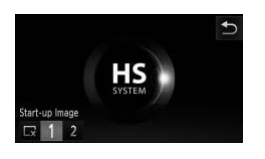

- $\bullet$  Touch [Start-up Image].
- $\bullet$  Touch an option.
	- No start-up image νŀ. <sup>1</sup> Preset images
	- (cannot be modified)
		- Preset images
	- $\mathfrak{p}$ You can set recorded images, and use the included software to change the images.

## Registering Recorded Images as the Start-up Screen Included software to che<br> **g Recorded Images as the S**<br>
the E button and set the camera to Playbade.<br>
<br>
Touch [2], then touch C<sup>2</sup>

When you press the  $\blacktriangleright$  button and set the camera to Playback mode, you can register an image.

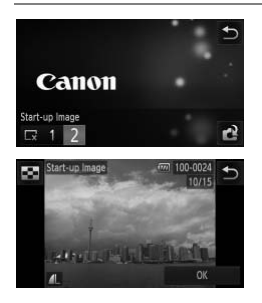

- Touch [Start-up Image].
- $\bullet$  Touch [2], then touch  $\bullet$ .
- Drag across the screen to choose an image, then touch [OK].
- $\triangleright$  The [Register?] screen will appear.
- $\bullet$  Touch [OK].

Any previously registered start-up image will be overwritten when registering a new start-up image.

#### **Register the start-up image or sounds with the included**  C **software**

The dedicated operation sounds and start-up images on the included software can be registered to the camera. Refer to the *Software Guide* for details.

## Changing the Screen Color

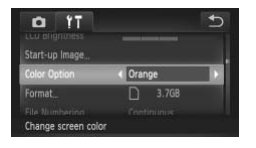

 $\bullet$  Choose [Color Option], then touch  $\blacklozenge$  to choose an option.

## Changing the File Number Assignment

Images you shoot are automatically assigned file numbers in the order they were taken, from 0001 – 9999, and saved to folders of up to 2,000 images. You can change the file number assignment.

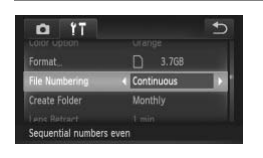

 $\bullet$  Choose [File Numbering], then touch  $\blacklozenge$ to choose an option.

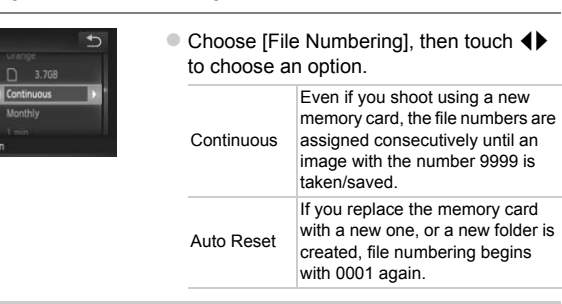

- **•** If you use a memory card already containing images, the newly assigned  $\mathscr Q$ file numbers may continue the existing numbering for both [Continuous] and [Auto Reset]. If you want to start over with file number 0001, format the memory card before use ([p. 23](#page-22-0)).
	- **•** Refer to the *Software Guide* for information regarding folder structure or image types.

## Creating Folders by Shooting Date

Images are saved into folders created each month, however, you can also create folders by shooting date.

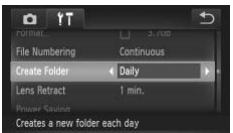

- $\bullet$  Choose [Create Folder], then touch  $\blacklozenge$  to choose [Daily].
- **Images will be saved into folders created** on each shooting date.

## Changing the Lens Retract Time

For safety reasons, the lens retracts about 1 minute after pressing the  $\blacksquare$ button when in a Shooting mode (p. 28). If you want the lens to retract immediately when you press the  $\blacktriangleright$  button, set the retract time to [0 sec.]. The lens retracts about 1 minute after probability Shooting mode (p. 28). If you want the lenst provide the myou press the  $\boxed{\mathbf{E}}$  button, set the retract the retract the matrix of the correct the correct of the correc

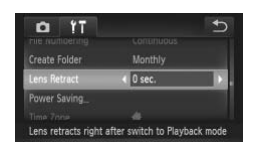

 $\bullet$  Choose [Lens Retract], then touch  $\blacklozenge$  to choose [0 sec.].

## Turning Off the Power Saving Function

You can set the power saving function (p. 52) to [Off]. Setting it to [On] is recommended to save battery power.

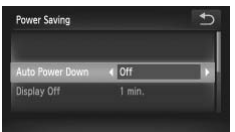

- $\bullet$  Touch [Power Saving].
- Drag up or down the screen to choose [Auto Power Down], then touch  $\blacklozenge$  to choose [Off].
- If you set the power saving function to [Off], be sure to turn the camera off after use.

## Setting the Screen Shut-Off Time

You can adjust the time the screen takes to shut off automatically [\(p. 52\)](#page-51-0). This also works when [Auto Power Down] is set to [Off].

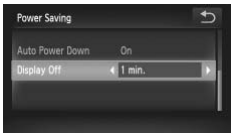

- Touch [Power Saving].
- Drag up or down the screen to choose [Display Off], then touch  $\blacklozenge$  to choose a time.
- $\bullet$  In order to save battery power, you should choose less than [1 min.].

## Using the World Clock

When traveling abroad, you can record images with local dates and times simply by switching the time zone setting. If you pre-register the destination time zones, you can enjoy the convenience of not having to switch the Date/ Time settings. For a setting the time zone setting. If you pre-registed in the setting the time zone setting. If you pre-registed in the setting that the setting that the convenience of not having the convenience of not having this for

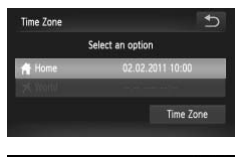

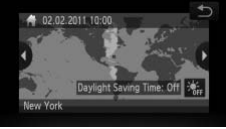

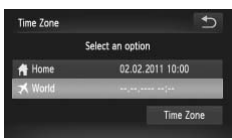

## **Set the home time zone.**

- $\bullet$  Touch [Time Zone].
- $\bullet$  When setting this for the first time, check the information that displays on the screen on the left, then touch [Time Zone].
- $\bullet$  Touch  $\blacklozenge$  to choose the home time zone. Touch  $\frac{1}{2}$ <sub>i</sub> to set daylight saving time (adds 1 hour).
- $\bullet$  Touch  $\bigcirc$ .

## **Set the world time zone.**

- Touch [ **X** World], then touch [Time Zone].
- $\bullet$  Touch  $\bullet\bullet$  to choose the destination time zone.
- $\bullet$  You can also set the daylight saving time as in Step 1.
- $\bullet$  Touch  $\bigcirc$ .

#### **Changing Camera Settings**

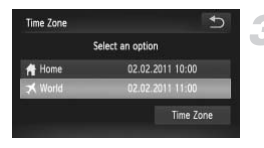

## **Choose the world time zone.**

- $\bullet$  Touch [ $\blacktriangleright$  World], then touch  $\blacktriangleright$ .
- $\blacktriangleright$  **X** will appear in the [Time Zone] or shooting screen ([p. 187\)](#page-186-0).

If you change the date or time in the  $\blacktriangledown$  setting [\(p. 20\)](#page-19-0), your [ $\blacktriangle$  Home] time and date will automatically change.

## Calibrating the Touch Panel

You can calibrate the touch panel if you are having difficulty choosing items or buttons. Be sure to use the toggle attached to the strap to calibrate the touch panel accurately.

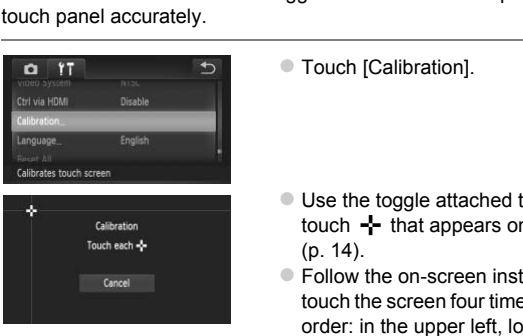

 $\bullet$  Touch [Calibration].

- $\bullet$  Use the toggle attached to the strap to touch  $\div$  that appears on the screen (p. 14).
- Follow the on-screen instructions and touch the screen four times in the following order: in the upper left, lower left, lower right and upper right parts of the screen.

Only use the attached toggle to perform operations. Do not use other objects, such as pens or pencils.

## Changing Shooting Function Settings

If you set the mode switch to  $\Box$ , and the mode to  $\mathsf{P}$ , you can change the settings in the  $\Box$  tab ([p. 47](#page-46-0)).

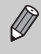

Before attempting to shoot using a function explained in this section in modes other than  $\mathbf P$ , check if the function is available in those modes [\(pp. 196](#page-195-0) – [197](#page-196-0)).

## Turning Off the AF Assist Beam

The lamp will automatically light to assist focusing in low light conditions when you press the shutter button halfway. You can turn off the lamp.

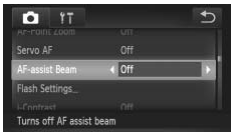

 $\bullet$  Choose [AF-assist Beam], then touch  $\blacklozenge$ to choose [Off].

## Turning Off the Red-Eye Reduction Function

The red-eye reduction lamp lights in order to reduce the red-eye effect that occurs when shooting in dark conditions with the flash. You can turn off this function. Off the Red-Eye Reduction I<br>
Francor Correction (Correction I<br>
Francor Correction I<br>
Francor Correction Shooting in dark conditions with the flash.<br>
Touch [Flash Settings<br>
Drag up or down the starting

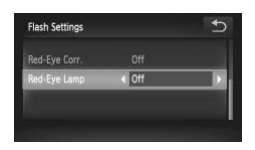

- **Touch [Flash Settings].**
- $\bullet$  Drag up or down the screen to choose [Red-Eye Lamp], then touch  $\blacklozenge$  to choose [Off].

## Changing the Image Display Time Right After Shooting

You can change the length of time the images display right after shooting.

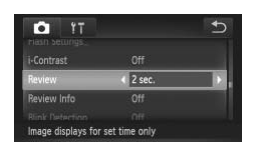

 $\bullet$  Choose [Review], then touch  $\blacklozenge$  to choose an option.

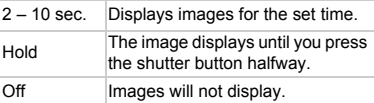

## Changing the Way the Image Displays Right After Shooting

You can change the way the image displays right after shooting.

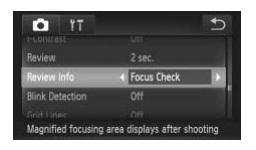

 $\bullet$  Choose [Review Info], then touch  $\blacklozenge$  to choose an option.

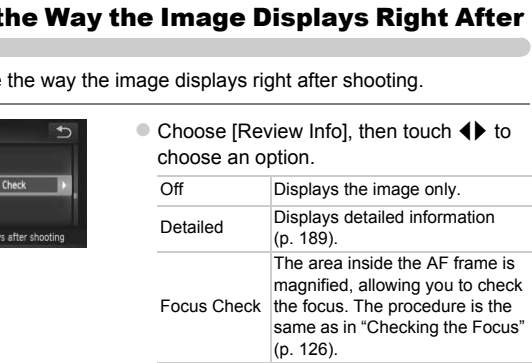

## Displaying Grid Lines

You can display grid lines on the screen for vertical and horizontal guidance while shooting.

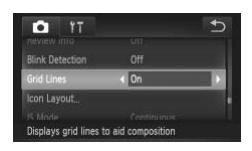

 $\bullet$  Choose [Grid Lines], then touch  $\blacklozenge$  to choose [On].

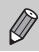

Grid lines will not be recorded on the image.

## Changing the IS-Mode Settings

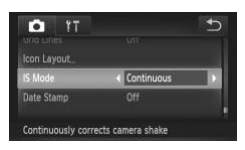

 $\bullet$  Choose [IS Mode], then touch  $\blacklozenge$  to choose an option.

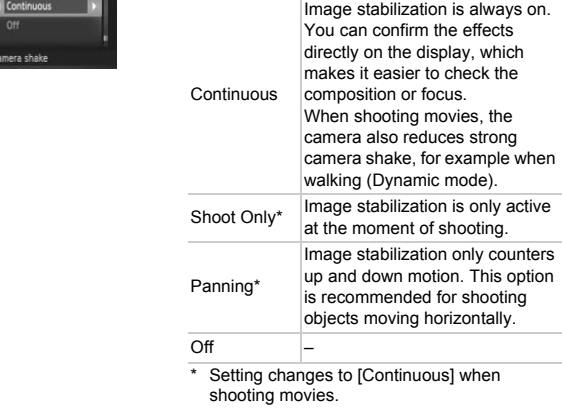

Setting changes to [Continuous] when shooting movies.

- C **•** If camera shake is too strong, attach the camera to a tripod. You should also set the IS Mode to [Off] when the camera is attached to a tripod.
	- **•** When using [Panning], hold the camera horizontally to shoot. Image stabilization does not work when the camera is held vertically.

## Changing Icon Order (Icon Layout)

You can add icons to the shooting screen, or change their arrangement.

## **Adding Icons**

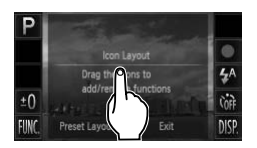

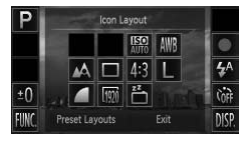

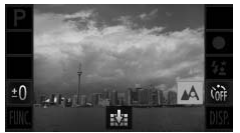

## <span id="page-173-0"></span>**Display the settings screen.**

- $\bullet$  In a shooting screen, touch and hold one of the icons.
- When [Changes which icons appear and their positions] appears, lift your finger off the screen once, then touch the center of the screen.
- $\triangleright$  The setting screen shown to the left will appear.

## **Add an icon.**

- $\bullet$  Drag the desired icon that appears in the center of the screen in Step 1 to the position you want. the screen.<br>
The setting screen shows<br>
appear.<br>
The setting screen shows<br>
appear.<br>
<br>
Compared to the screen in Strategies of the screen in Strategies<br>
Compared to the screen in Strategies<br>
Constitution you want.<br>
When you
	- $\bullet$  When you drag the icon near a position where it can be placed, an orange frame appears. Lift your finger off the screen to add the icon there. The icon will exchange places with any existing icon in that position.
	- Positions with grayed out icons are unavailable.

**Complete the setting.**

● Touch [Exit].

 $\bigotimes$ If you have placed an icon in the upper right corner of the screen and then touch and hold that icon in Step 1,  $\mathbf{I}$  will appear and the layout screen will not be displayed. Choose a different icon instead.

## **Rearranging Icons**

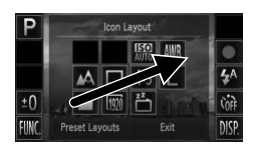

## **Removing Icons**

- $\bullet$  Drag the desired icon that appears in the layout screen in Step 1 on [p. 174](#page-173-0) to the position you want.
- $\triangleright$  The icon will exchange places with any existing icon in that position.

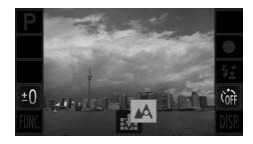

- $\bullet$  When in the layout screen that appears in Step 1 on [p. 174](#page-173-0), drag the icon you want to remove to the center and then to  $\mathbb{R}$  that will appear on the lower part of the screen.
- If you drag an icon that cannot be removed.  $\mathbf{I} \cdot \mathbf{I}$  will not appear.

## **Preset Layouts**

You can choose from 3 preset icon layouts. Only default icons will be displayed. Added icons will not appear. Step Ton p. 174, drag<br>
remove to the center of<br>
will appear on the low<br>
If you drag an icon that<br>
removed,  $\frac{1}{2}$  will not<br>
youts<br>
step Ton p. 174, drag<br>
if you drag an icon the<br>
removed,  $\frac{1}{2}$  will not<br>
youts<br>
COPY

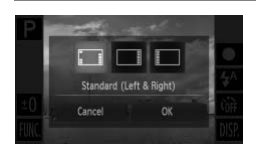

- **Touch [Preset Layouts] in the layout** screen in Step 1 on [p. 174](#page-173-0).
- $\bullet$  Touch the desired icon arrangement, then touch [OK].
- If you touch [Cancel], the layout will not change, and the settings screen will reappear.

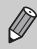

You can also display the layout screen if you touch FUNC, then MENU, and choose [Icon Layout] from the  $\Box$  tab.

## Changing Playback Function Settings

You can adjust the settings in the  $\blacktriangleright$  tab by pressing the  $\blacktriangleright$  button ([p. 47\)](#page-46-0).

## Turning Off Active Display

You can turn off Active Display ([pp. 29](#page-28-0), [127](#page-126-1)) so that gently tapping the side of the camera or tilting the camera does not cause images to switch.

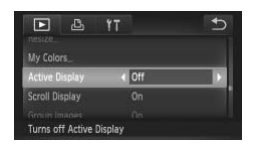

 $\bullet$  Choose [Active Display], then touch  $\blacklozenge$  to choose [Off].

## Choosing the Image that First Displays in Playback the Image that First Display<br>
Choose [Resume], then the choose an option.<br>
Last seen Resumes with the Luto Rotate Function<br>
The Auto Rotate Function<br>
Dack image.

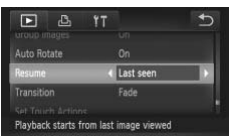

 $\bullet$  Choose [Resume], then touch  $\blacklozenge$  to choose an option.

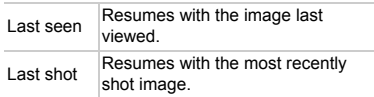

## Turning Off the Auto Rotate Function

When you play back images on the camera, images shot in vertical orientation automatically rotate and display vertically. You can turn off this function.

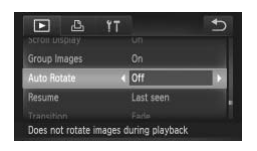

 $\bullet$  Select [Auto Rotate], then touch  $\blacklozenge$  to select [Off].

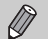

**•** Images cannot be rotated [\(p. 144](#page-143-0)) if you have set [Auto Rotate] to [Off]. Rotated images will also appear in their original orientation.

• In Smart Shuffle ([p. 130](#page-129-0)), even if [Auto Rotate] is set to [Off], images taken vertically will be displayed vertically, while rotated images will appear in their rotated orientation.

# *11*

## Useful Information

This chapter introduces how to use the AC adapter kit and Eye-Fi card (both sold separately), troubleshooting tips, and contains lists of functions and items that appear on the screen. separately), troubleshooting tips, and contained items that appear on the screen.

## Using Household Power

If you use AC Adapter Kit ACK-DC40 (sold separately), you can use the camera without worrying about how much charge is left in the battery.

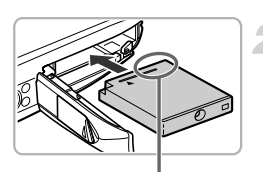

## **Turn off the camera.**

## **Insert the coupler.**

- Follow Step 2 on [p. 17](#page-16-0) to open the cover, then insert the coupler as shown until it locks into place with a click.
- Follow Step 5 on [p. 18](#page-17-0) to close the cover.

Terminal

## **Plug the cord into the coupler.**

• Open the cover and fully insert the plug into the coupler.

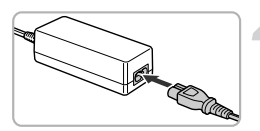

## **Connect the power cord.**

- Connect the power cord to the compact power adapter, then plug the other end into a power outlet. Plug the cord into the<br>
Open the cover and fully<br>
into the coupler.<br>
Into the coupler.<br>
Connect the power cord the power cond<br>
power adapter, then plug the apower counter.<br>
a power counter.<br>
Turn the camera on to us
	- $\bullet$  Turn the camera on to use it.
	- After you finish, turn off the camera and unplug the power cord from the power outlet.

Do not unplug the plug or power cord with the camera turned on. This could erase images you have taken or damage the camera.

## Using an Eye-Fi Card

Before using an Eye-Fi card, be sure to check whether Eye-Fi card use is authorized in the country or territory of use ([p. 17](#page-16-1)).

When you put a prepared Eye-Fi card into the camera, you can automatically transfer your images wirelessly to a computer, or upload them to a web service.

Image transfer is a function of the Eye-Fi card. For details on how to setup and use the card, and concerning problems transferring images, please refer to the Eye-Fi card user guide, or contact the manufacturer.

Please keep the following things in mind when using an Eye-Fi card.

- Even if you set [Eye-Fi trans.] to [Disable] [\(p. 180](#page-179-0)), the Eye-Fi card may transmit radio waves. Be sure to remove the Eye-Fi card from the camera before entering areas that prevent unauthorized transmission of radio waves, such as hospitals and airplanes. waves. Be sure to remove the Eye-Fi card from the<br>mg areas that prevent unauthorized transmission c<br>latals and airphanes.<br>have trouble transferring images, check the card<br>tails, refer to the user guide supplied with the ca
	- If you have trouble transferring images, check the card or computer settings. For details, refer to the user guide supplied with the card.
	- Depending on the connection status of the wireless network, it may take time to transfer images, or image transfer may be interrupted.
	- Due to its transfer function, the Eye-Fi card may become hot.
	- Battery consumption will be quicker than in normal use.
	- Camera operations will be slower than in normal use. This may be resolved by setting [Eye-Fi trans.] to [Disable].

If you put an Eye-Fi card into the camera, the connection status can be checked in the shooting screen (information display) and playback screen (simple information display).

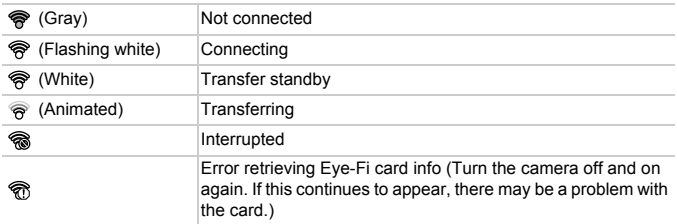

will appear on transferred images.

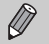

- **•** The power saving function does not work while transferring images ([p. 52](#page-51-0)).
- Choosing  $\mathbf{d}^{\mathsf{H}}$  will interrupt the Eye-Fi connection. Choosing another Shooting mode or entering Playback mode will reopen the Eye-Fi connection, but movies made with  $\mathbf{d}^{\mathbf{F}}$  may be transferred again.

## Checking Connection Information

You can check the Eye-Fi card's access point SSID, or connection status.

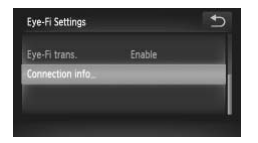

## **Choose [Connection info].**

- Touch FUNC., then MENU to choose the **11** tab, and touch [Eye-Fi Settings].
- Touch [Connection info], then touch [Connection info] again. The state of The Transfer<br>
Touch [Connection info],<br>
[Connection info] again.<br>
The connection info scree<br>
Eye-Fi Transfer<br>
card to disable Eye-Fi transfer.<br>
Choose [Disable] in [I<br>
Touch FUNC, then MEN<br>
The Men<br>
The State
	- $\triangleright$  The connection info screen will appear.

## <span id="page-179-0"></span>Disabling Eye-Fi Transfer

You can set the card to disable Eye-Fi transfer.

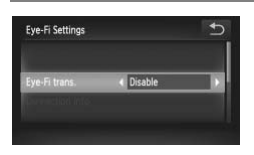

## **Choose [Disable] in [Eye-Fi trans.].**

- $\bullet$  Touch FUNC, then MENU to choose the **11** tab, and touch IEve-Fi Settingsl.
- $\bullet$  Choose [Eye-Fi trans.], then touch  $\blacklozenge$  to choose [Disable].

## **What if [Eye-Fi Settings] does not appear?**

[Eye-Fi Settings] will not appear when an Eye-Fi card is not inserted in the camera, and when an Eye-Fi card's write-protect tab is in the locked position. For this reason, settings cannot be changed for Eye-Fi cards equipped with a writeprotect tab when the tab is in the locked position.
# <span id="page-180-0"></span>Troubleshooting

If you think there is a problem with the camera, first check the following. If the items below do not solve your problem, contact a Canon Customer Support Help Desk as listed on the included customer support list.

## Power

#### **You pressed the power button, but nothing happened.**

- **•** Confirm that the battery is the correct type, and is not depleted [\(p. 16\)](#page-15-0).
- **•** Confirm that the battery is properly inserted [\(p. 18\)](#page-17-0).
- **•** Confirm that the memory card/battery cover is securely closed ([p. 18](#page-17-1)).
- **•** If the battery terminals are dirty, battery performance will decrease. Clean the terminals with a cotton swab and re-insert the battery several times.

#### **Battery is consumed quickly.**

**•** Battery performance decreases at low temperatures. Warm the battery, for example, by placing it in your pocket with the terminal cover on.

#### **Lens will not retract.**

**•** Do not open the memory card/battery cover while the power is on. After closing the memory card/battery cover, turn the power on then back off [\(p. 18\)](#page-17-1). our pocket with the terminal cover on.<br>
retract.<br>
the memory card/battery cover while the power is<br>
l/battery cover, turn the power on then back off (p.<br>
1<br> **It**<br>
orted or not showing on TV (p. 134).<br>
1<br>
t.<br>
thack mode (p.

# TV Output

**Image is distorted or not showing on TV (p. 134).**

# Shooting

#### **Cannot shoot.**

**•** When in Playback mode (p. 22), press the shutter button halfway ([p. 24](#page-23-0)).

#### **Screen does not display properly in dark places (p. 45).**

#### **Screen does not display properly while shooting.**

Please note, the following will not be recorded in still images, but will be recorded in movies.

**•** When shooting under fluorescent or LED lighting, the screen may flicker, and a horizontal bar may appear.

#### **A flashing** h **appears on the screen and the shot cannot be taken even though the shutter button was pressed fully [\(p. 27](#page-26-0)).**

#### **appears when the shutter button is pressed halfway [\(p. 54\)](#page-53-0).**

- **•** Set the [IS mode] to [Continuous] ([p. 173\)](#page-172-0).
- Set the flash to  $\frac{1}{2}$  [\(p. 85\)](#page-84-0).
- **•** Increase the ISO speed [\(p. 88\)](#page-87-0).
- **•** Attach the camera to a tripod. Additionally, you should set the [IS Mode] to [Off] when shooting with a tripod [\(p. 173](#page-172-0)).

#### **Troubleshooting**

#### **Image is blurred.**

- **•** Press the shutter button halfway to focus on the subject, then press fully to shoot ([p. 24](#page-23-1)).
- **•** Shoot the subject within the focusing distance ([p. 201\)](#page-200-0).
- **•** Set the [AF-assist Beam] to [On] ([p. 171\)](#page-170-0).
- **•** Confirm that functions which you do not intend to use (macro, etc.) are not set.
- **•** Shoot using the focus lock or AF lock [\(pp. 96](#page-95-0), [99](#page-98-0)).

#### **Even when you press the shutter button halfway, the AF frame does not appear, and the camera does not focus.**

**•** If you center on the light and dark contrasting area of the subject and push the shutter button halfway, or repeatedly push the shutter button halfway, the AF frame will appear and the camera will focus.

#### **Subject is too dark.**

- Set the flash to  $\frac{1}{2}$  ([p. 85](#page-84-0)).
- **•** Correct the brightness with exposure compensation (p. 85).
- **•** Adjust the image with i-Contrast (pp. 89, 149).
- **•** Use spot metering or AE Lock to shoot (pp. 101, 102).

#### **Subject is too bright (overexposed).**

- Set the flash to  $\circledast$  (p. 54).
- **•** Correct the brightness with exposure compensation (p. 85).
- **•** Use spot metering or AE Lock to shoot (pp. 101, 102).
- **•** Reduce the light illuminating the subject.

#### **Image is dark even though the flash fired (p. 27).**

- **•** Shoot within an appropriate distance for flash photography (p. 85).
- **•** Increase the ISO speed (p. 88).

# **Image taken using the flash is too bright (overexposed).** view.<br>
The contrast (pp. 89, 149).<br>
Interest with exposure compensation (p. 85).<br>
with i-[C](#page-87-0)ontrast (pp. 89, 149).<br>
Ig or AE Lock to shoot (pp. 101, 102).<br>  $\widehat{\mathfrak{g}}(p. 54)$ .<br>
(p. 54).<br>
Ithen the posure compensation (p. 85

- **•** Shoot within an appropriate distance for flash photography (p. 85).
- Set the flash to  $\bigcirc$  [\(p. 54\)](#page-53-1).

#### **White dots appear on the image when shooting with the flash.**

**•** Light from the flash has reflected off dust particles or other objects in the air.

#### **Image appears rough or grainy.**

- **•** Shoot with the ISO speed on a lower setting ([p. 88](#page-87-0)).
- **•** Depending on the Shooting mode, when shooting in a high ISO speed the image may appear rough or grainy [\(pp. 65](#page-64-0), [66](#page-65-0)).

#### **Eyes appear red [\(p. 104](#page-103-0)).**

- **•** Set the [Red-Eye Lamp] to [On] ([p. 171\)](#page-170-1). When shooting with the flash, the lamp (on the front of the camera) lights ([p. 42](#page-41-0)), and for approximately 1 second while the camera is reducing red-eye, it is not possible to shoot. It is more effective if the subject is looking directly at the lamp. Even better results can be obtained by increasing the lighting in indoor settings or approaching closer to the subject.
- **•** Correct images with red-eye correction ([p. 150\)](#page-149-0).

#### **Recording images to the memory card takes a long time, or continuous shooting slows down.**

**•** Perform a low-level format of the memory card in the camera [\(p. 165](#page-164-0)).

#### **Cannot make settings for shooting functions or FUNC. menu.**

**•** The items in which settings can be made differ depending on the shooting mode. Refer to "Functions Available in Each Shooting Mode" and "Shooting Menu" ([pp. 192](#page-191-0) – [197\)](#page-196-0).

# Shooting Movies

#### **Correct shooting time does not display, or stops.**

**•** Format the memory card in the camera, or use a memory card capable of recording at high speeds. Even when the shooting time does not display properly, the recorded video will be the length that it was actually shot [\(pp. 23](#page-22-0), [32](#page-31-0)).

#### $\bullet$  appeared on the screen and shooting ended automatically.

The camera's internal memory was insufficient. Try one of the following:

- **•** Perform a low-level format of the memory card in the camera [\(p. 165](#page-164-0)).
- **•** Change the image quality setting (p. 116).
- **•** Use a memory card capable of recording at high speeds [\(p. 116](#page-115-1)).

#### **Subject appears distorted.**

**•** The subject may appear distorted if it passes quickly in front of the camera while shooting.

# Playback

#### **Cannot play back images or movies.**

**•** If the file name or folder structure is changed on a computer, you may not be able to play back images or movies. Refer to the *Software Guide* for information regarding folder structure or file names. meman memory was insulted in the camera (<br>w-level format of the memory card in the camera (<br>mage quality setting (p. 116).<br>The camera capable of recording at high speeds (p. 11<br>ars distorted.<br>Nava appear distorted if it pa

#### **Playback stops, or audio cuts out.**

- **•** Use a memory card that has had a low-level format performed on it with this camera [\(p. 165](#page-164-0)).
- **•** If you copy a movie to a memory card that reads slowly, playback may interrupt momentarily.
- **•** Depending on its capabilities, when playing movies on a computer, frames may drop or the audio may cut out.

# Screen

#### **Touch operations do not work as expected.**

- **•** Since the camera uses a pressure sensitive touch panel, try touching the screen slightly harder or use the toggle attached to the strap ([p. 14](#page-13-0)).
- **•** Calibrate the touch panel [\(p. 170](#page-169-0)).

#### **appears on the upper right of the screen.**

**•** You are touching the upper right part of the screen. Take your finger off the screen.

## Computer

#### **Cannot transfer images to a computer.**

It may be possible to solve the problem when the camera is connected to a computer via cable by reducing the transfer speed.

**•** Turn off the camera. Keep the shutter button pressed fully and move the zoom lever toward  $\Box$ , then press the  $\Box$  button. Now move the zoom lever toward  $\Box$ , Touch [B] in the screen that appears, then touch it again.

# Eye-Fi Card

**Cannot transfer images [\(p. 179](#page-178-0)).**

# <span id="page-183-0"></span>List of Messages That Appear on the Screen

If error messages appear on the screen, try one of the following solutions.

#### **No memory card**

**•** The memory card is not installed in the correct direction. Install the memory card in the correct direction (p. 18). is appear on the screen, try one of the follom<br>
I is not installed in the correct direction. Install the<br>
(p. 18).<br>
(p. 18).<br> [C](#page-164-0)ortext CoPY of the correct direction. Install the<br>
card, SDHC memory card, SDXC memory card or<br>

#### **Memory card locked**

**•** The SD memory card, SDHC memory card, SDXC memory card or Eye-Fi card's write protect tab is set to "LOCK". Unlock the write protect tab (p. 17).

#### **Cannot record!**

**•** You attempted to shoot an image without a memory card. Install the memory card in the correct direction to shoot (p. 18).

#### **Memory card error (p. 165)**

**•** If the same message appears even when a formatted memory card is installed in the correct direction, contact a Canon Customer Support Help Desk ([p. 18](#page-17-2)).

#### **Insufficient space on card**

**•** There is not enough free space on the memory card to shoot ([pp. 25,](#page-24-0) [31](#page-30-0), [53](#page-52-0), [83,](#page-82-0) [111](#page-110-0)) or edit images [\(pp. 145](#page-144-0) – [150](#page-149-0)). Erase the images [\(pp. 30](#page-29-0), [139\)](#page-138-0) to open space for new images, or insert an empty memory card ([p. 17](#page-16-1)).

#### **Touch AF unavailable**

- **•** Touch AF cannot be used in your current Shooting mode ([p. 192\)](#page-191-0).
- **•** You are touching the upper right part of the screen ([p. 13\)](#page-12-0). Only touch the location where you want to use Touch AF.

#### **Touch AF canceled**

**•** The camera could no longer recognize the subject you selected using Touch AF ([p. 98](#page-97-0)).

#### **Change the battery pack. ([p. 17\)](#page-16-1)**

#### **No Image.**

**•** There are no images recorded on the memory card that can be displayed.

#### **Protected! [\(p. 137](#page-136-0))**

#### **Unidentified Image/Incompatible JPEG/Image too large./Cannot play back AVI/RAW**

- **•** Unsupported images, or images with corrupted data cannot be displayed.
- **•** Images manipulated on a computer, that have had their file name changed, or have been taken with a different camera may not display.

#### **Cannot magnify!/Cannot play back this content in Smart Shuffle/Cannot rotate/Cannot modify image/Cannot register this image!/Cannot modify/ Cannot assign to category/Unselectable image.**

- **•** Incompatible images cannot be magnified ([p. 127\)](#page-126-0), played back in Smart Shuffle [\(p. 130](#page-129-0)), tagged as favorites ([p. 141\)](#page-140-0), rotated ([p. 144\)](#page-143-0), edited [\(pp. 145](#page-144-0) – [150\)](#page-149-0), registered to the start-up screen (p. 166), categorized (p. 143), or added to a print list [\(p. 159](#page-158-0)).
- **•** Grouped images cannot be processed (p. 80).
- **•** Images manipulated on a computer, that have had their file name changed, or have been taken with a different camera may not be magnified, played back in Smart Shuffle, tagged as favorites, rotated, edited, registered to the start-up screen, categorized, or added to a print list. ged as favorites (p. 141), rotated (p. 144), edited (the start-up screen (p. 166), categorized (p. 143), ges cannot be processed (p. 80).<br>The start-up screen (p. 166), categorized (p. 143), ges cannot be processed (p. 80).
- **•** Movies cannot be magnified (p. 127), played back in Smart Shuffle ([p. 130\)](#page-129-0), edited [\(pp. 145](#page-144-0) – [150\)](#page-149-0), added to a print list (p. 159), or registered to the start-up screen [\(p. 166](#page-165-0)).

#### **Exceeded selection limit**

- **•** You chose more than 998 images in print settings. Choose less than 998 images [\(p. 161](#page-160-0)).
- **•** Print settings could not be saved correctly. Reduce the number of selected images and try again ([p. 161\)](#page-160-0).
- **•** You chose 501 or more images in Protect [\(p. 137](#page-136-0)), Erase ([p. 139](#page-138-0)), Favorites [\(p. 141](#page-140-0)), My Category ([p. 143\)](#page-142-0) or Print Settings ([p. 159\)](#page-158-0).

#### **Communication error**

**•** Images could not be transferred to the computer or printed due to the large amount of images (approx. 1000) stored on the memory card. Use a commercially available USB card reader to transfer the images. Insert the memory card into the printer's card slot to print.

#### **Naming error!**

**•** The folder or image could not be created because there is an image with the same file name as the folder or image that the camera is attempting to create, or the highest possible file number has already been reached. In the  $11$  menu, change [File Numbering] to [Auto Reset] [\(p. 167](#page-166-0)) or format the memory card ([p. 23\)](#page-22-0).

#### **List of Messages That Appear on the Screen**

#### **Lens Error**

- **•** This error can occur if you hold the lens while it is in motion or when using it in a location with excessive dust or sand in the air.
- **•** If this error message continues to appear, contact a Canon Customer Support Help Desk as there may be a problem with the lens.

#### **A camera error was detected (Error number)**

- **•** If an error code appears directly after taking a picture, the shot may not have been recorded. Check the image in Playback mode.
- **•** If this error code reappears, note the Error number (Exx) and contact a Canon Customer Support Help Desk as there may be a problem with the camera.

#### **File Error**

**•** Photos from other cameras or images that have been altered using computer software may not be printable.

#### **Print error**

**•** Check the paper size settings. If this message appears when the settings are correct, turn the printer off and back on, then make the settings again. size settings. If this message appears when the settings again.<br>If and back on, then make the settings again.<br>I<br>Customer Support Help Desk for an ink absorber

#### **Ink absorber full**

**•** Contact a Canon Customer Support Help Desk for an ink absorber replacement.

# <span id="page-186-1"></span>Information Displayed on the Screen

# <span id="page-186-0"></span>Shooting (Information Display)

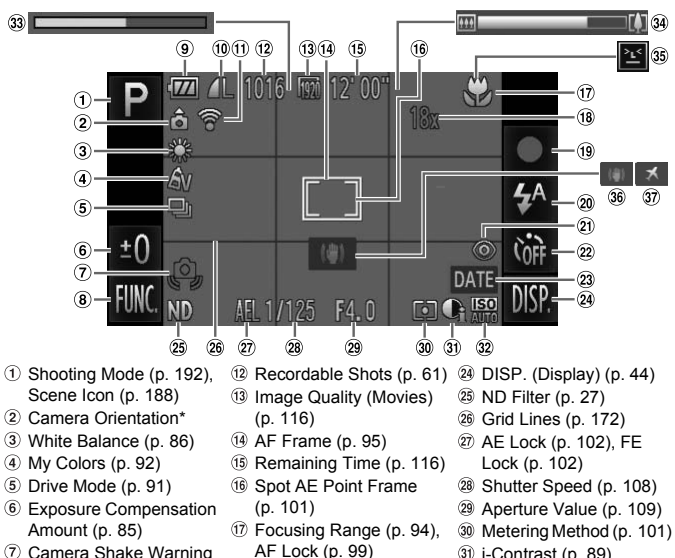

- $<sup>1</sup>$  Shooting Mode (p. 192),</sup> Scene Icon (p. 188)
- Camera Orientation\*
- White Balance (p. 86)
- My Colors (p. 92)
- Drive Mode (p. 91)
- Exposure Compensation Amount ([p. 85\)](#page-84-1)
- Camera Shake Warning [\(p. 26\)](#page-25-0)
- FUNC. (Function) ([p. 46](#page-45-0))
- **9 Battery Charge Indicator** [\(p. 16\)](#page-15-0)
- Compression (Image Quality) ([p. 60\)](#page-59-0) / Recording Pixels ([pp. 60,](#page-59-1) [116](#page-115-0))
- Eye-Fi Connection Status ([p. 179\)](#page-178-1)
- Recordable Shots (p. 61) DISP. (Display) ([p. 44](#page-43-0))
- Image Quality (Movies) (p. 116)
- AF Frame (p. 95)
- **13 Remaining Time (p. 116)**
- Spot AE Point Frame (p. 101)
- Focusing Range (p. 94), AF Lock [\(p. 99](#page-98-0))
- Digital Zoom Magnification [\(p. 55](#page-54-0)) / Digital Teleconverter [\(p. 56\)](#page-55-0)
- Shooting Movies [\(p. 31\)](#page-30-0)
- Flash Mode [\(pp. 54](#page-53-1), [85\)](#page-84-0)
- Red-Eye Correction [\(p. 150\)](#page-149-0)
- 22 Self-Timer [\(pp. 58](#page-57-0), [59\)](#page-58-0)
- 23 Date Stamp ([p. 57\)](#page-56-0)
- 25 ND Filter ([p. 27](#page-26-2))
- <span id="page-186-2"></span>Grid Lines ([p. 172\)](#page-171-0)
- AE Lock [\(p. 102\)](#page-101-0), FE Lock [\(p. 102](#page-101-1))
- 28 Shutter Speed ([p. 108\)](#page-107-0)
- Aperture Value ([p. 109\)](#page-108-0)
- Metering Method [\(p. 101](#page-100-0))
- <span id="page-186-3"></span>i-Contrast [\(p. 89\)](#page-88-0)
- <sup>32</sup> ISO Speed [\(p. 88](#page-87-0))
- 33 Super Slow Motion Movie Shooting Time [\(p. 114](#page-113-0))
- **39 Zoom Bar ([p. 26](#page-25-1))**
- **35 Blink Detection ([p. 105\)](#page-104-0)**
- Image Stabilizer ([p. 173](#page-172-0))
- **37** Time Zone [\(p. 169](#page-168-0))

 $\hat{\mathbf{r}}$  : Standard,  $\hat{\mathbf{D}}$   $\hat{\mathbf{C}}$  : Held vertically

When shooting, the camera detects if it is held vertically or horizontally, and adjusts settings accordingly for the best shot. It also detects orientation during playback, so you can hold the camera in either orientation and it will automatically rotate images for correct viewing.

This function may not operate correctly when the camera is pointed straight up or down.

# <span id="page-187-0"></span>Scene Icons

In **AUD** mode, the camera displays an icon for the scene it has determined and then automatically focuses and selects the optimum settings for subject brightness and color.

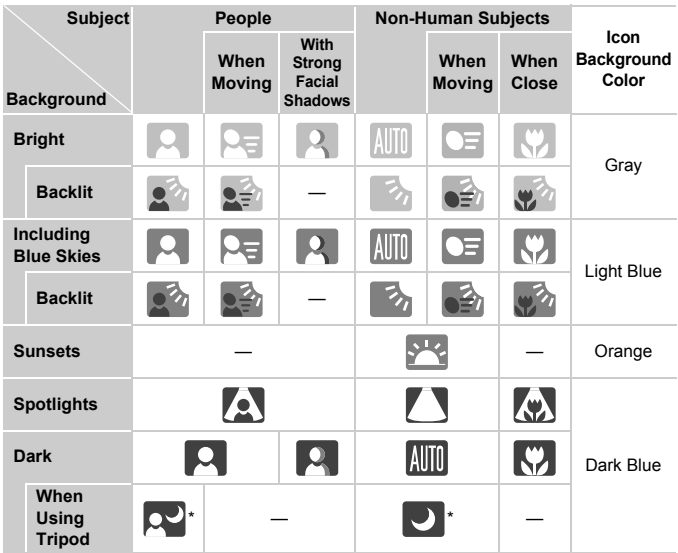

\* Appears when the scene is dark and the camera is attached to a tripod.

# <span id="page-188-0"></span>Playback (Detailed Information Display)

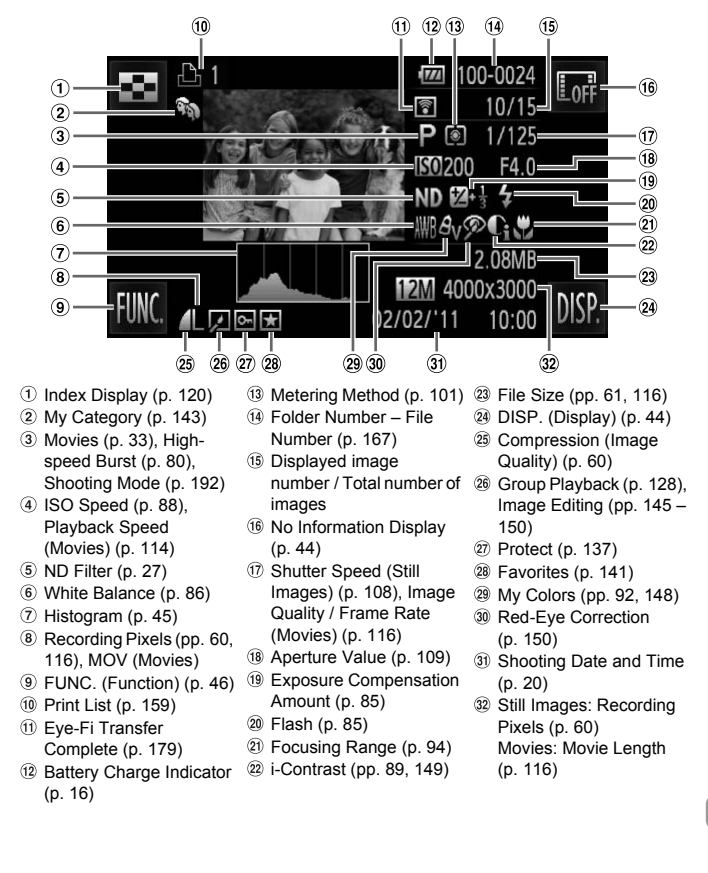

# **Summary of Movie Control Panel in "Viewing Movies" [\(p. 33](#page-32-0))**

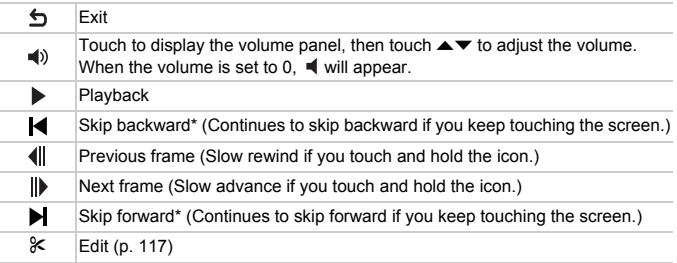

\* Displays the frame approx. 4 sec. before or after the current frame.

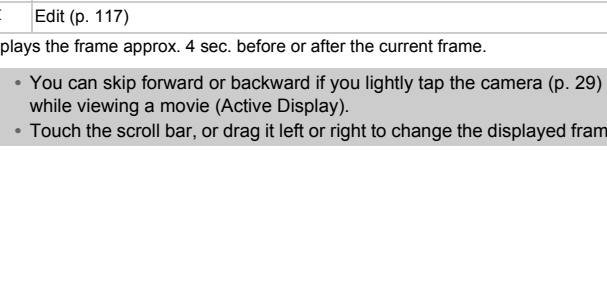

**•** Touch the scroll bar, or drag it left or right to change the displayed frame.

# Handling Precautions

- **•** This camera is a high-precision electronic device. Do not drop it or subject it to strong impacts.
- **•** Never place the camera close to magnets, motors or other devices that generate strong electromagnetic fields. Exposure to strong magnetic fields may cause malfunctions or corrupt image data.
- **•** If water droplets or dirt become stuck on the camera or screen, wipe with a dry soft cloth or eyeglass wiper. Do not rub or apply force.
- **•** Never use cleaners containing organic solvents to wipe the camera or screen.
- **•** Use a commercially available blower brush to remove dust from the lens. For stubborn dirt contact a Canon Customer Support Help Desk as listed on the customer support leaflet supplied with your camera.
- **•** When you move the camera rapidly from cold to hot temperatures, condensation may form on the internal or external surfaces of the camera. To avoid condensation, put the camera in an airtight, resealable plastic bag and let it adjust to temperature changes slowly before removing it from the bag. move the camera rapidly from cold to hot the camera rapidly from cold to hot the internal or external surondensation, put the camera in an airtight, redust to temperature changes slowly before attion has formed on the came
- **•** If condensation has formed on the camera, stop using it immediately, as continued use may damage the camera. Remove the battery and memory card, and wait until the moisture has completely evaporated before resuming use.

# <span id="page-191-1"></span><span id="page-191-0"></span>Functions Available in Each Shooting

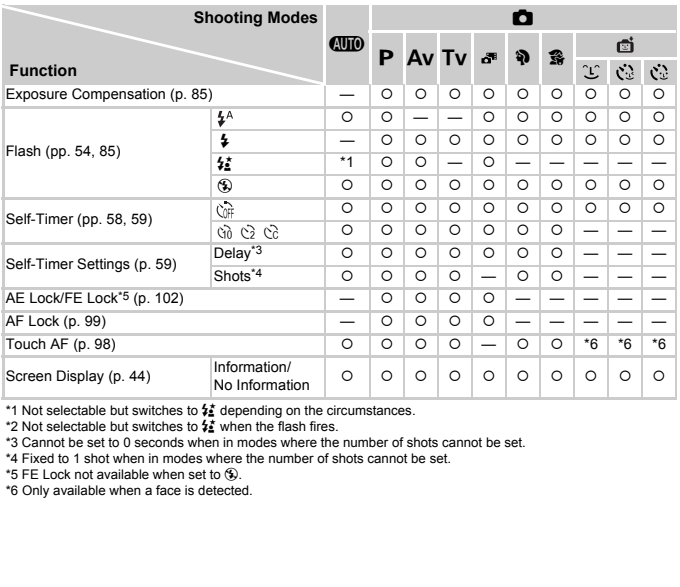

\*1 Not selectable but switches to  $\frac{1}{2}$  depending on the circumstances.

\*2 Not selectable but switches to  $\frac{1}{2}$  when the flash fires.

\*3 Cannot be set to 0 seconds when in modes where the number of shots cannot be set.

\*4 Fixed to 1 shot when in modes where the number of shots cannot be set.

 $*5$  FE Lock not available when set to  $$$ .

\*6 Only available when a face is detected.

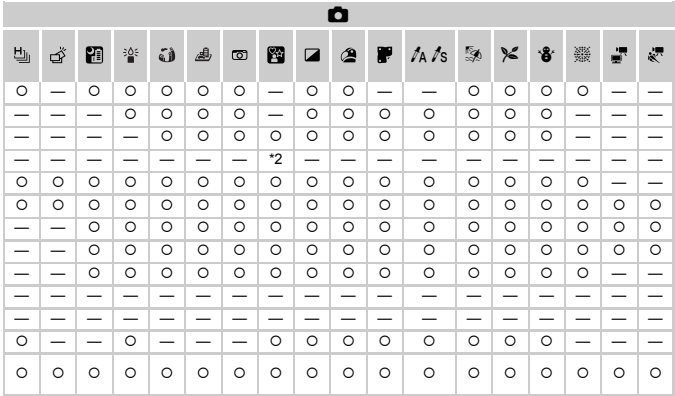

O Selectable, or set automatically. - Not selectable.

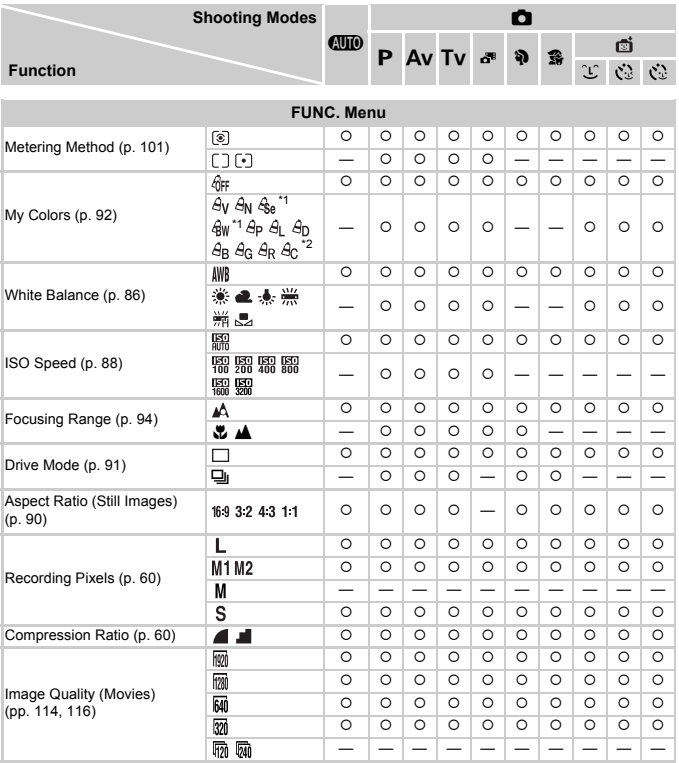

#### **Functions Available in Each Shooting Mode**

\*1 White balance is not selectable.

\*2 Contrast, sharpness, color saturation, red, green, blue, and skin tone can be set in 5 levels.

\*3 Only 43 and 169 are available.

#### **Functions Available in Each Shooting Mode**

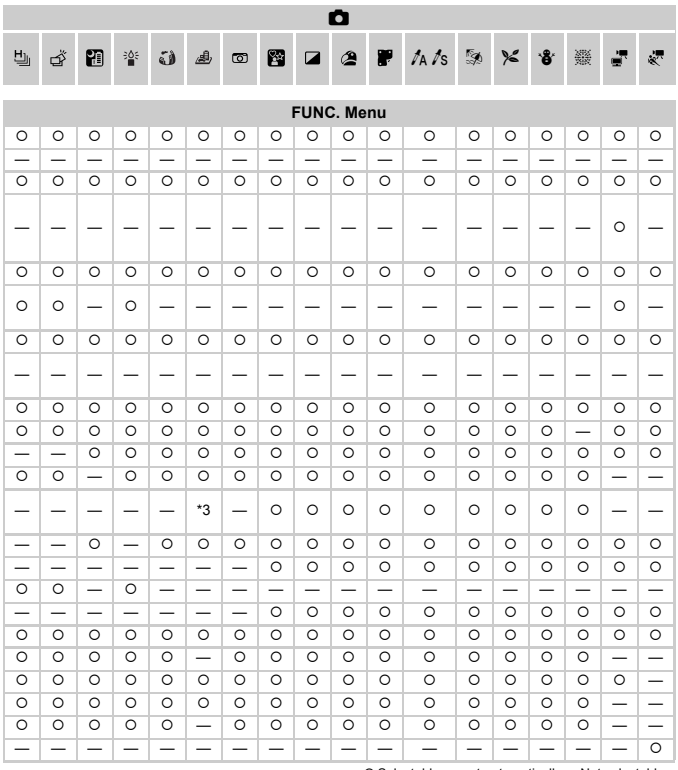

O Selectable, or set automatically. - Not selectable.

# <span id="page-195-0"></span>**Menus**

# **6** Shooting Menu

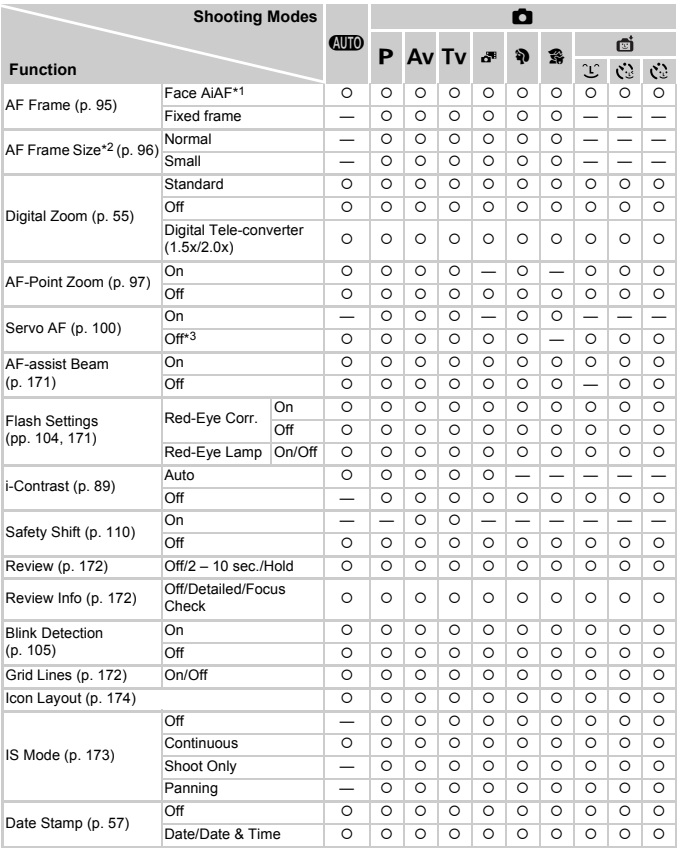

\*1 Operation differs depending on the shooting mode when faces are not detected.

\*2 Available when the AF frame is set to [Fixed frame]. \*3 [On] when moving people are detected in **(NID**.

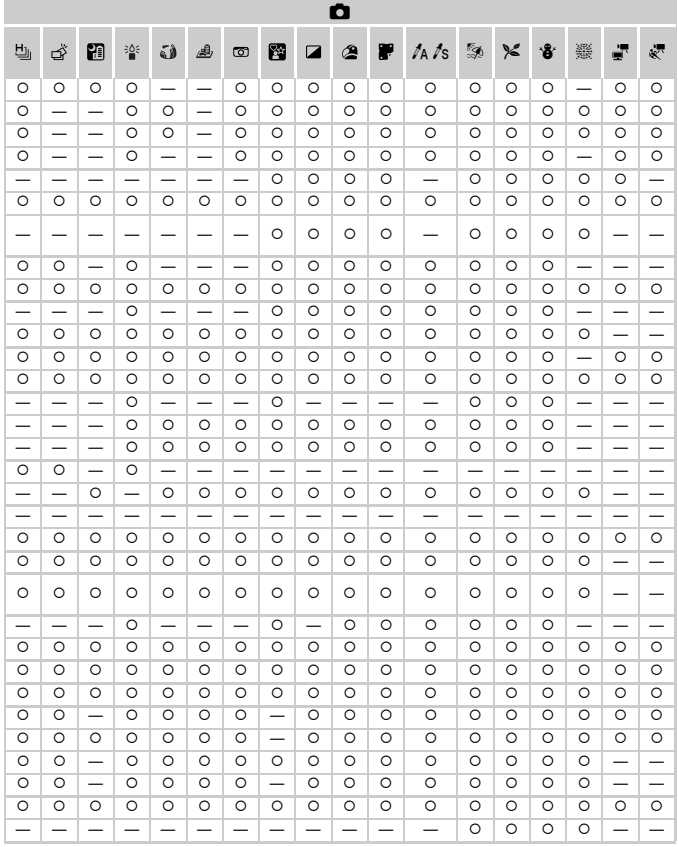

<span id="page-196-0"></span>O Selectable, or set automatically. - Not selectable.

# **17 Set up Menu**

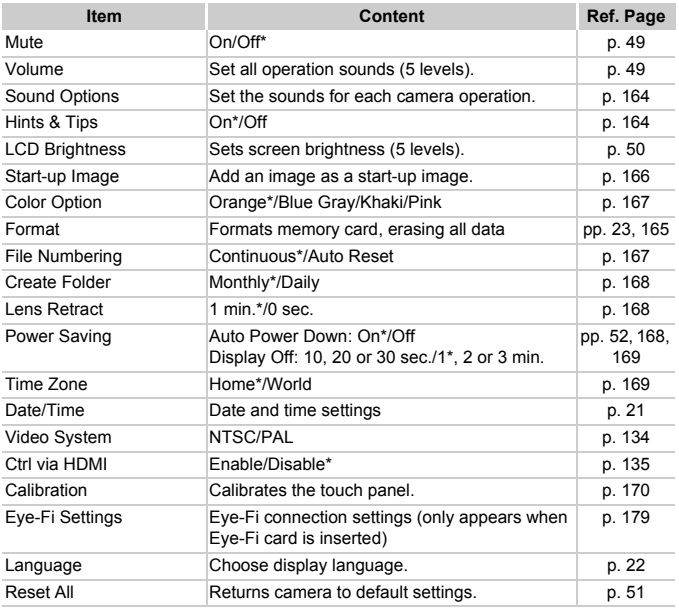

\* Default setting

# **D** Playback Menu

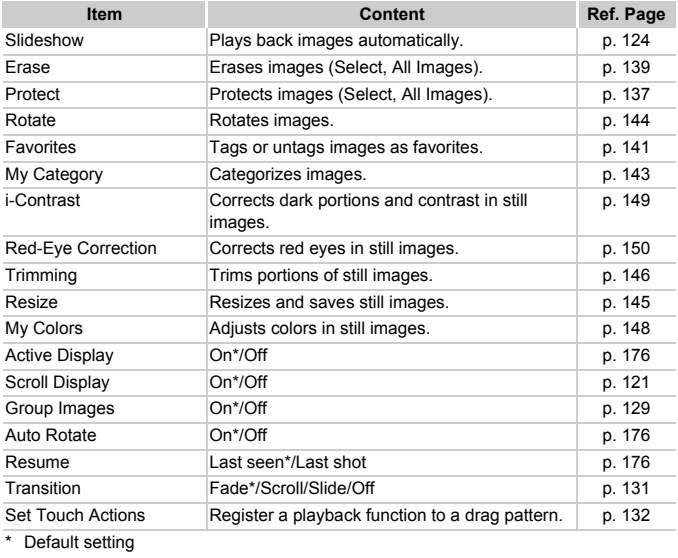

\* Default setting

# **凸 Print Menu**

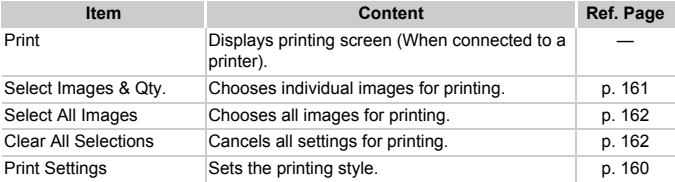

# <span id="page-199-0"></span>Playback Mode FUNC. Menu

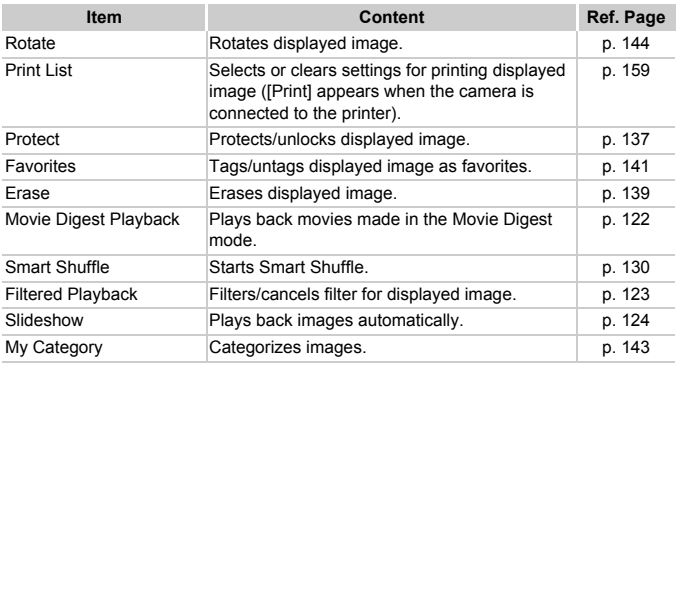

# Specifications

<span id="page-200-0"></span>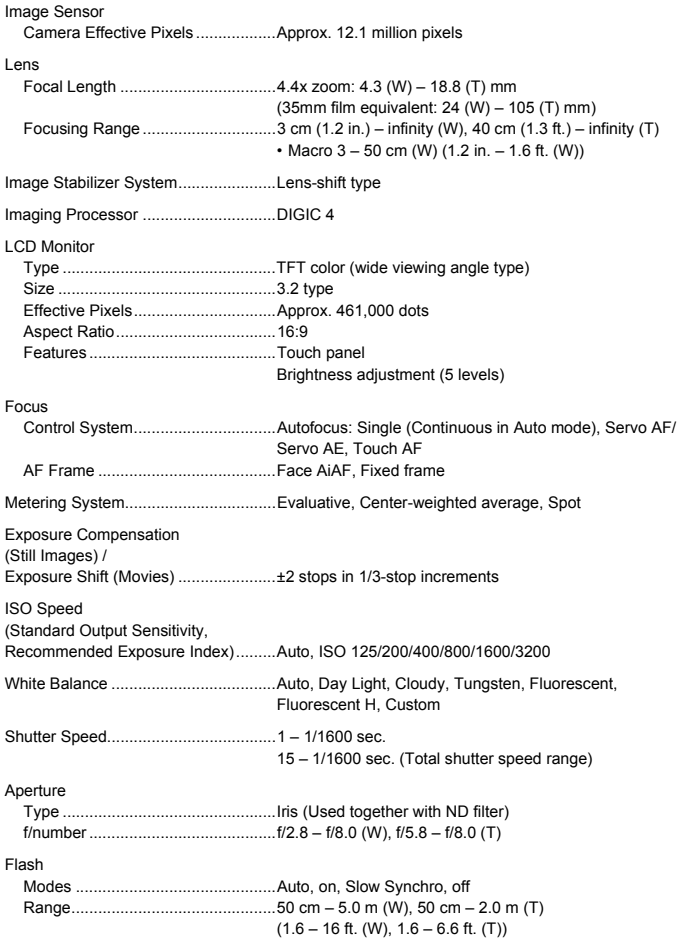

#### **Specifications**

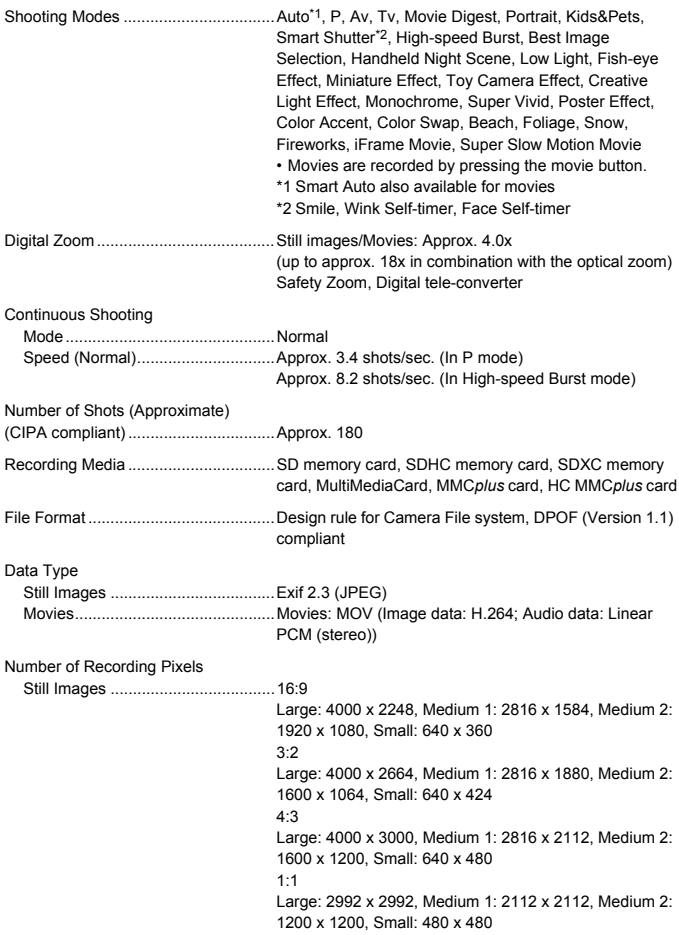

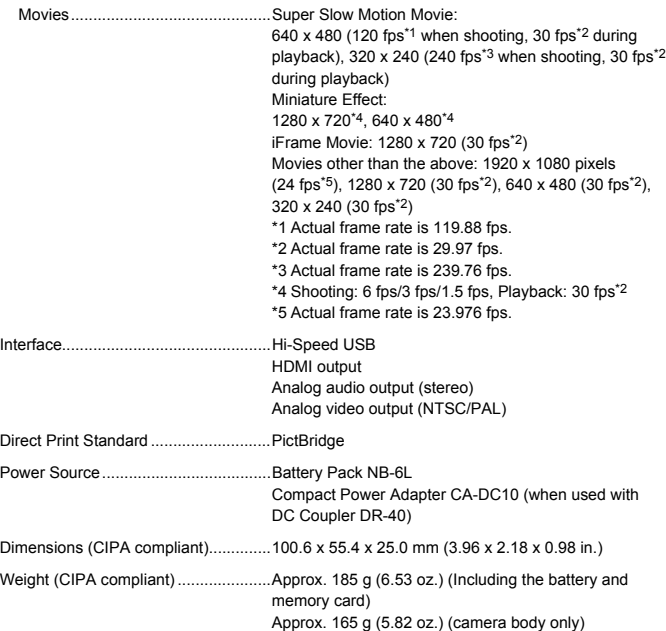

#### **Specifications**

#### **Battery Pack NB-6L**

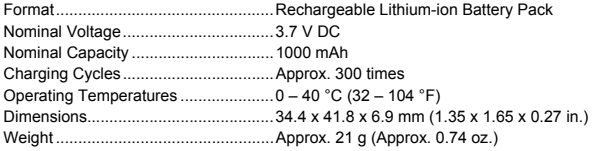

#### **Battery Charger CB-2LY/CB-2LYE**

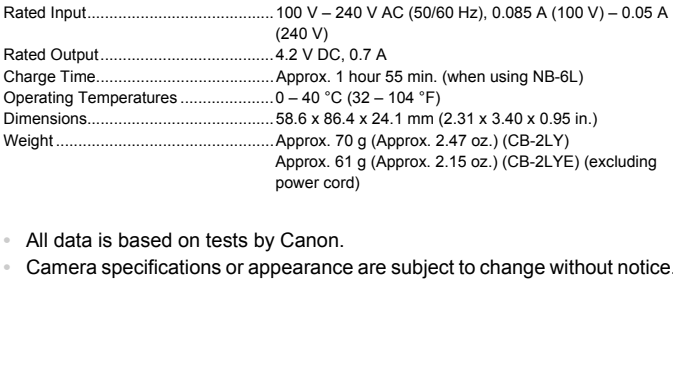

- **•** All data is based on tests by Canon.
- **•** Camera specifications or appearance are subject to change without notice.

# Index

# **A**

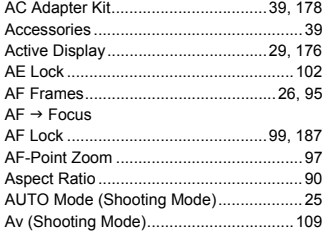

# **B**

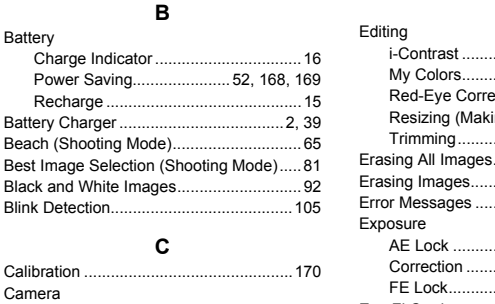

# **C**

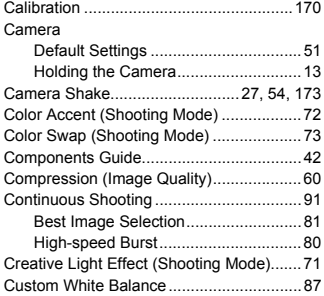

## **D**

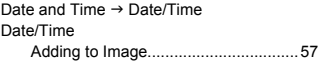

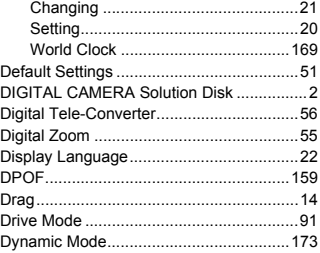

# **E**

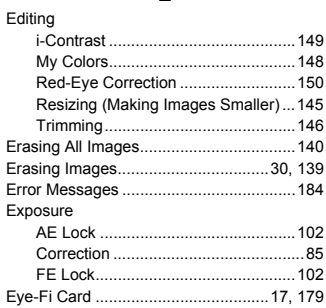

## **F**

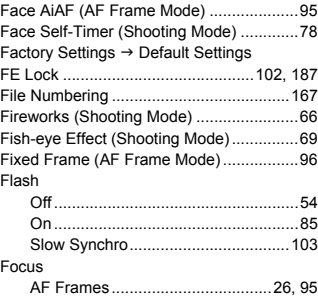

#### **Index**

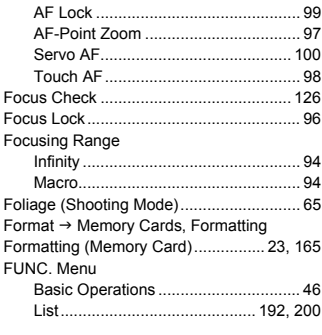

# **G**

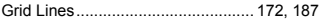

## **H**

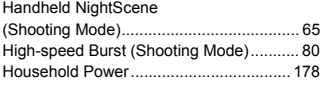

## **I**

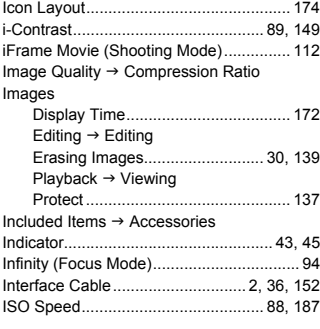

# **K**

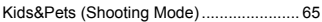

# **L**

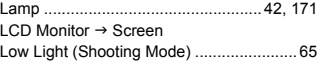

# **M**

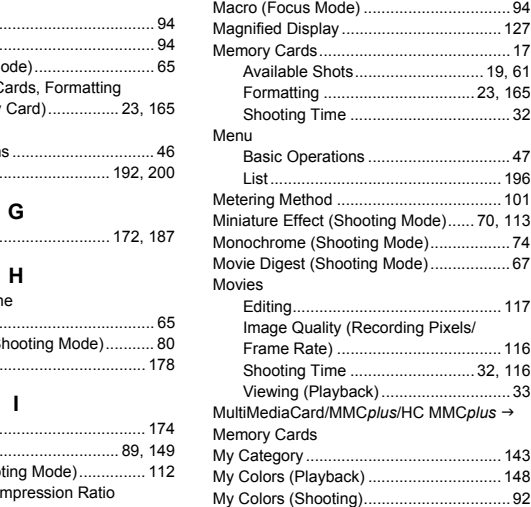

#### **P**

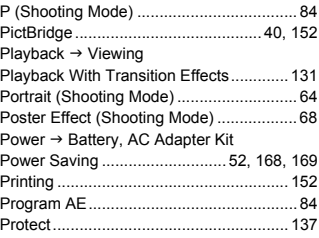

# **R**

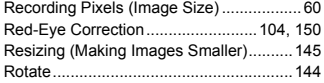

# **S**

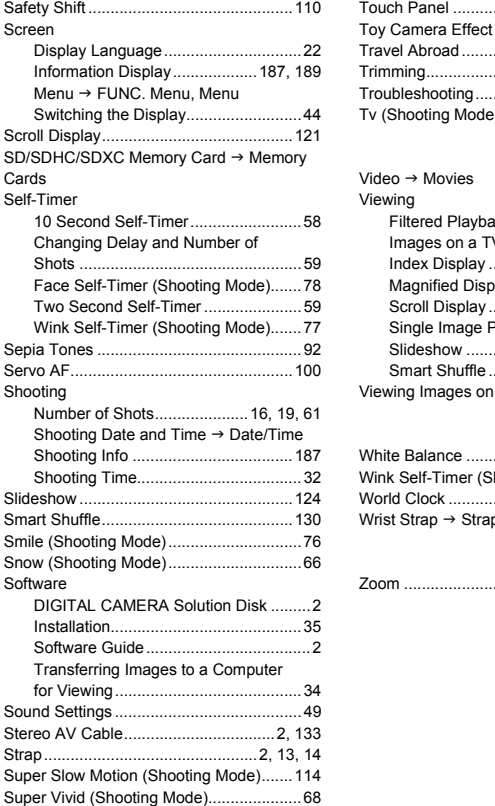

# **T**

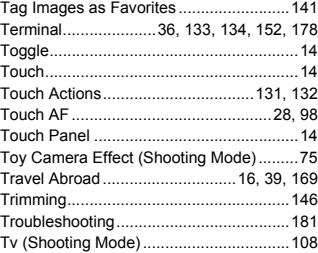

### **V**

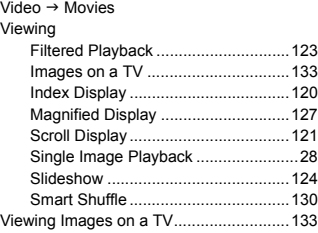

## **W**

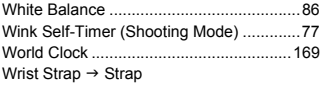

# **Z**

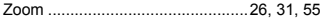

#### **Disclaimer**

- Reprinting, transmitting, or storing in a retrieval system any part of this guide without the permission of Canon is prohibited.
- Canon reserves the right to change the contents of this guide at any time without prior notice. The permission of Canon is prohibited.<br>The permission of Canon is prohibited.<br>The permission of Canon is prohibited.<br>The prior notice.<br>The prior notice.<br>The prior screenshots in this guide may differ slighter<br>Sument.<br>The p
- Illustrations and screenshots in this guide may differ slightly from the actual equipment.
- The above items notwithstanding, Canon accepts no liability for damages due to mistaken operation of the products.
- The iFrame logo and the iFrame symbol are trademarks of Apple Inc.